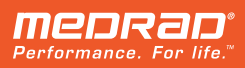

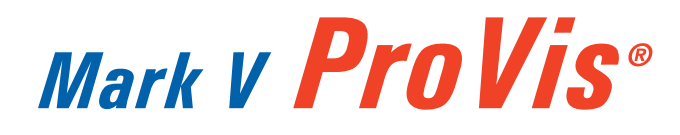

Service Manual K**MP 870**

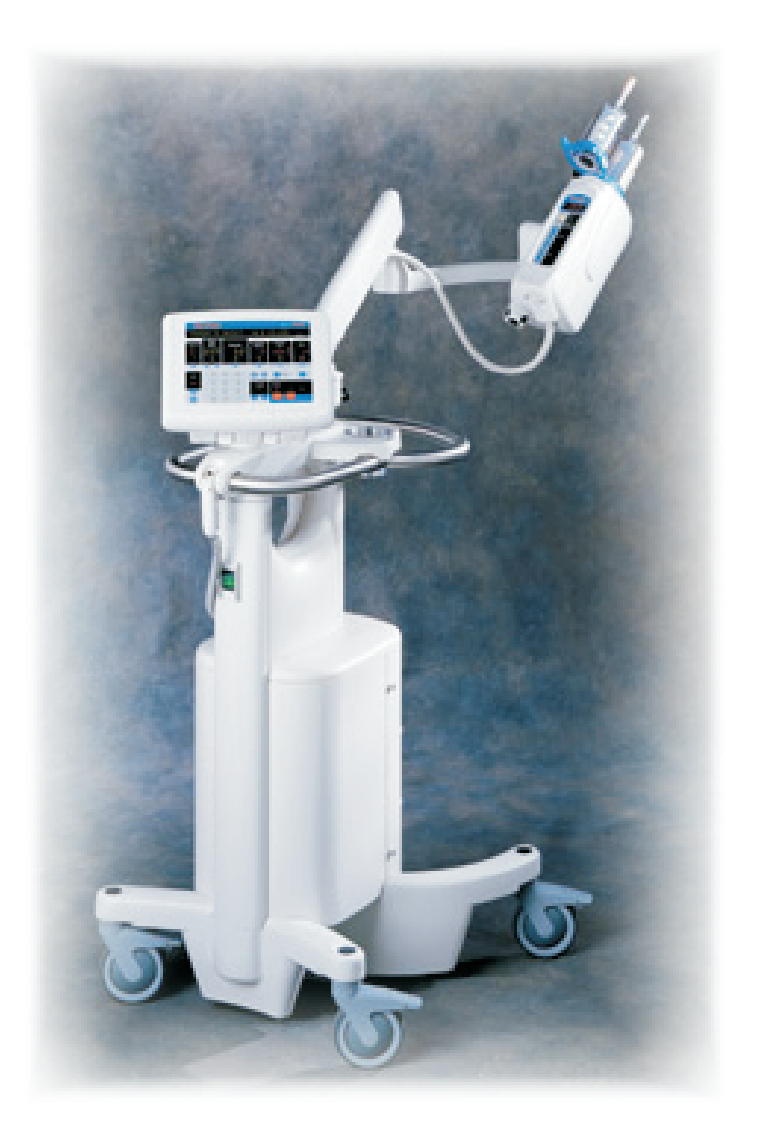

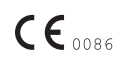

98411-T-205 Rev. D

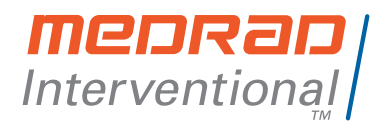

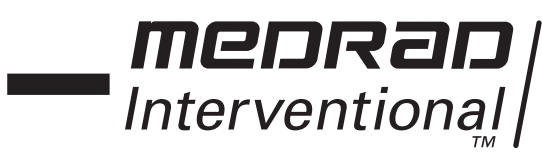

# Mark V ProVis®

**Injection System Service Manual** 

## **KMP 870**

98411-T-205 Rev.D

# *Table of Contents*

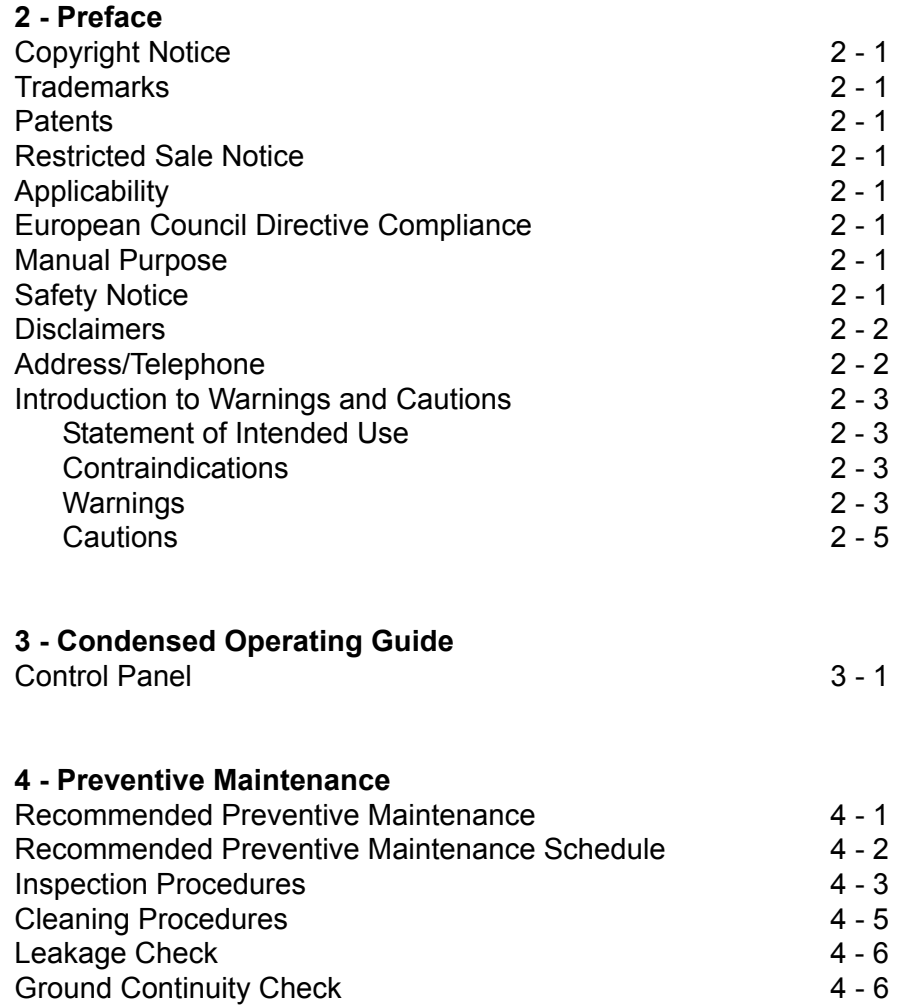

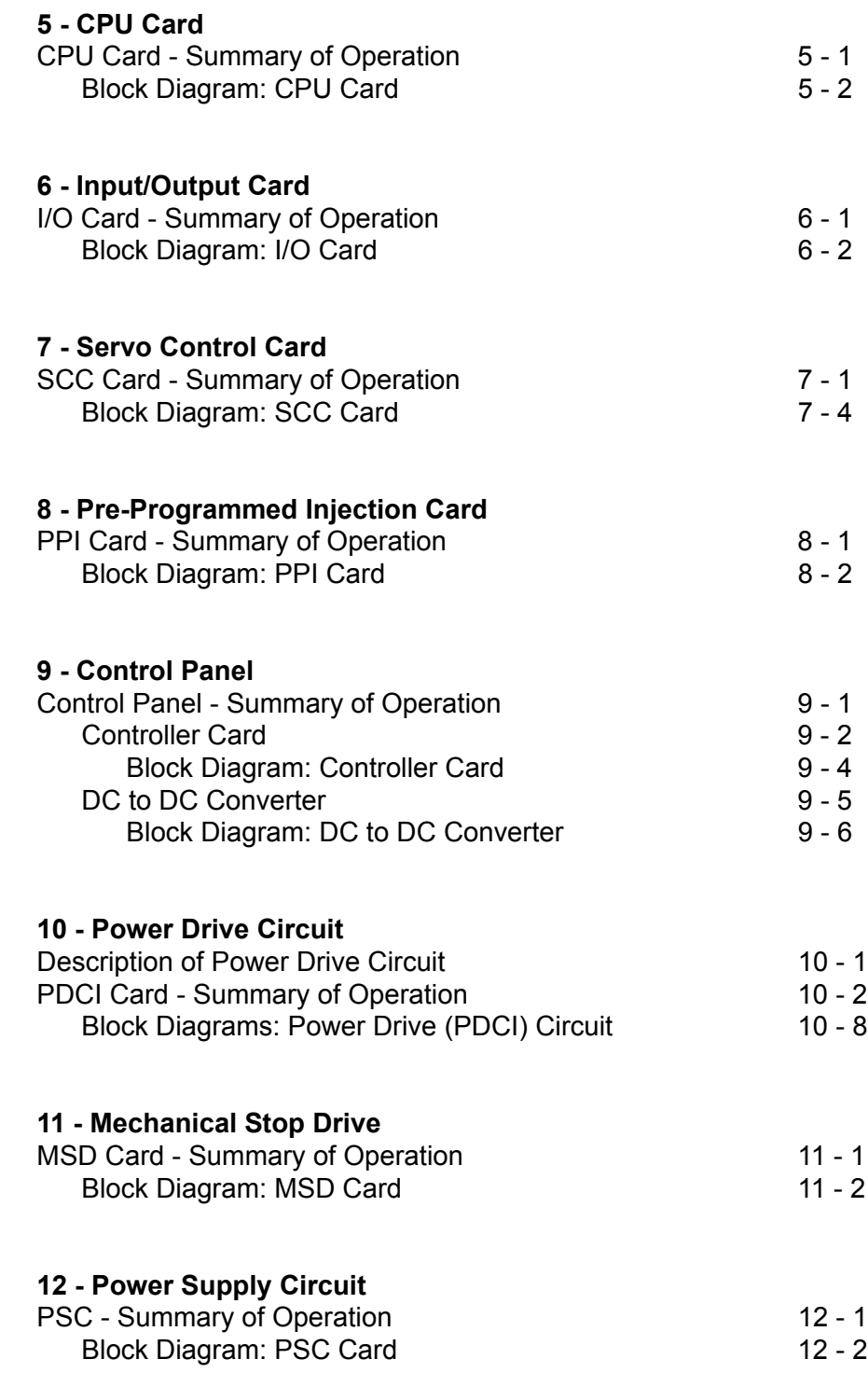

### **13 - Injector Head** Description of Injector Head 13 - 1 Description of Motor and Drive System 13 - 2 Description of Feedback Pots 13 - 2 Description of Syringe Heat Maintainer 13 - 2 Circuit Descriptions: Injector Head Card 13 - 2 SIP Switch Settings 13 - 6 Block Diagram: Head Card 13 - 7 **14 - Imaging System Interface**  Description of Imaging System Interface 14 - 1 Interfacing Cautions 14 - 2 Imaging System Interface Circuits 14 - 4 Block Diagram: Imaging System Interface 14 - 6 Z5 Option 14 - 7 Schematic: Siemens Interface 14 - 8 Schematic: Phillips Interface 14 - 9 **15 - Troubleshooting Guide** Required Test Equipment 15 - 1 Service Access Card (SAC) 15 - 2 SAC Test Points 15 - 3 Troubleshooting Guide: Introduction 15 - 6 General Troubleshooting Guidelines 15 - 7

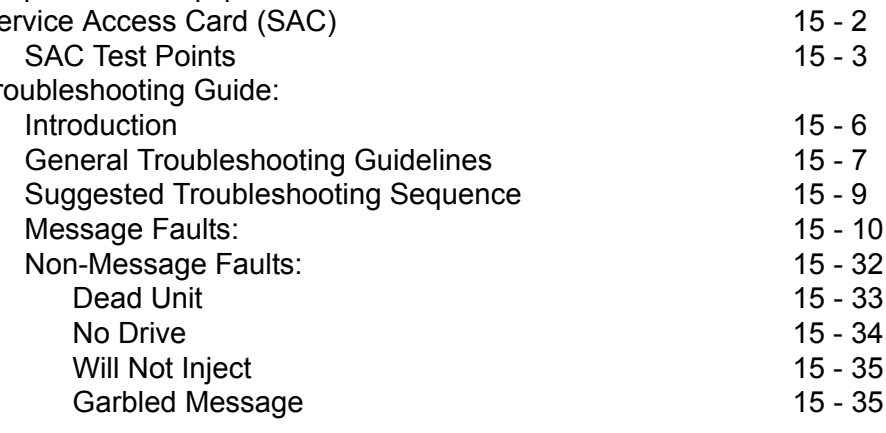

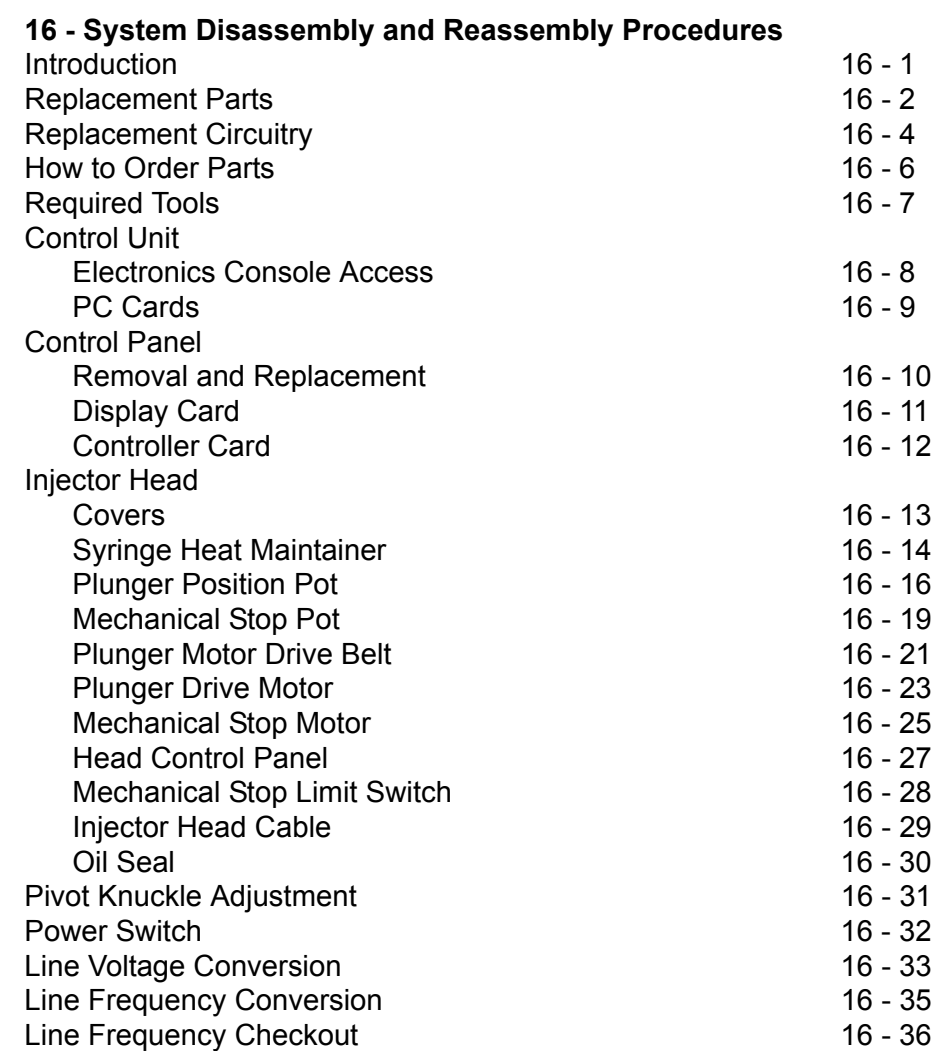

# 2 *Introduction*

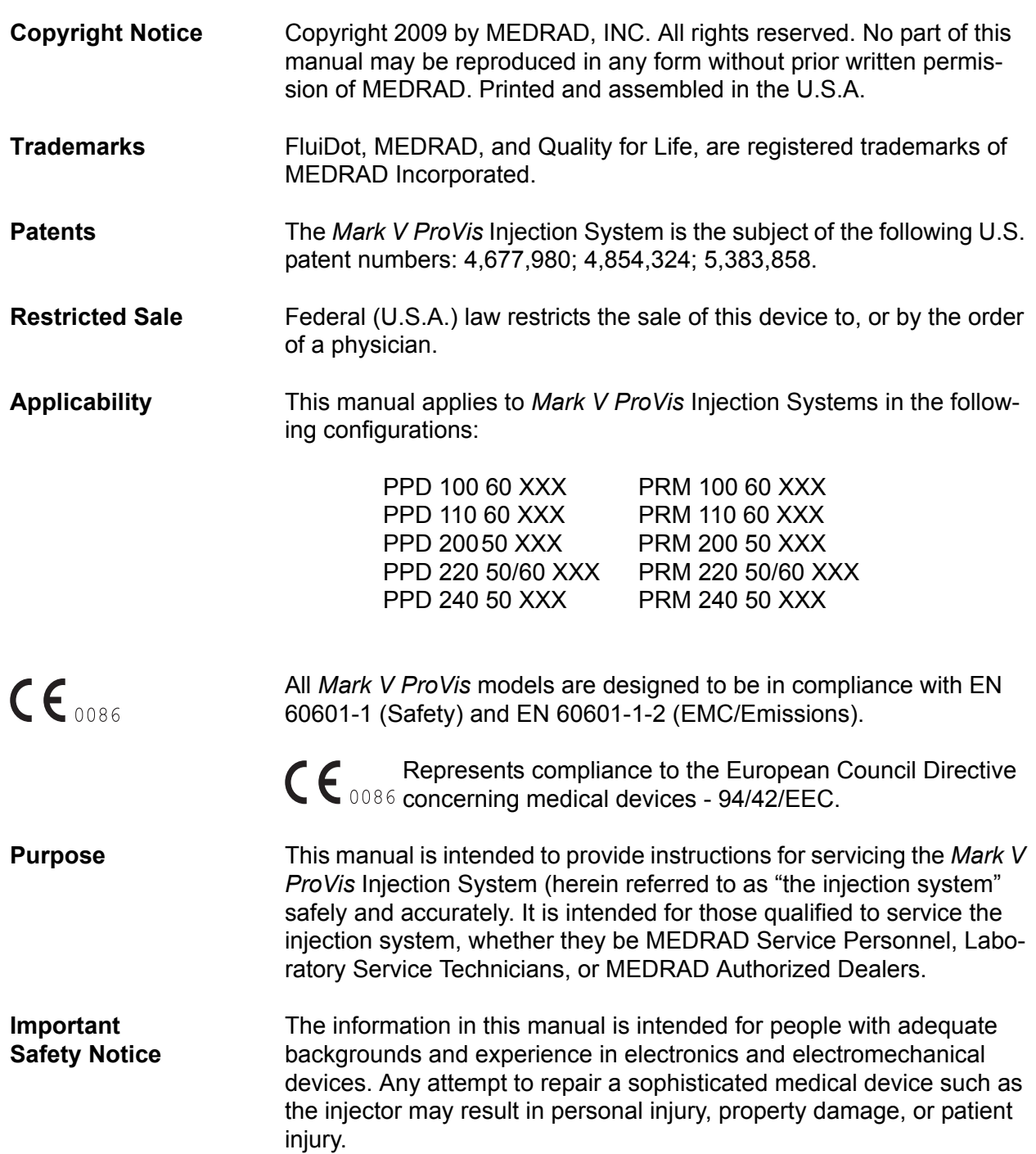

**Disclaimers** MEDRAD makes no warranties on the contents of this manual, and specifically disclaims any implied warranties of merchantability or fitness for any purpose.

> MEDRAD reserves the right to change specifications and the contents of this manual without obligation.

MEDRAD reserves the right to modify the specifications and features described herein, or discontinue manufacture of the product described at any time, without prior notice or obligation. Please contact your authorized MEDRAD representative for the most current information.

**External Wiring and Modification:** MEDRAD disclaims liability for any modifications or interfaces with other equipment which are not in conformity with the specifications and information contained within this manual. Such unauthorized action could jeopardize injector operation, safety, or reliability.

Accessory equipment connected to the system interfaces must be certified according the IEC 601-1 standards. Furthermore, all configurations with attached accessory equipment shall comply with the system standard IEC 601-1-1. Anyone who connects additional equipment to the signal input or output configures a medical system, and is therefore responsible that the system complies with the requirements of the system standard IEC 601-1- 1. To obtain on-site consulting or consulting references, contact MEDRAD Factory Service.

All drawings in this manual are for reference purposes only, and may not reflect the construction of units produced prior to the publication of this manual. Reproduction quality of these drawings may have been affected by the level of reduction required. Call MEDRAD Factory Service if assistance in drawing interpretation is required.

The injection system is not intended for portable use.

If you experience problems with any MEDRAD Injection System, contact:

**Problems or Questions**

## **MEDRAD, INC.** Postbus 205

One MEDRAD Drive 6190 AE Beek Indianola, PA 15051-0780 The Netherlands Phone: (412) 767-2400 Phone:(31) (0) 43 3585601 1-800-633-7237 FAX: (412) 767-4126

#### **MEDRAD Factory Service MEDRAD EUROPE, B.V.**

1-800-MEDRAD-S FAX: (31) (0) 43 3656598

**Nihon MEDRAD K.K.**

2-4-9, Umeda, Kita-ku, Osaka, 530-0001 Japan Phone:+81(0)66-133-6250 FAX: +81(0)66-344-2395

### **INTRODUCTION TO WARNINGS / CAUTIONS**

This manual contains important information about safe servicing of the injection system.

MEDRAD urges the service technician to read this manual carefully, become familiar with the procedures and system functions that it describes, and follow its recommendations to assure proper servicing of the system.

Warning labels on the injection system or Warning statements in this manual preceeded by any of the following words and/or symbols are of special significance:

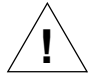

**WARNING:** Indicates a potentially hazardous situation. If not avoided, this could result in death or serious injury.

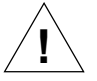

**CAUTION:** Indicates potential hazards or unsafe practices which could cause product, system, or property damage.

**NOTE:** Indicates helpful information is being offered.

**Intended Use** This device is intended to be used specifically for the purpose of injecting intravenous contrast medium into humans, for the purpose of diagnostic studies. DO NOT attempt to use the injector for any other purpose.

**Contraindications** This device is not to be used for drug infusion, chemotherapy, or any other use for which the device is not indicated.

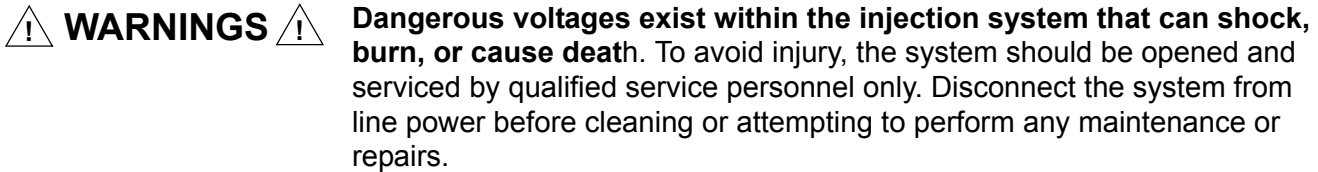

**Mains Voltage Hazard.** To avoid dangerous voltages, do not remove connector J130 while power is applied to the system. Always disconnect the system from line power before removing connector J130

**Live Voltage Hazard.** Avoid contact with J40 pins. Ensure that the connector cover is in place or cable is connected.

**Possible explosion hazard in the presence of flammable anesthetic gases.** The injection system is not designed for use in association with anesthetic gases and equipment.

**Electronic assemblies contain potentially hazardous materials.** Dispose of system components or accessories properly. Follow all local regulations for the recycling or disposal of electronic assemblies, or contact MEDRAD Service for assistance.

**Worn power cords or control cables may shock, injure, or cause death**. Examine power cords and cables for cuts, frays, or any other visible damage. Do not use the system if any of the cords or cables show signs of damage. Any damaged or worn connection cables or power cords should be replaced.

**Check for proper voltage and frequency before connecting the injector to an electrical outlet.** Failure to do so may result in personal injury or equipment damage/malfunction. Check the voltage and frequency marked on the back of the unit. Ensure that the outlet providing power to the injector supplies a voltage, frequency, and volt-ampere rating within the range specified.

**Do not use an extension cord or power cord adaptor.** Connect the injector directly into a properly grounded AC outlet. Since the power cord supplies a safety ground to the unit, using an extension cord will compromise ground quality and the injector could become unsafe.

**Do not immerse any injector components in water or any type of cleaning solution.** Fluid entry may result in a shock hazard.

**Ensure that FluiDot labels are clearly visible on all pressure jackets.** FluiDot labels are intended to help in the avoidance of air embolization, which could result in patient injury or death.

**Injury may result from springing action when injector head is removed from the arm.** Move the arm to the maximum upright position before removing the injector head. When re-mounting the injector head, ensure that the retention knob is secured to prevent the injector head from falling from the arm.

**Injury may result if excessive weight is applied to the device.** Do not place heavy objects or lean on the arm, injector head, or handles.

**Injury may result during the transport of the injection system.** Care should be taken when transporting the injector. Ensure that the articulating arm is secured by inserting the locking pin.

**Pinch Hazard.** Do not grasp any pivot points. Position the injector head by grasping the arm or extension.

**Electrostatic Discharge (ESD).** Failure to follow ESD protection practices may result in equipment damage. To avoid damage, ESD protection practices must be followed when servicing any component of this system. If electronic components are to be shipped, place the components in conductive carriers (as supplied at MEDRAD).  $\land$  **CAUTIONS**  $\land$ 

> **Disconnect the power cord before removing or replacing PC boards.** Sensitive circuits on the boards can be damaged by abrupt interruption or application of supplies.

**Remove power when disconnecting or reconnecting head cables.**  Disconnecting the head cable from the injector pedestal, or head extension cable from the rack or table mounts, when power is applied, may result in equipment damage.

**Allow system temperature to stabilize before use.** When the system is exposed to an extreme temperature change (heat or cold), allow it to stabilize to room temperature before servicing.

**Use only accessories and options designed specifically for the**  *Mark V ProVis* **injection system.** To ensure compatibility and proper operation, do not use an accessory or option designed for another system.

**Perform regular preventive maintenance.** To ensure that your injection system remains properly calibrated, and that all primary and backup circuits are functioning properly, regular preventive maintenance is recommended. An annual preventive maintenance package (offered in the U.S.A., Canada, and Europe) is available at an additional cost. Contact your local MEDRAD Factory Service Representative for details.

**Do not soak or immerse any part of the injection system in water.** Improper or careless cleaning methods may result in equipment damage. While cleaning any outside portion of the system, avoid allowing any water to seep inside system components.

**Do not short the PPI Card Batteries.** Do not place the card or the batteries on any conductive surface. When checking or replacing the PPI card batteries, discharge can occur with even a momentary short.

**Do not apply voltage to ISI connector J40 pins 5,6,7,8 or 9.** Equipment damage or malfunction may result.

**Do not move the injector or pedestal by pulling on the syringe heater cable.** Equipment damage or malfunction may result.**Do not connect injector head extension cables in parallel.** Connecting the extension cables in parallel, or extending the total extension length beyond 100 feet (30.5 m), can adversely effect injector performance and specifications.

**NOTE:** All relevant institutional, local, or national safety regulations related to cable routing and installation should be followed.

**Do not apply voltage to external start lines if the injector is being started by an external start connection.** Provide only a switch closure. If the external circuit contains excessive line frequency noise or voltage transients, injector damage or malfunction may result.

**The Remote Start Signal from the film changer programmer (at pins 7 and 9 of J40), must never contain voltage or AC noise.** Any voltage applied to these pins can damage the injector and void the warranty. Excess noise on these lines may cause intermittent problems of premature, or no injections.

**The Remote Start Signal from the film changer programmer must remain closed throughout the duration of the injection.** If the start signal is removed before the injection volume limits when armed in the SINGLE mode, the injection will stop, the unit will disarm, and display "PREMATURE TERMINATION" on the Control Panel. If the start signal is removed before the injection volume limits when armed in the MULTIple mode, the injection will stop, the Mechanical Stop will reposition at the selected volume, and the unit will remain armed. If a start signal is received at this time, an additional injection will result at the selected Flow Rate and Volume.

**When starting the injection process from a remote location by the use of a relay closure in the film changer programmer, always install a "panic button" in series with the start signal.** This function must be provided in the event that the operator must immediately terminate the injection. This button should be installed in a convenient location, properly labeled, and instructions for use provided to all users of the injection system.

# 3 *Operating Guide*

#### **FLOW RATE**

Press Delta 2 to initiate change of Flow Rate for the injection or the indicated level of a Multi-Level injection currently displayed on the Control Panel. The Set indicate will flash. Use the keypad to select a new value. Minimum and maximum Flow Rate values depend on syringe size. Press Delta 2 again to lock the value in. The Set indicator will stop flashing and remain lit when the ML value displayed in the Flow Rate window is locked in. The Flow Scale indicators to the right of the Flow Rate window show the current selected Flow Scale.

To select a new Flow Scale, press Delta 3. Press the Yes button in response to the Sentinel prompt. A new Flow Scale indicator will light. If necessary, repeat the process until the desired Flow Scale is illuminated.

#### **VOLUME**

Press Delta 4 to initiate a program change for the Volume parameter. The Set indicator will begin to flash. Use the keypad to select a new value. Press Delta 4 a second time to lock in the new parameter. The Set indicator will stop flashing and remain lit when the value displayed in the Volume window is locked in. The range of acceptable values is limited by syringe size. Volume can be entered in tenths of a ml (one decimal place).

meprap

 $\overline{(\mathbb{A})}$ (∆)

**Rise/Fall** 

 $\circledA$ 

Flow

Rate

 $m$ L/m Set<br>Actual

#### **INJECTION DURATION**

Press Delta 5 to change the Injection Duration. The Set indicator will flash. Use the keypad to select a new value. Injection Duration time values can be set in tenth of a second increments (one decimal digit). The new value will be displayed in the Injection Duration window Press Delta 5 again to lock in the new value. The Set indicator will remain lit when the value displayed is locked in. Changing Injection Duration automatically changes the volume to be delivered for the injection or level. Normally, Injection Duration is automatically calculated when other dependent injection parameters are programmed.

#### **SENTINEL** Displays system messages.

#### **RISE / FALL**

Press Delta 1 to change Rise/Fall time. The indicator light above Delta 1 button will flash to indicate a change to the Rise/Fall time value. Use the keypad to select a new value from 0 to 9.9 seconds in tenth of a second increments (one decimal digit only). Press Delta 1 again to lock in the new value. The indicator light stops flashing and remains lit when the value displayed in the Rise/Fall window is locked in.

#### **PRESSURE LIMIT**

Press Delta 6 to change the pressure value displayed in the Pressure window. The Set indicator will begin to flash. Use the keypad to enter a new pressure value. Press Delta 6 a second time to lock in the change. The Set indicator will stop flashing and remain lit when the value displayed in the Pressure window is locked in Minimum and maximum pressure values depend on syringe size and selected Flow Scale.

#### X-RAY or INJECT DELAY TIME

Mark v PROVIS

Pressure<br>Limit

Set<br>Actual

 $\circledB$ 

**Injection**<br>Duration

Set<br>Actual

 $\circledB$ 

Volume

Set<br>Actual

 $\circled{4}$ 

 $\sqrt{2}$ 

 $\frac{1}{\sqrt{\sqrt{1-\frac{1}{2}}}}$ 

Delay

X-Ray<br>Inject

</del>

Press Delta 7 to change the delay time and/or type of delay being set. The delay value, displayed in the Delay window, will reset to 0. Whichever indicator light is flashing, X-Ray or Inject, is the type of delay being programmed. To change the type of delay, press Delta 7 again before entering any delay value. Use the keypad to select a new delay value. Press Delta 7 to lock in the delay time. The Indicator will stop flashing and remain lit when the value displayed in the Delay window is locked in. Minimum and maximum delay values are from 0 - 99.9 seconds in tenth of second increments (one decimal digit only).

**LEVEL** 

Level Windows - Displays the currently

of levels programmed.

multiple-level injection.

displayed level number, and total number

Level UP and DOWN Arrows - Use these

keys to advance up or down one level of a

 $\circledcirc$ 

Level

 $\left| \begin{array}{c} 0 \\ 0 \end{array} \right|$ 

 $\oslash$ 

 $\circledcirc$ 

 $\begin{pmatrix} 1 & 0 \\ 0 & 1 \end{pmatrix}$  $\begin{pmatrix} 0 & 1 \\ 0 & 0 \end{pmatrix}$  $\begin{pmatrix} 681 \\ 9 \end{pmatrix}$ 

 $\begin{pmatrix} 3K1 \\ 4 \end{pmatrix}$ 

 $\begin{pmatrix} s_{\text{TU}} \\ 1 \end{pmatrix}$ 

 $\binom{S^{\text{hit}}}{S^{\text{hit}}}$ 

 $\begin{pmatrix} 0 & 0 \\ 0 & 0 \\ 0 & 0 \end{pmatrix}$ 

 $\binom{m}{2}$ 

 $\bigodot$ 

#### **STATUS**

The Status button is a "toggle" that allows a user to compare actual values to programmed values. Press after an injection to have actual injection parameters displayed. The Actual indicators will illuminate (the Set indicators will extinguish). Values displayed in the various windows are actual values. Press Status again. The Set indicators will light and the values displayed in the various windows are programmed values. The Sentinel will display CUMULATIVE PATIENT VOL XX X ML. This number represents the total volume delivered since the control panel was last reset with the Reset button.

 $\binom{1}{\text{status}}$ 

Arming

**Singh** 

**Single** 

Set |

Multi

.<br>Multi

 $\left(\widetilde{\text{Reset}}\right)$ 

Yes/No Arrows - These buttons serve a dual purpose. Their primary purpose is to serve as a means to respond to Sentinel prompts. These keys are also used when entering the title of a stored program. Use the No/Arrow key after entering each character or space in the title. Use the Yes/Arrow key to delete characters and spaces.

 $\sqrt{4}$ 

 $\begin{pmatrix} \mathbf{r}_{\mathrm{0R}} \\ \mathbf{0} \end{pmatrix}$ 

 $\binom{n}{3}$ 

 $\overline{\bigcirc}$ 

 $\circledS$ 

 $\left( \text{Store}\right)$  $(Reca)$ 

 $\circledR$ 

**RESET** 

Press Reset to clear Cumulative Patient Volume, set the Control Panel display values to zero, or recover from a fault condition. Sentinel will prompt to confirm resetting of Cumulative Patient Volume and Control Panel values. Press Reset immediately after power up to display software version number of currently installed system software.

#### **ARMING MODE SELECTION**

Single Arm - After entering all injection parameters, press Single to begin the arming sequence for a Single Injection. The Disarm indicator will remain lit until the Sentinel prompts are confirmed. After proper responses to Sentinel, the unit will be armed. The Disarm indicator will extinguish and the Single indicator flashes. The injector is now armed and ready to inject.

Multi Arm - After entering all injection parameters, press Multi to begin the arming sequence for Multiple injections. The Disarm indicator will remain lit until the Sentinel prompts are confirmed. When Multi indicator on panel begins to flash, the injector is armed for Multiple Injections. During a Multiple Injection the unit does not disarm after the injection. Instead, the injector automatically re-arms after each injection as long as a sufficient volume remains in the syringe.

#### PROGRAMMED INJECTION STORE / RECALL

Program Window - Displays the program number of a recalled injection program. The number will be displayed as long as no modifications to the program recalled from memory are made.

Press Recall to recall a previously stored injection program or a system utility program. Injection programs are stored in locations 1 through 49 Storage location numbers 50 - 65 are reserved for system utility programs. The procedure for recalling any stored program is to first press Recall, then enter the number of the program to be recalled. Press Recall a second time to bring the program into active memory. The number of the program is displayed in the Program window. If any modifications are made to the recalled program, the program number will extinguish to show that the program displayed on the Control Panel is not the same as the one stored in memory.

Press Store to store injection parameters in permanent memory. The Sentinel will prompt with next available storage location number. Use the keypad to enter the number, then press the Store button a second time. The Sentinel will prompt for a title. Use the keypad to enter a title if desired Press the Store button after entering the title. All currently displayed injection parameters are stored in permanent memory.

#### **SHIFT-** The Shift button is used to select between letters or numbers on the alpha-numeric keypad during the program storage procedure. Press this key if the title is to contain letters.

Alpha-Numeric Keypad - This keypad is the operator input device. It is used to select new values for injection parameters, select a program number to be stored or recalled, enter a title for a stored injection, or respond to Sentinel prompts.

# *Preventive Maintenance*

4

This section contains recommended procedures for preventive maintenance of injection systems. Routine maintenance and inspection will:

- Ensure the continued performance of your injector.
- Reduce the possibility of equipment malfunction.

#### **Recommended Procedures** Preventive maintenance of the injection system should consist of four procedures: Inspection, cleaning, leakage, and performance checks. This section contains guidelines, recommended methods, and expected results for each of these procedures:

- 1. *Inspection:* This first step should encompass inspection of the entire system, looking for obvious signs of damage, such as; cracks in the housing, frayed or worn cables, missing or damaged labels, and contrast spills that may have leaked into the injector.
- 2. *Cleaning:* This cleaning procedure involves thorough cleaning of the console and head to remove any deposits of contrast medium. If any substances have leaked into any part of the unit, the subassembly should be disassembled and thoroughly cleaned.
- 3. *Electrical Leakage / Ground Continuity Checks:* To ensure the safety of the patient and hospital personnel in injector operations.
- 4. *Operational Checkout:* A complete functional performance checkout of the injection system.

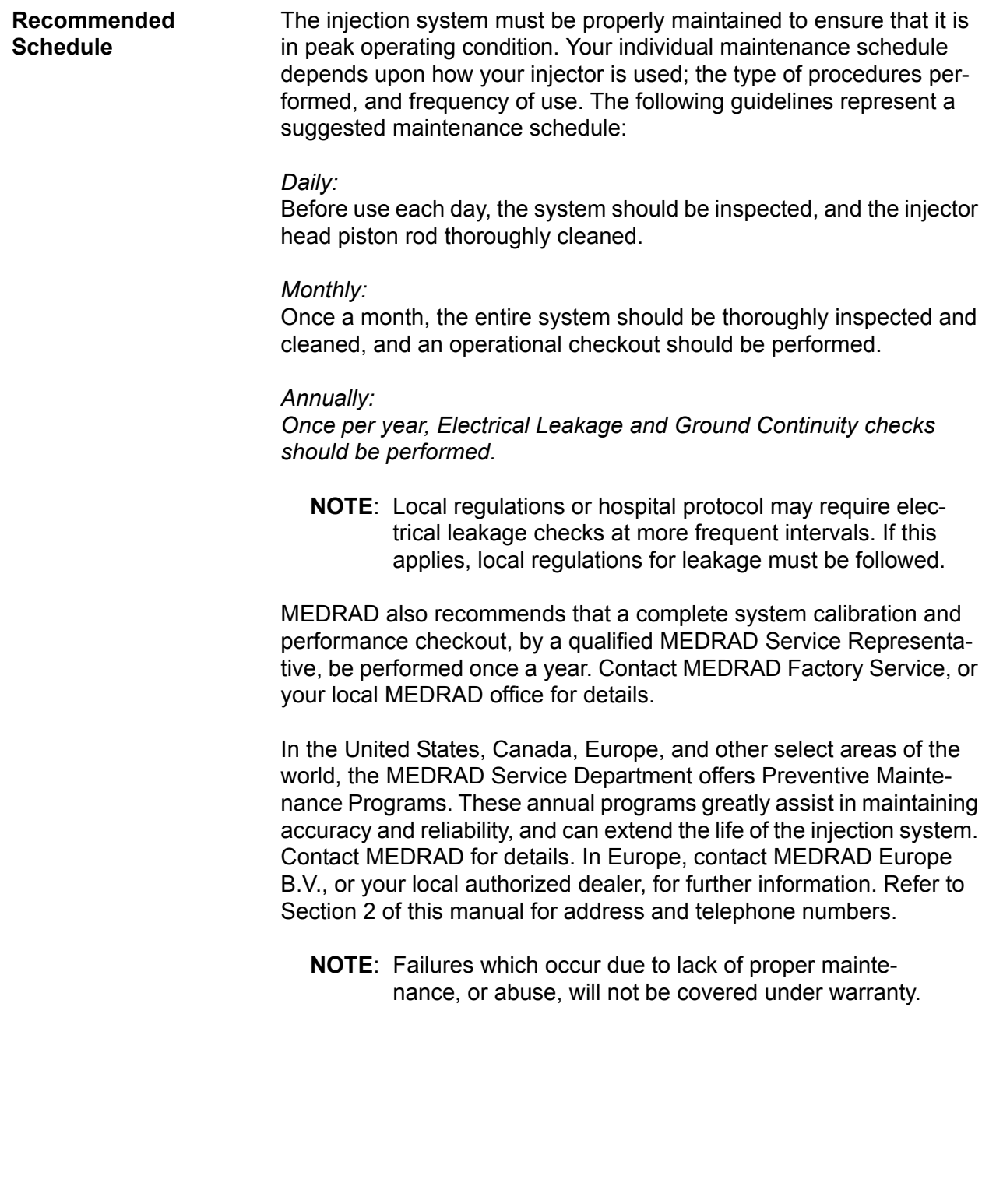

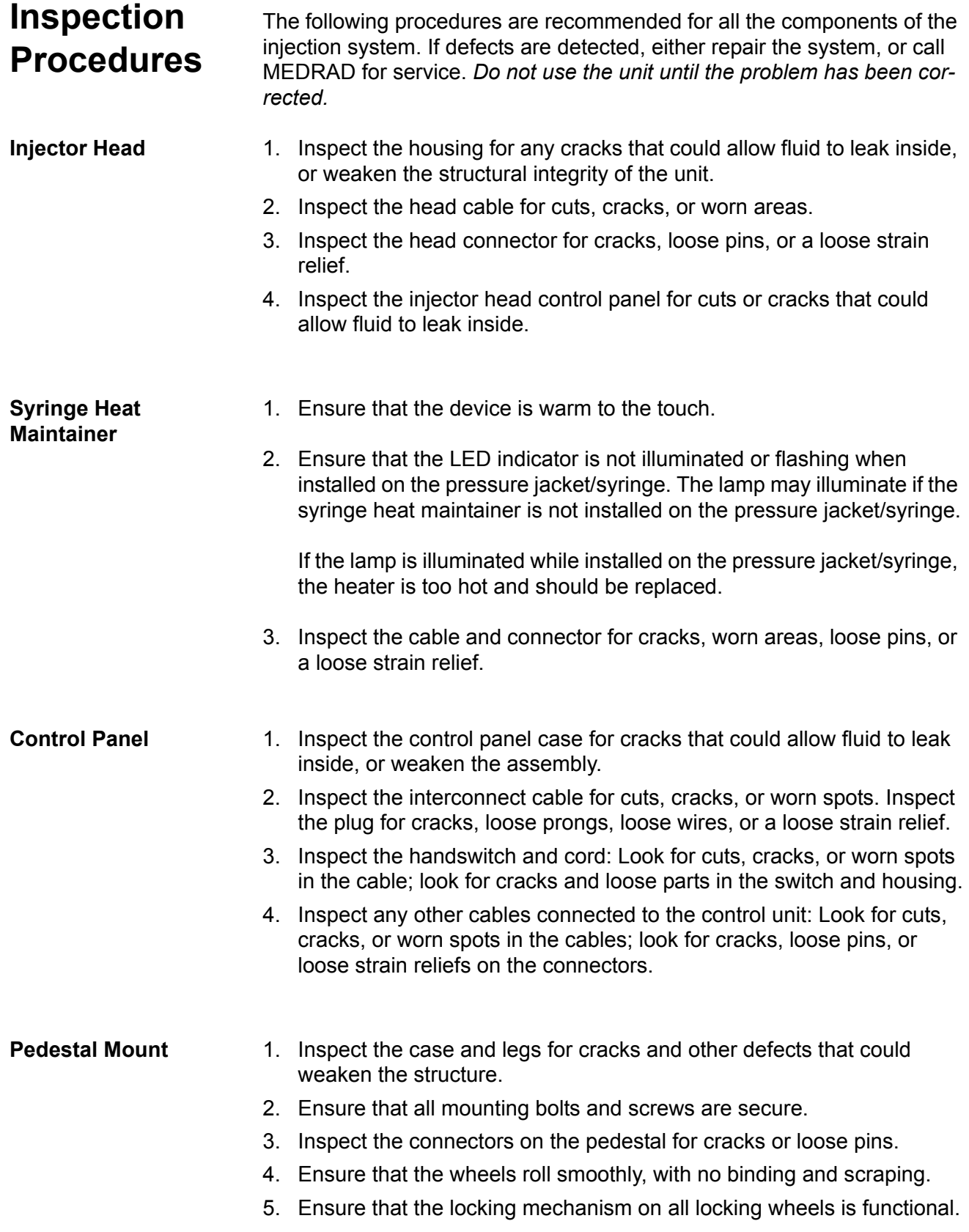

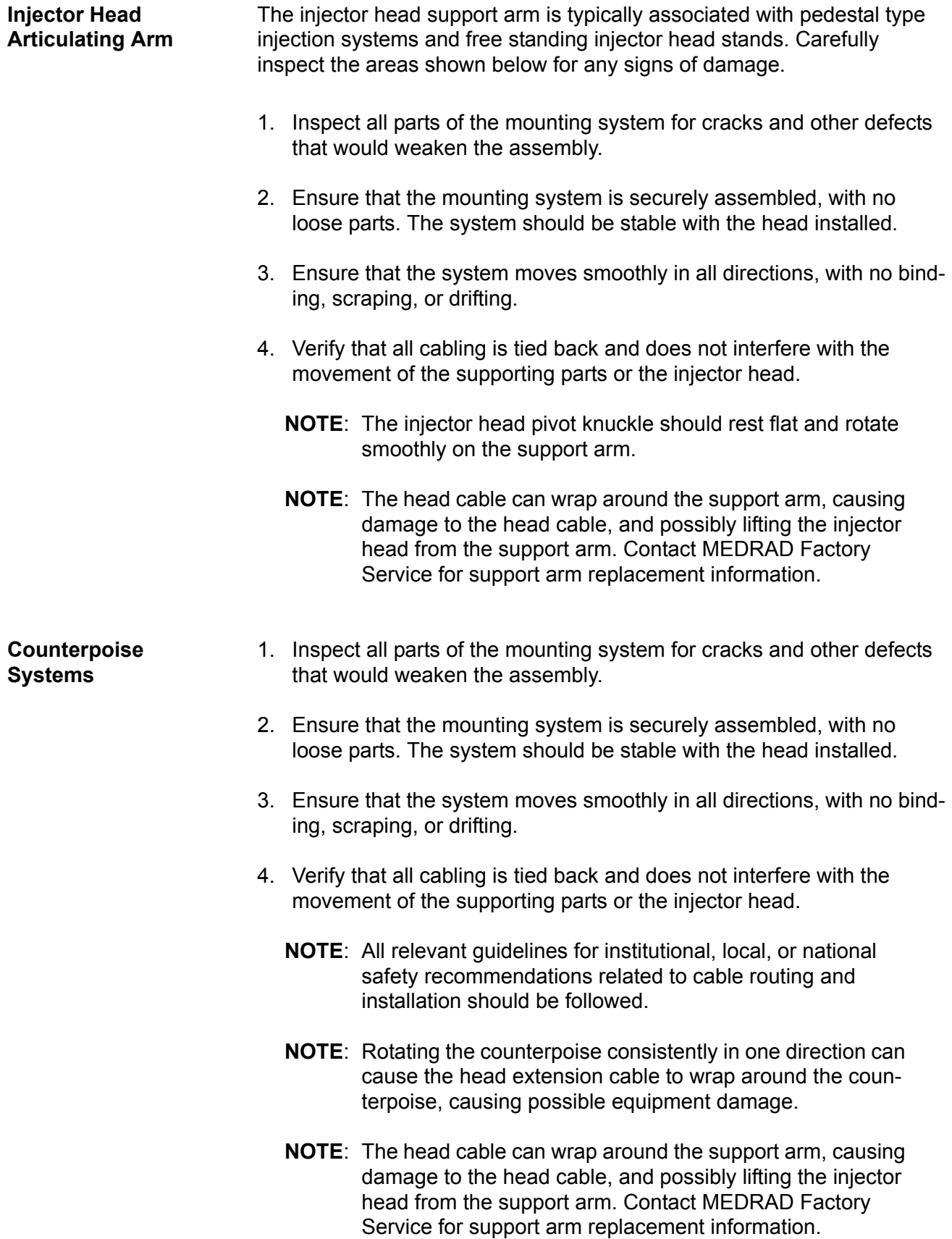

## **Cleaning Procedure**

Deposits of contrast media can interfere with proper operation of the injection system. The following guidelines should be followed when removing deposits, or cleaning any portion of the system.

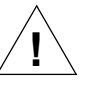

**WARNING**: **Shock Hazard**. Remove the power cord from the power source before cleaning any part of the system. Failure to do this could result in the exposure of lethal voltages, causing injury or death.

- Using warm water and soft cloths, clean the injector console and head thoroughly to remove contrast medium or other deposits.
- The injector head requires particular attention. Remove the turret, then: Clean the front casting where the piston moves in and out; Clean the turret and its pivot point; Remove any contrast from the entire length of the piston rod.

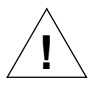

**CAUTION**: **Do not soak or immerse any parts of the injector in water**. Improper or careless cleaning methods may result in equipment damage. While cleaning the outside of the unit, avoid letting any liquids seep inside injector components.

- If contrast medium has leaked inside the head or console, the affected subassembly should be disassembled and cleaned. This cleaning procedure can be done in the field by trained MEDRAD Service personnel, or returned to MEDRAD Factory Service. If the cleaning will be performed in the field by a properly trained individual, ensure that any internal wiring or components are not disturbed, and that the system is completely dry before applying power.
- Check all of the System Safety and Warning Labels for legibility. Ensure that the labels are not damaged or missing.

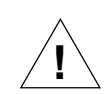

**WARNING**: **Ensure that the system is completely dry before connecting to a power source and applying power.**

## **Leakage Check** To insure safe operation of the injection system, an electrical leakage check must be part of regular maintenance. Use a commercial leakage tester such as one of the following: *Manufacturer Model* Bio-Tek Instruments, Inc. Model 601 PRO Electrical Safety Analyzer Bender Unimet 1000 ST Bapco IEC601L 1. With the AC ground open, power applied, and the line at normal, leakage should be less than 100 micro amps at 110V, or 300 micro amps at 220V. 2. With the AC ground open, power applied and the line reversed, leakage should be less than 100 micro amps at 110V, or 300 micro amps at 220V 3. Disconnect the leakage test device.

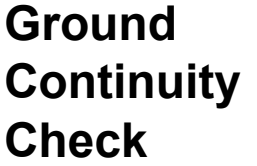

A ground continuity check must also be a part of regular maintenance of the injection system.

- 1. Disconnect the injector from the power source.
- 2. Using an ohm meter, measure the resistance between the ground terminal on the power cord and any exposed grounded metal surface of the system. The resistance measured must be less than 0.2 ohms.

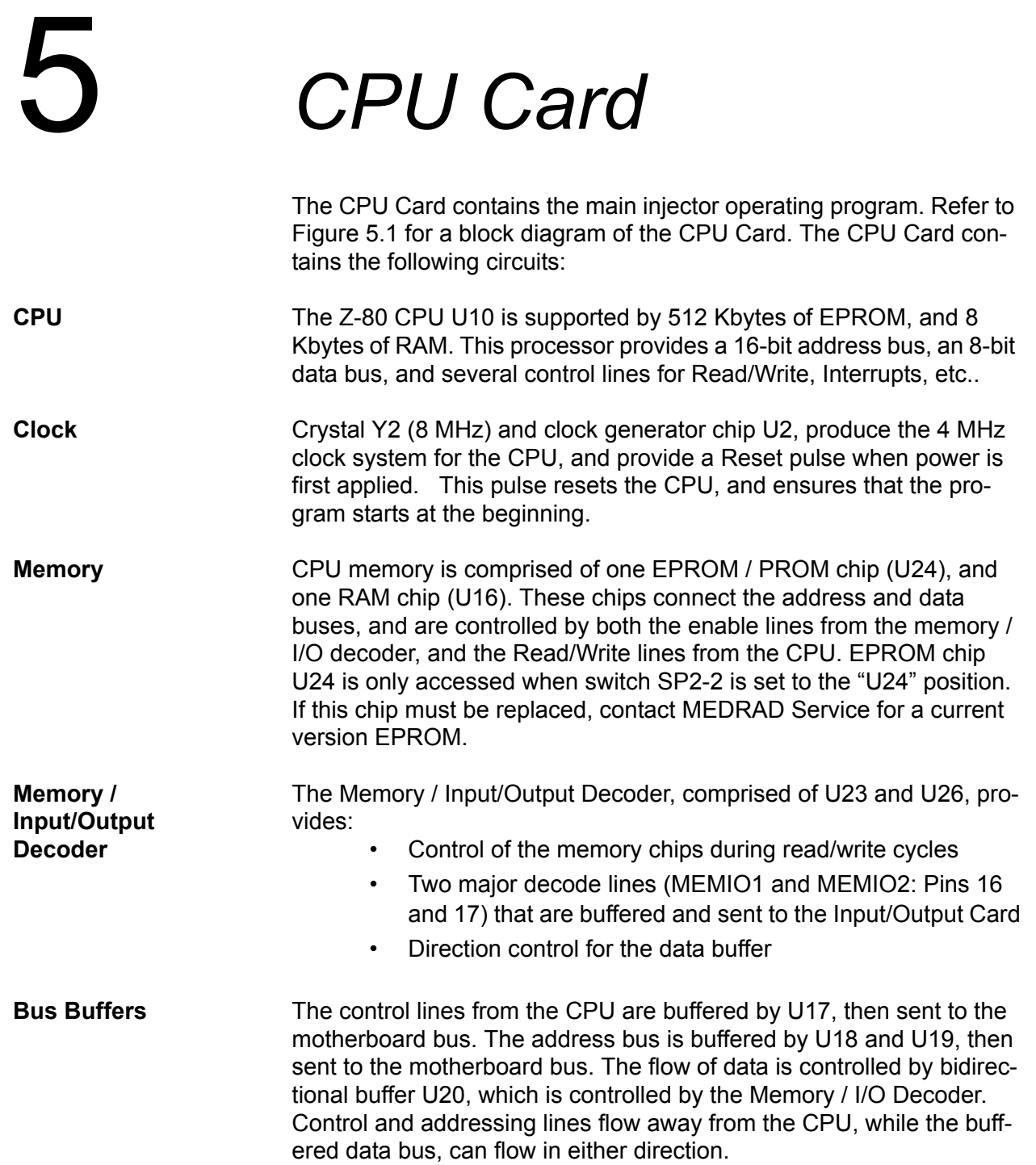

**Watchdog 1** The CPU watchdog (U3) must receive pulses from the I/O Card on the WATCHDOG 1 line, or CPU operations will be interrupted. The pulses are generated on the I/O Card, by decoding a CPU address. A loss of these pulses is most likely the result of a problem with the CPU or the EPROMs.

**Test Section** The circuit surrounding U7 is used for in-house testing, and the enabling of Utility programs.

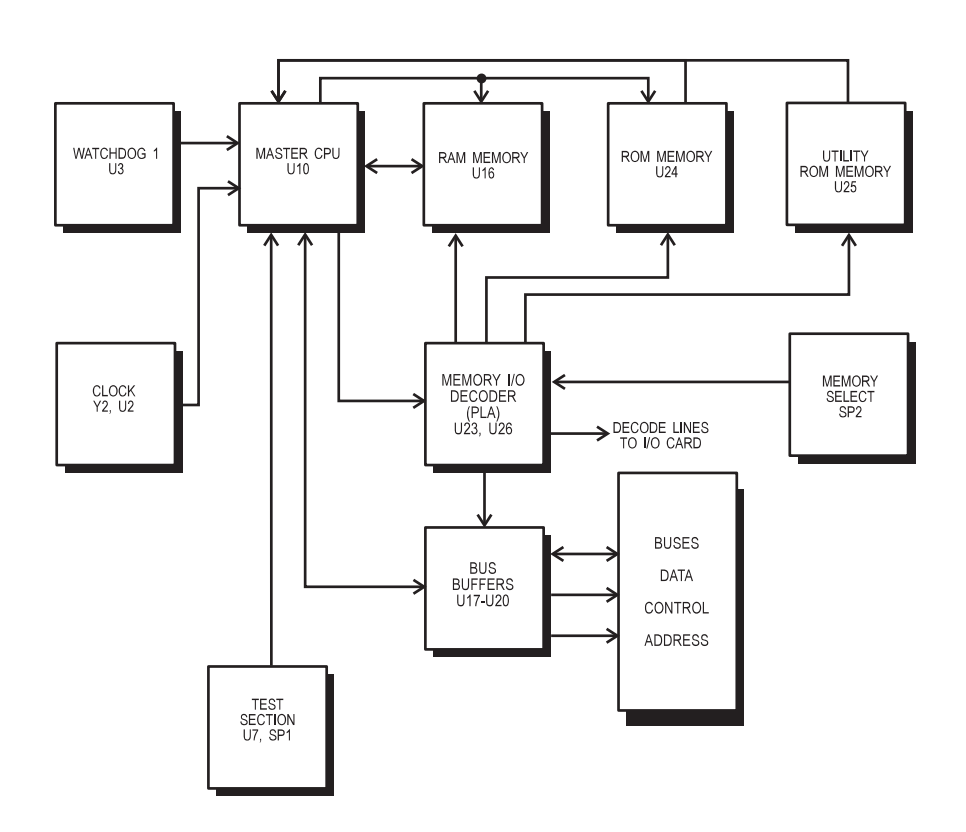

*Figure 5.1: Block Diagram: CPU Card*

## *Input / Output Card* 6

Through the I/O Card, the CPU:

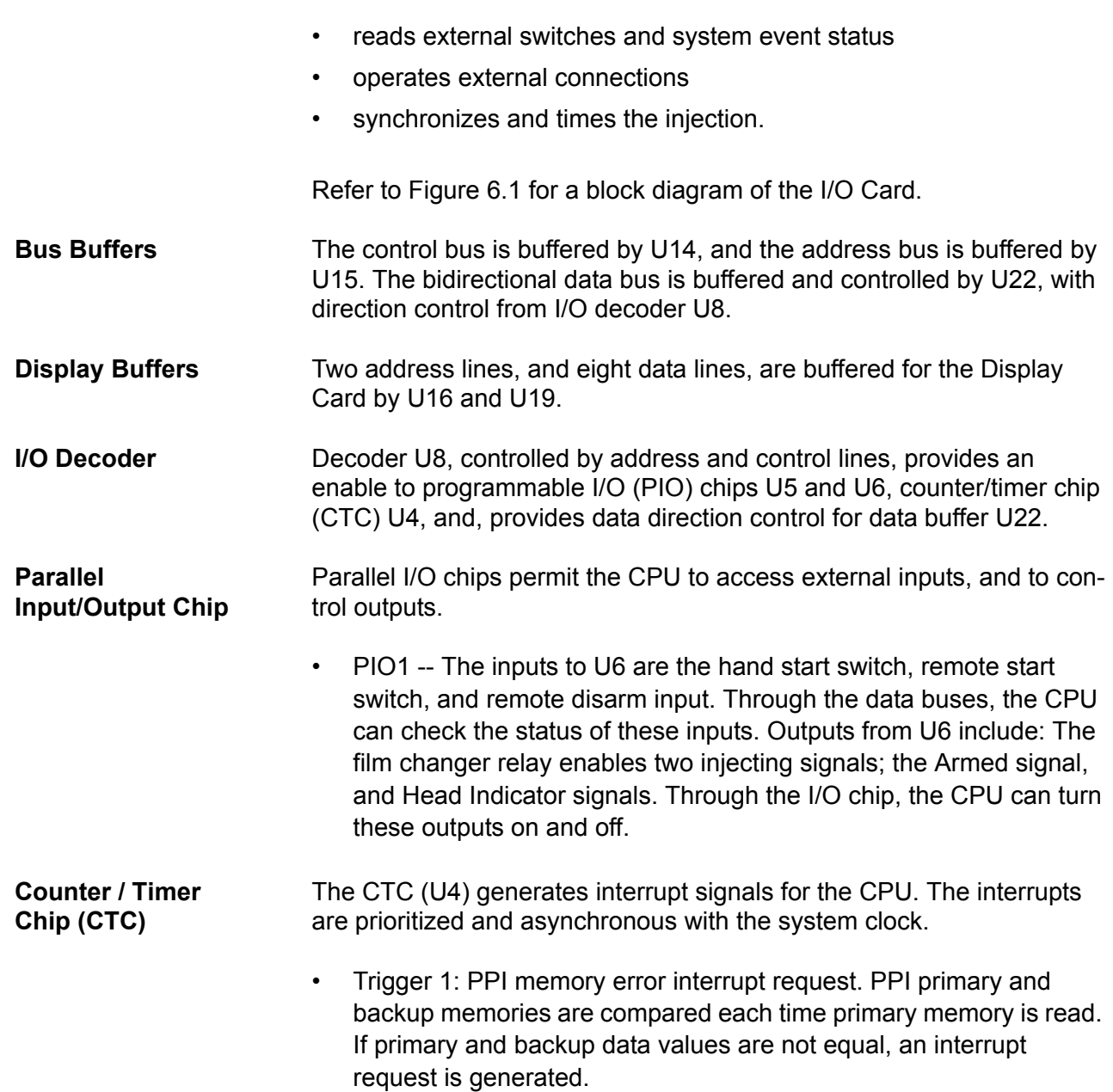

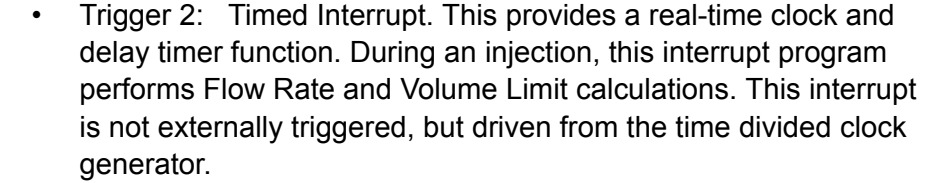

**Test Decoder** This 4-16 channel decoder (U2) provides Reset pulses for Watchdog 1, and controls timing of the buzzer.

#### **Test Section** The circuit surrounding U17 and U18 is for in-house testing.

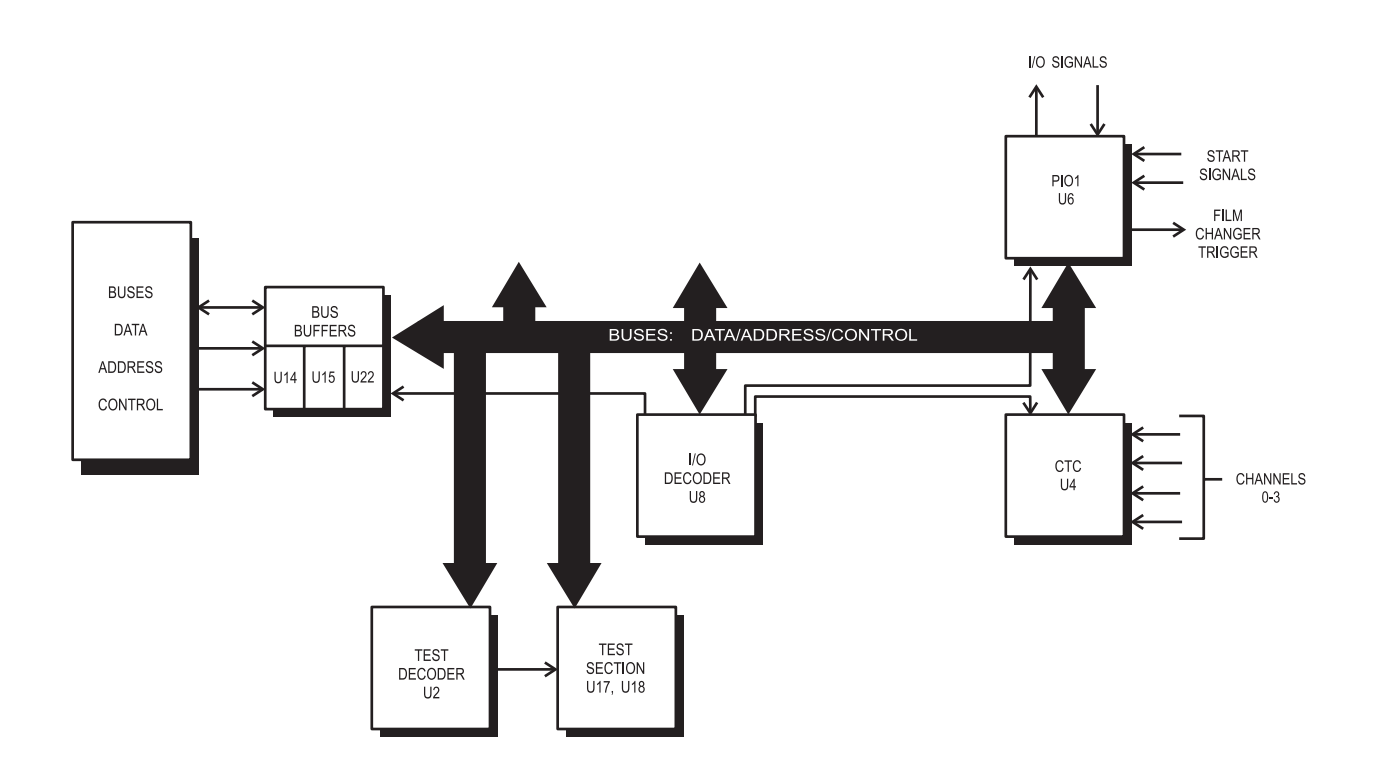

*Figure 6.1: Block Diagram: I/O Card*

## *Servo Control Card* 7

The Servo Control Card (SCC) serves two primary functions:

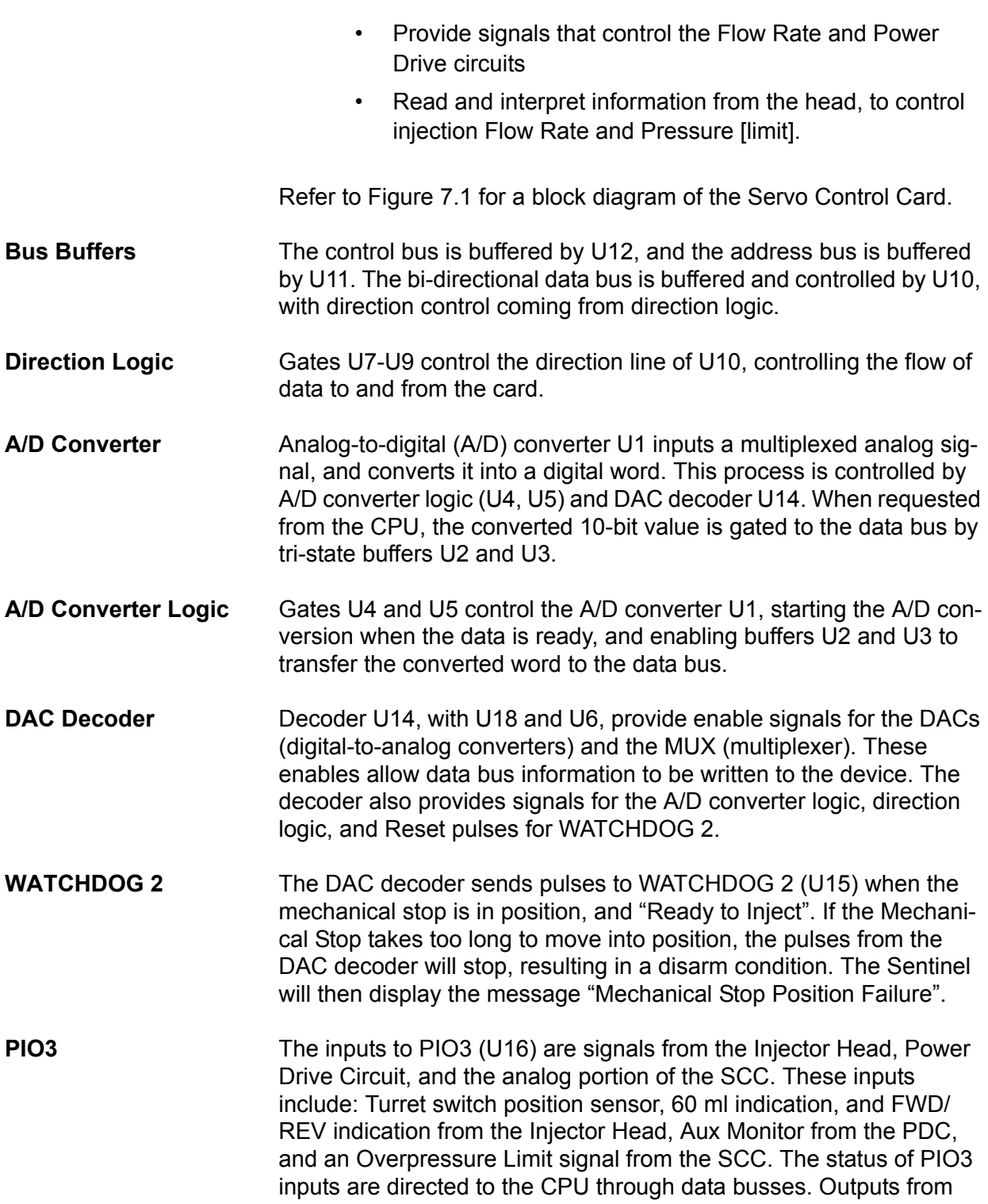

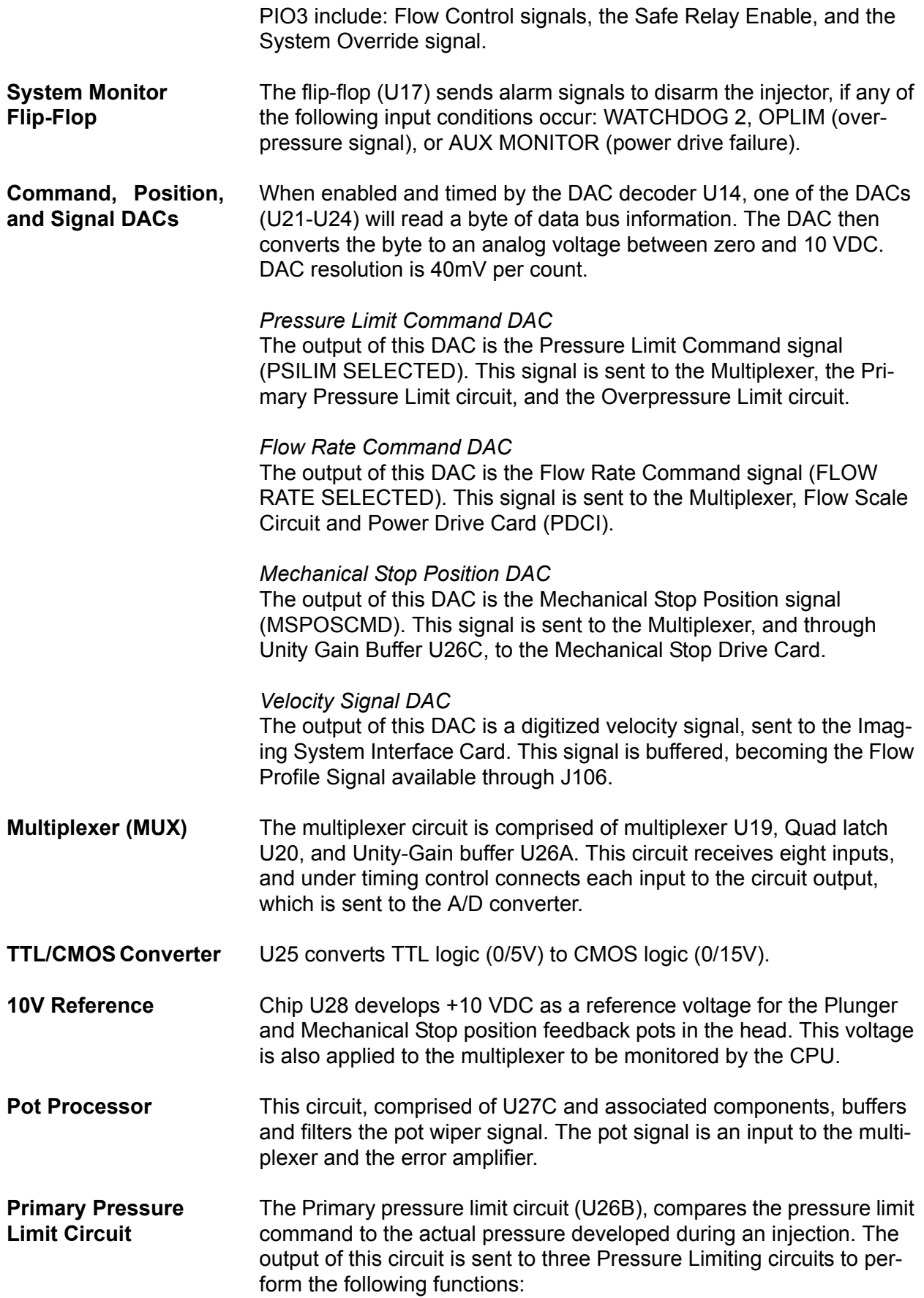

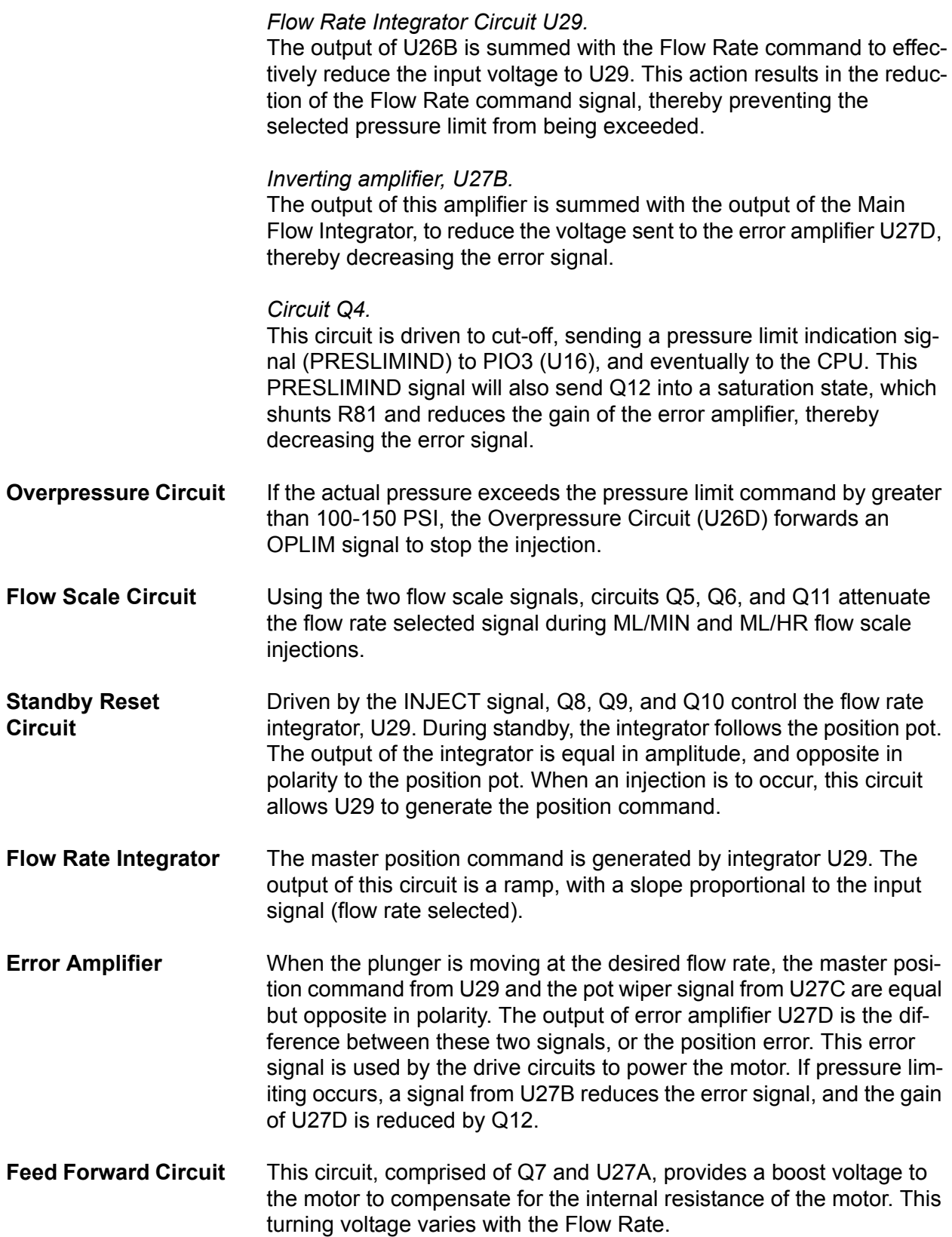

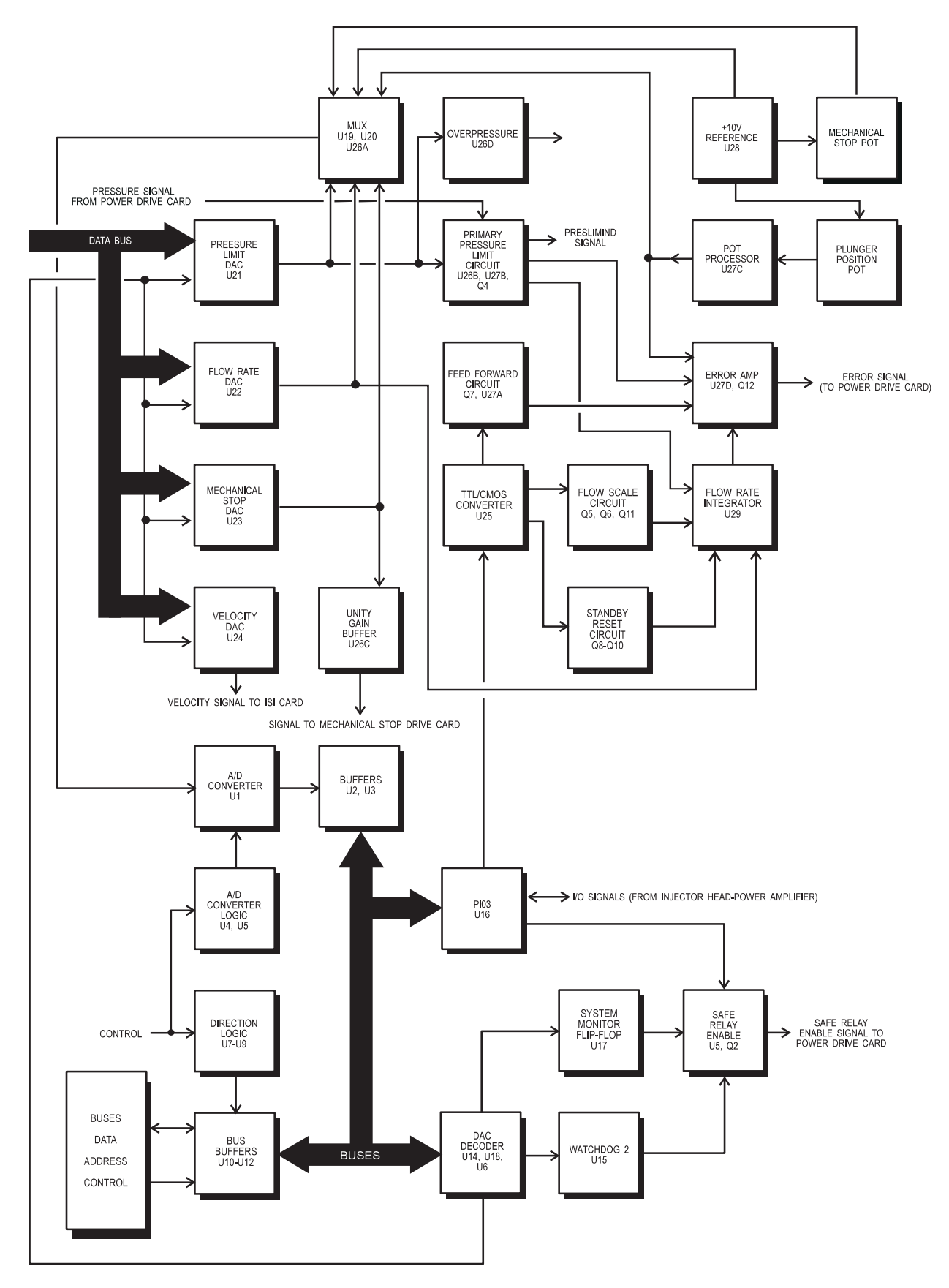

*Figure 7.1: Block Diagram: Servo Control Card* 

# $\mathbf O$

## *Pre-Programmed Injection - PPI Card*

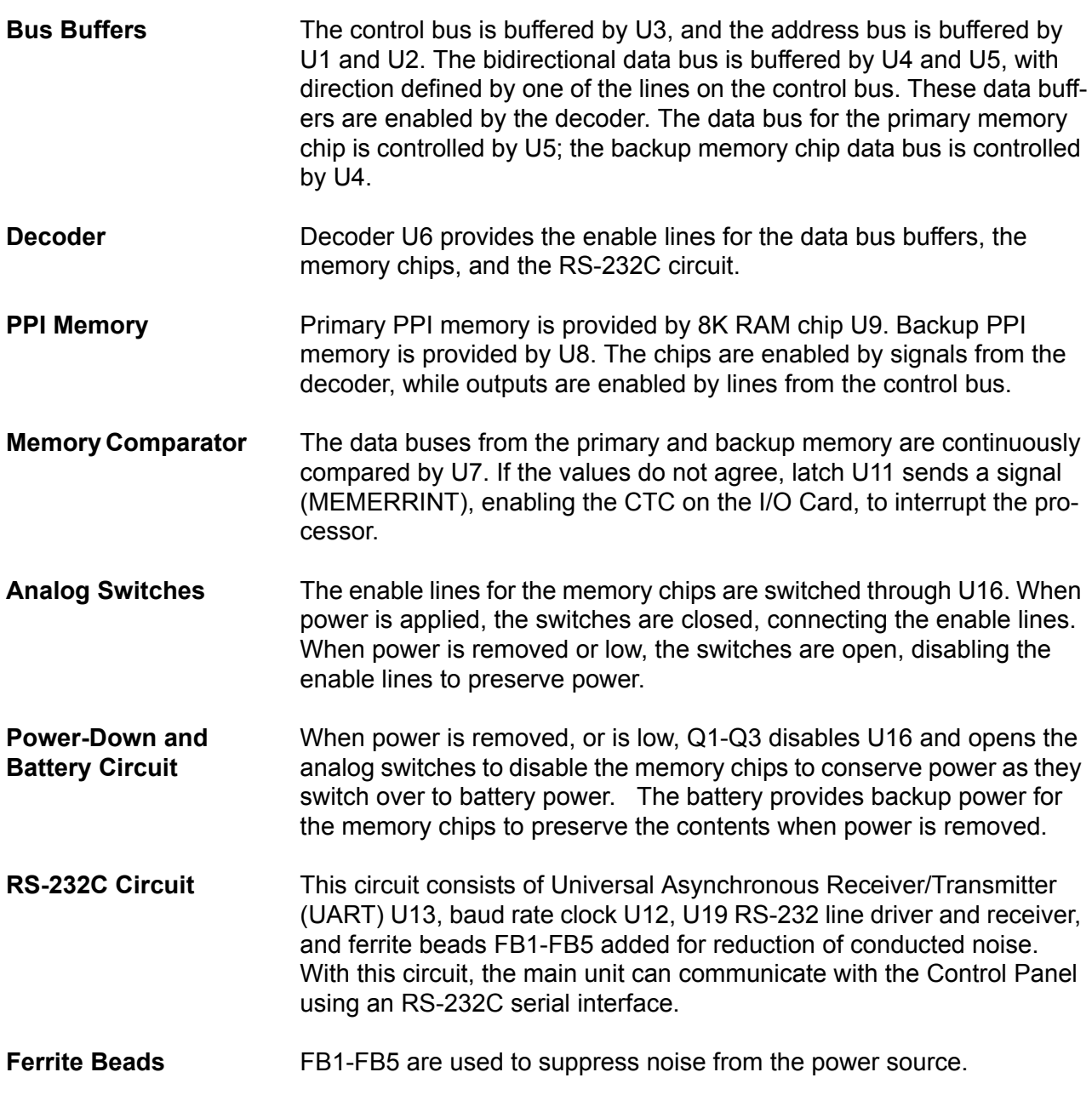

- **NOTE:** To clear PPI Memory in CRC systems: Remove power, then short pin 2 to pin 1 or 3 of JU1. The shorted state should be maintained for several seconds to ensure complete and proper clearing.
- **NOTE:** To clear PPI Memory in Pedestal systems, remove the rear panel access doors, then depress the PPI Reset button (S1) on the rear of the electronics console. With S1 depressed, remove and reapply unit power.

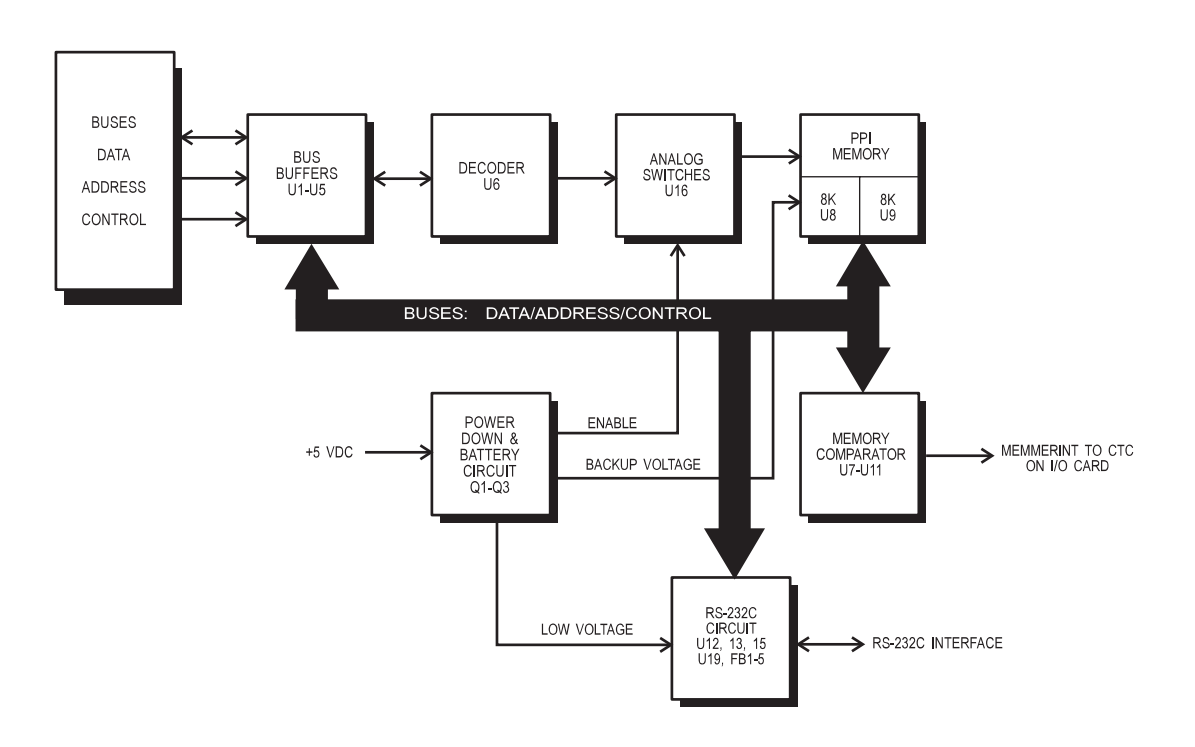

*Figure 8.1:Block Diagram: PPI Card*

# *Control Panel* 9

The Control Panel is a microprocessor controlled device that serves as the user interface for the injection system, allowing the user to program and monitor the system. The Control Panel consists primarily of an interconnected Display Card and Controller Card. The following sections detail operation of the two boards.

**Keyboard Overlay** The keyboard overlay contains snap-action membrane keys, interconnected in a matrix of four columns and eight rows. This matrix is connected to the Display Card.

### **Display Card**

The Display Card contains the alphanumeric displays and LEDs that show through the keyboard overlay. These devices convey messages and operating status to the operator. The Display Card contains the Sentinel display, numeric displays, and LED displays.

**Sentinel Display** The Sentinel is made up of eight, 4-character display units (DS1 through DS8), creating a 32-character read-out. These devices receive data and control information from the Controller Card.

**Numeric Display Drivers and Numeric Displays** 

Three display groups are used to display injection parameters on the Control panel. Each display group consists of a display driver (U1, U2, or U4), and numeric display units. Display drivers also receive the data and control line information from the Controller Card. Group designations are as follows:

> Display Driver U1, displays Volume (DS23 - DS26), Flow Rate (DS11, DS12), and Rise/Fall (DS9, DS10).

> Display Driver U2, displays Pressure [limit] (DS27 - DS30) and Injection Duration (DS13-DS15).

Display Driver U4, displays Program Number (DS16, DS17), Total Levels (DS18), Level (DS22),and Delay (DS19-DS21).

**LED Driver, LEDs, and Transistor Driver**  The remainder of the Display Card circuit controls and drives LEDs used as backlights of various indicators on the Control panel. Display driver U3 controls all LEDs, and receives data and control information from the I/O Card. Each LED group contains drivers such as Q5 and Q6, or IC U5. These three columns of LEDs are enabled by Q20 through Q22, and driven by Display Driver U3.

### **Controller Card**

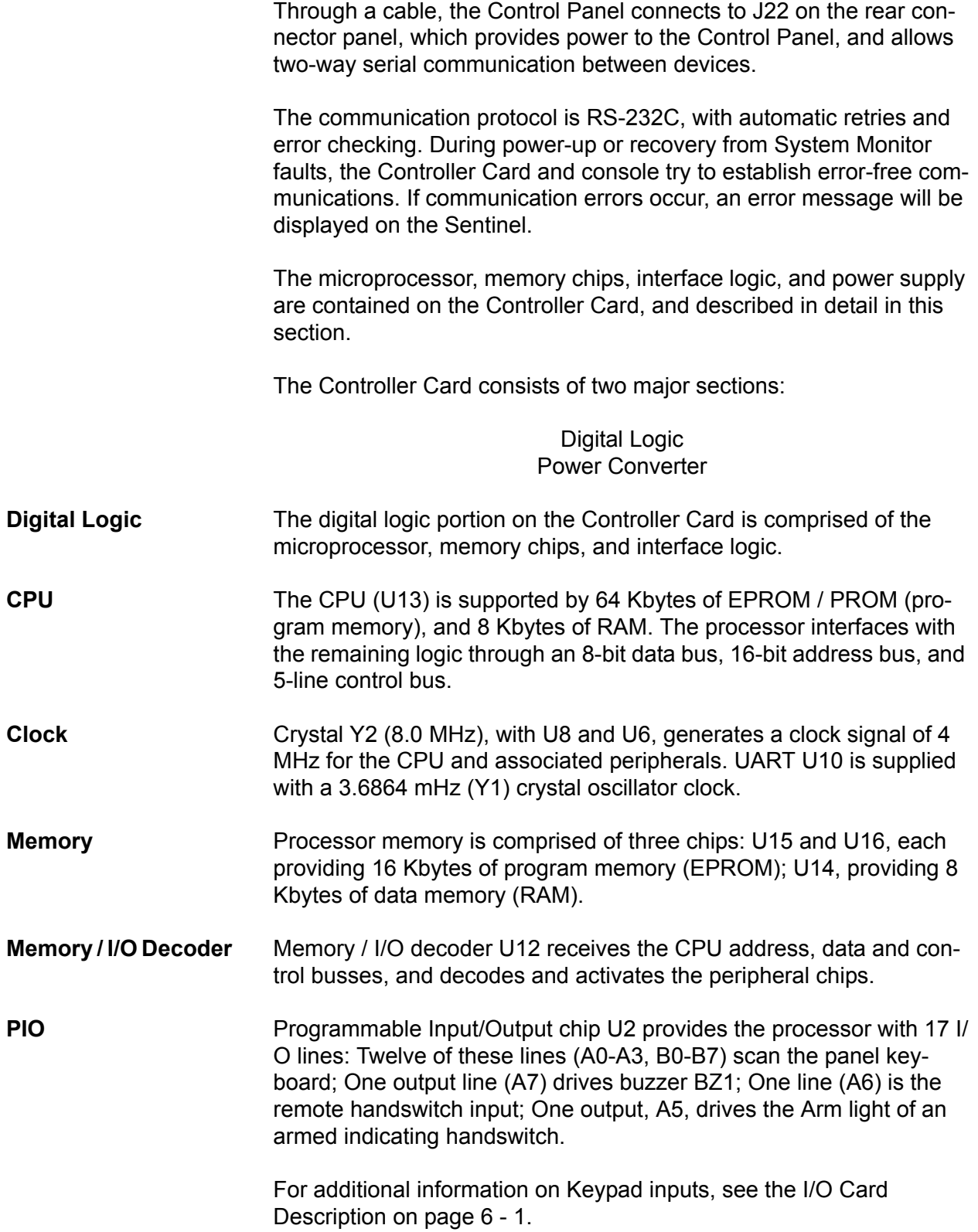

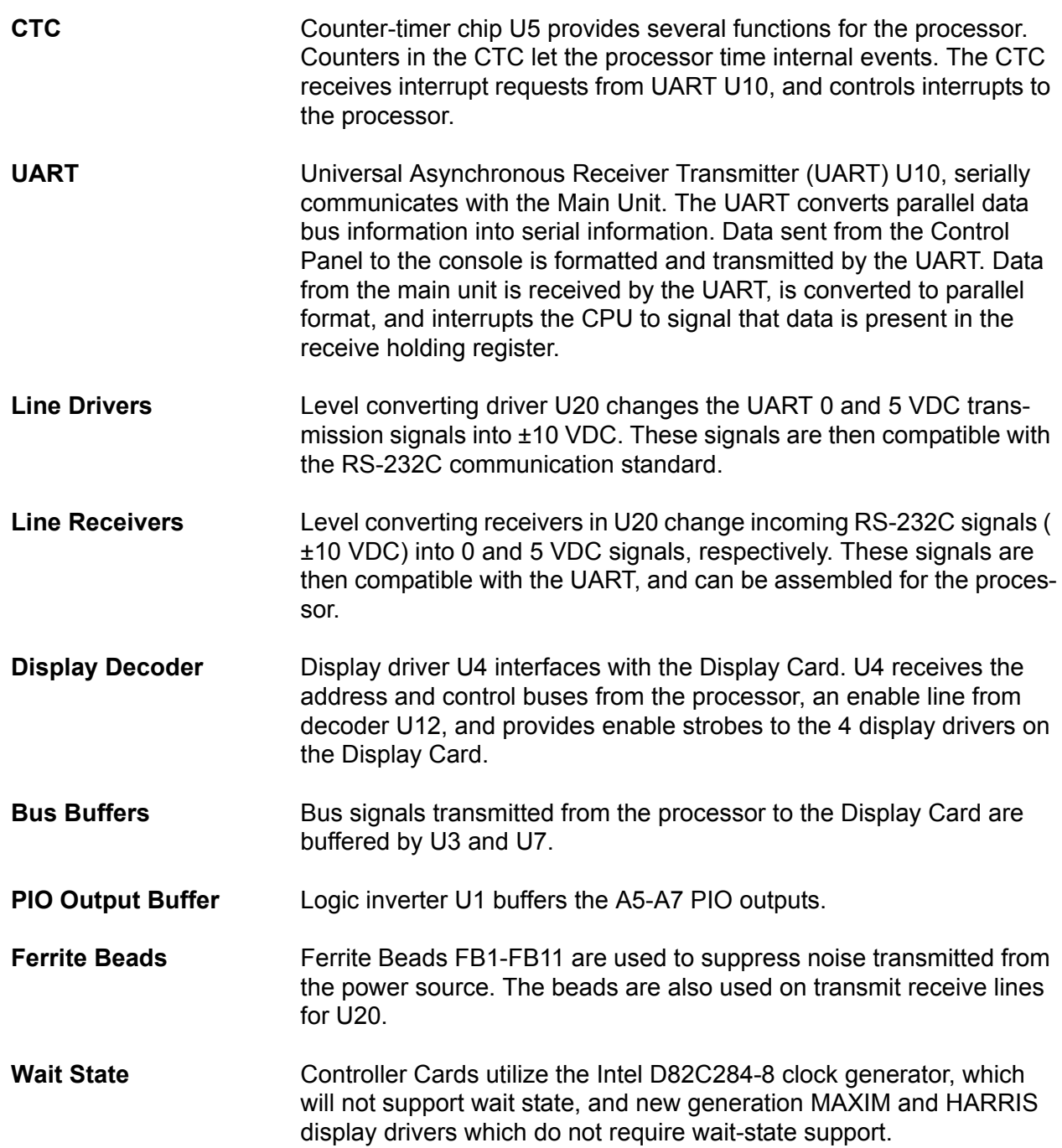
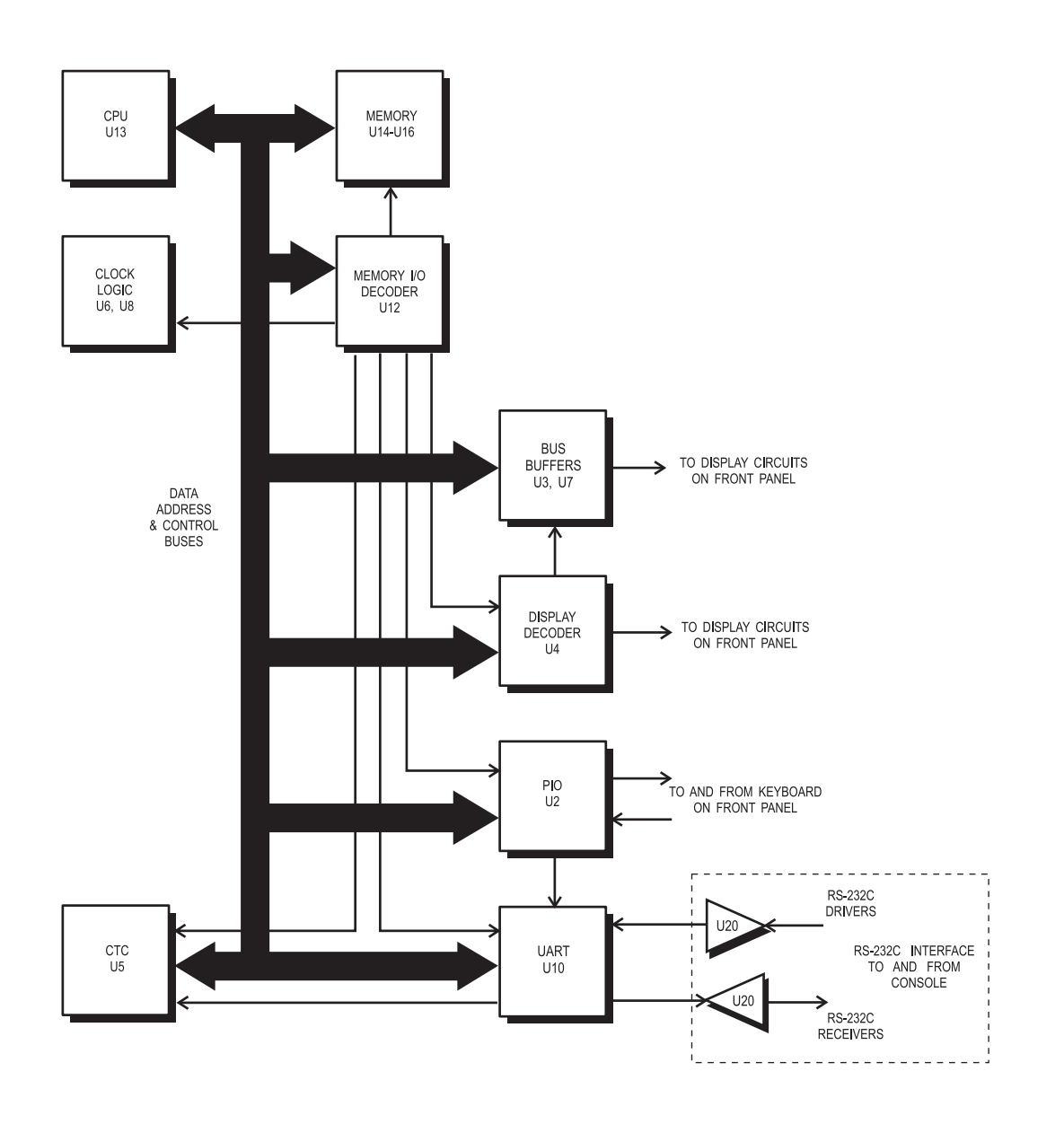

*Figure 9.1: Block Diagram: Control Panel Digital Logic*

## *DC to DC Converter*

Refer to Figure 9.2.

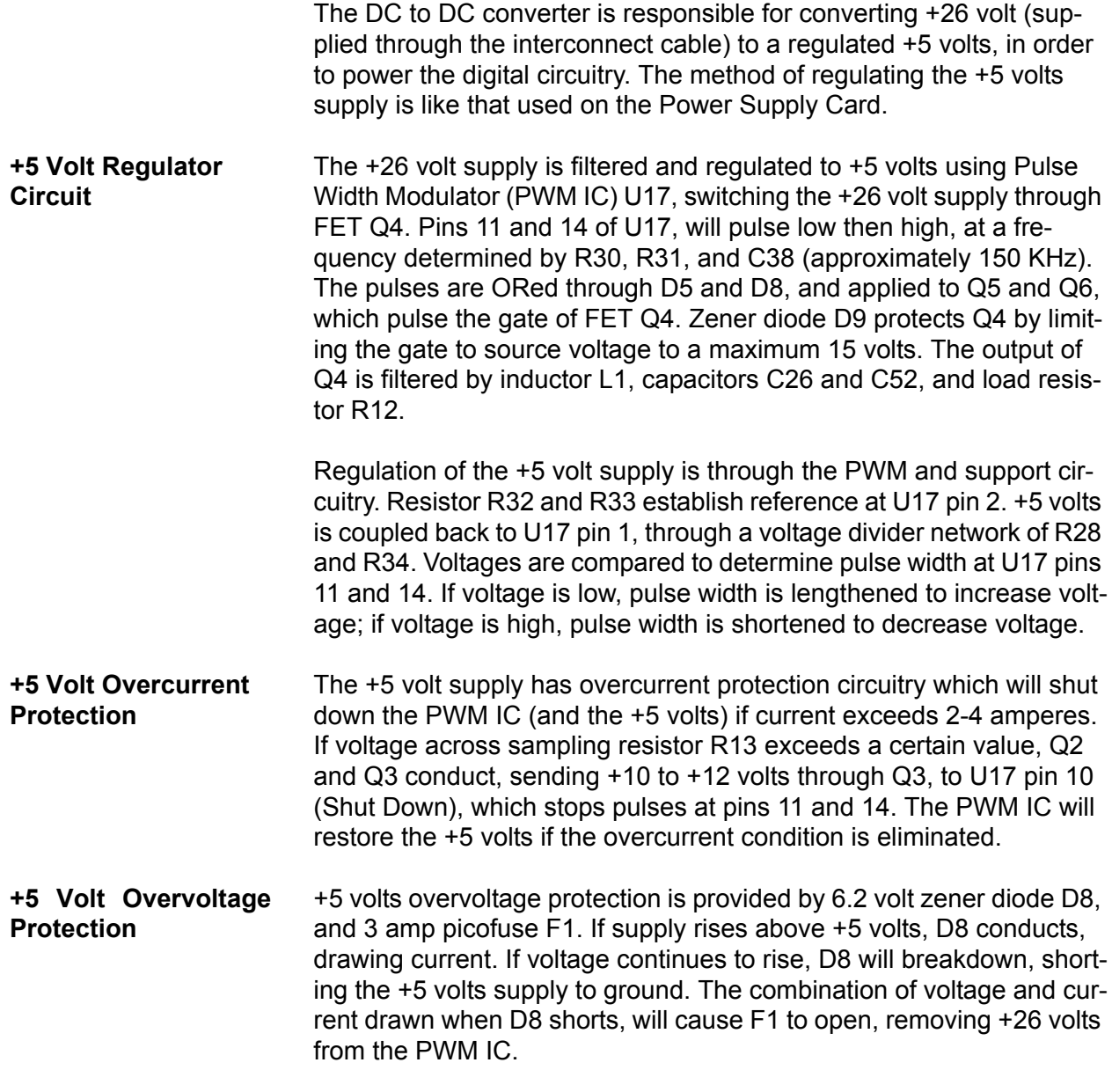

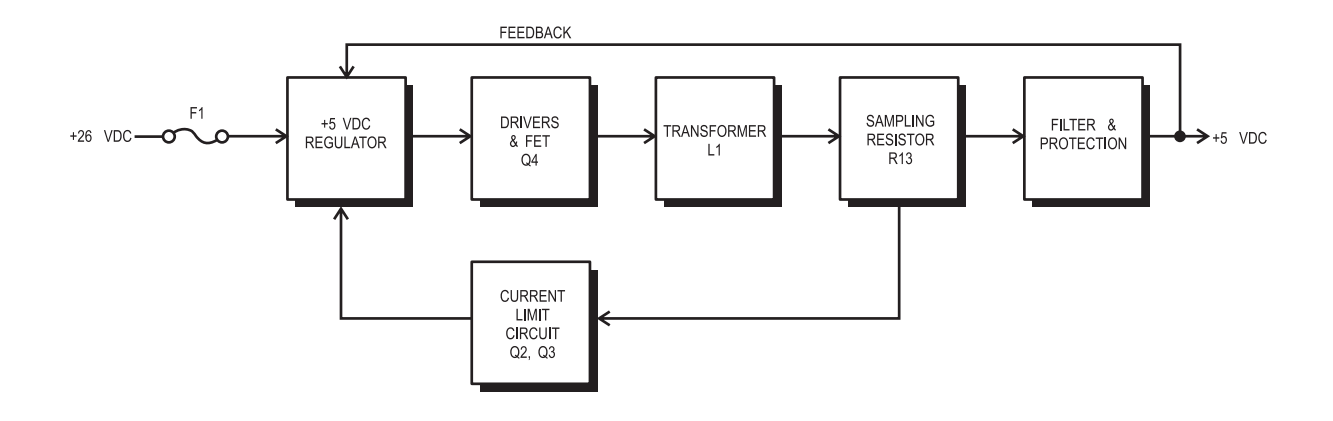

*Figure 9.2: Block Diagram: Control Panel: DC to DC Converter*

# *Power Drive Circuit* 10

The Power Drive Circuit supplies, and controls power to the Injector Head Plunger Motor.

The Power Drive Circuit is located primarily on the Power Drive Card. The Safe relay, Reverse relay, and selected output stage components are located elsewhere in the unit. The filter choke is mounted on the chassis frame.

## *PDCI*

Refer to Figures 10.1 and 10.2 for block diagrams of the PDCI.

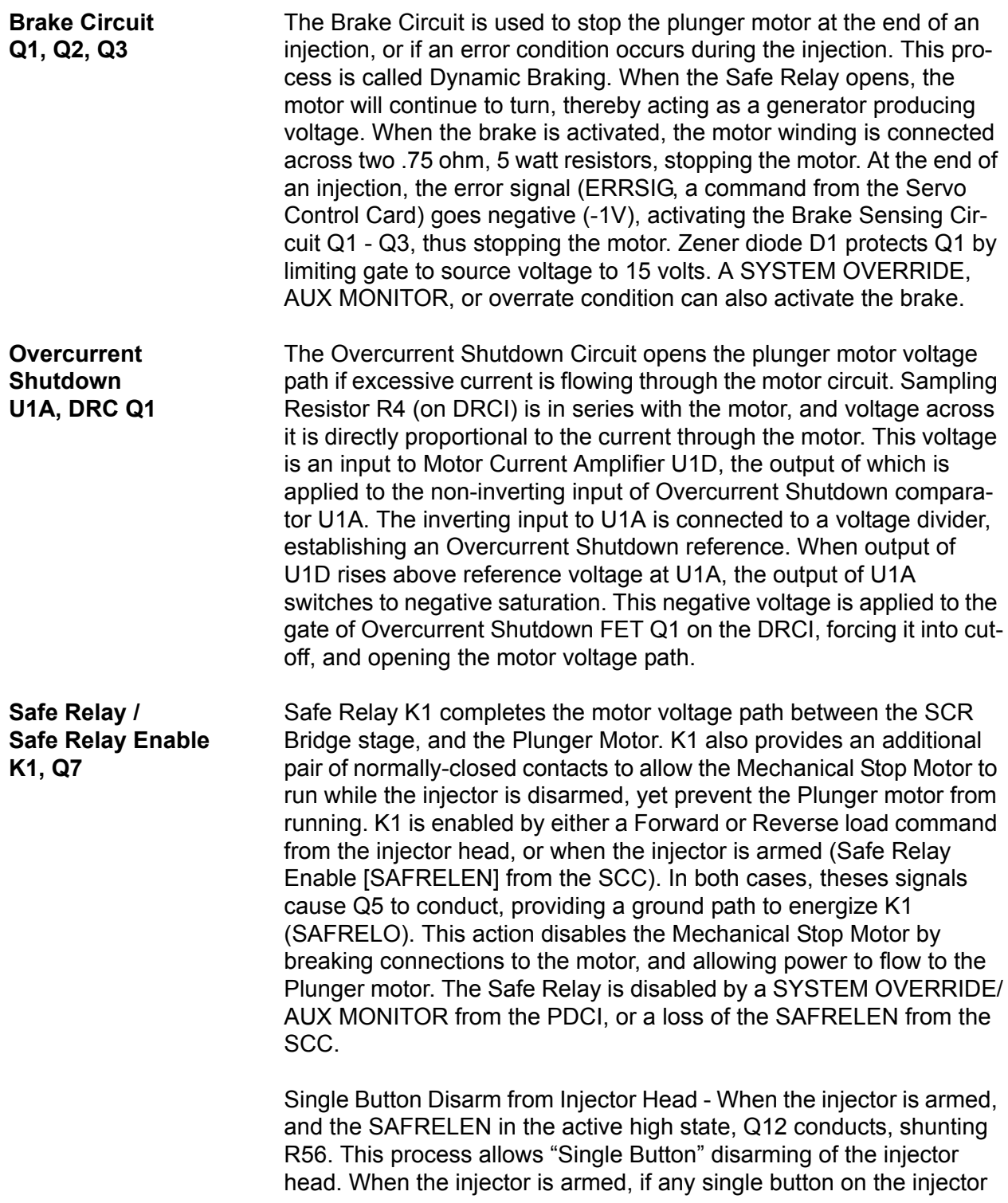

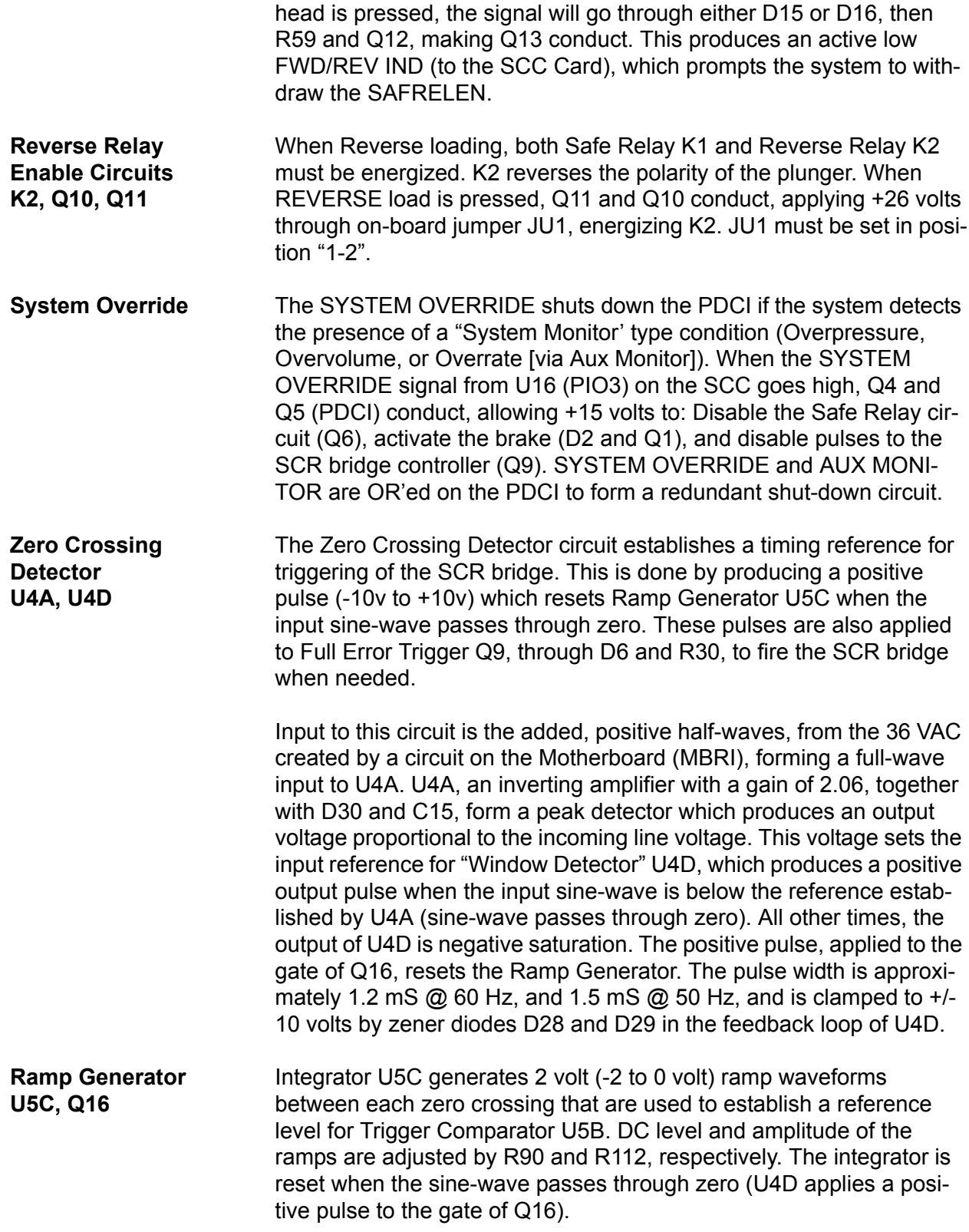

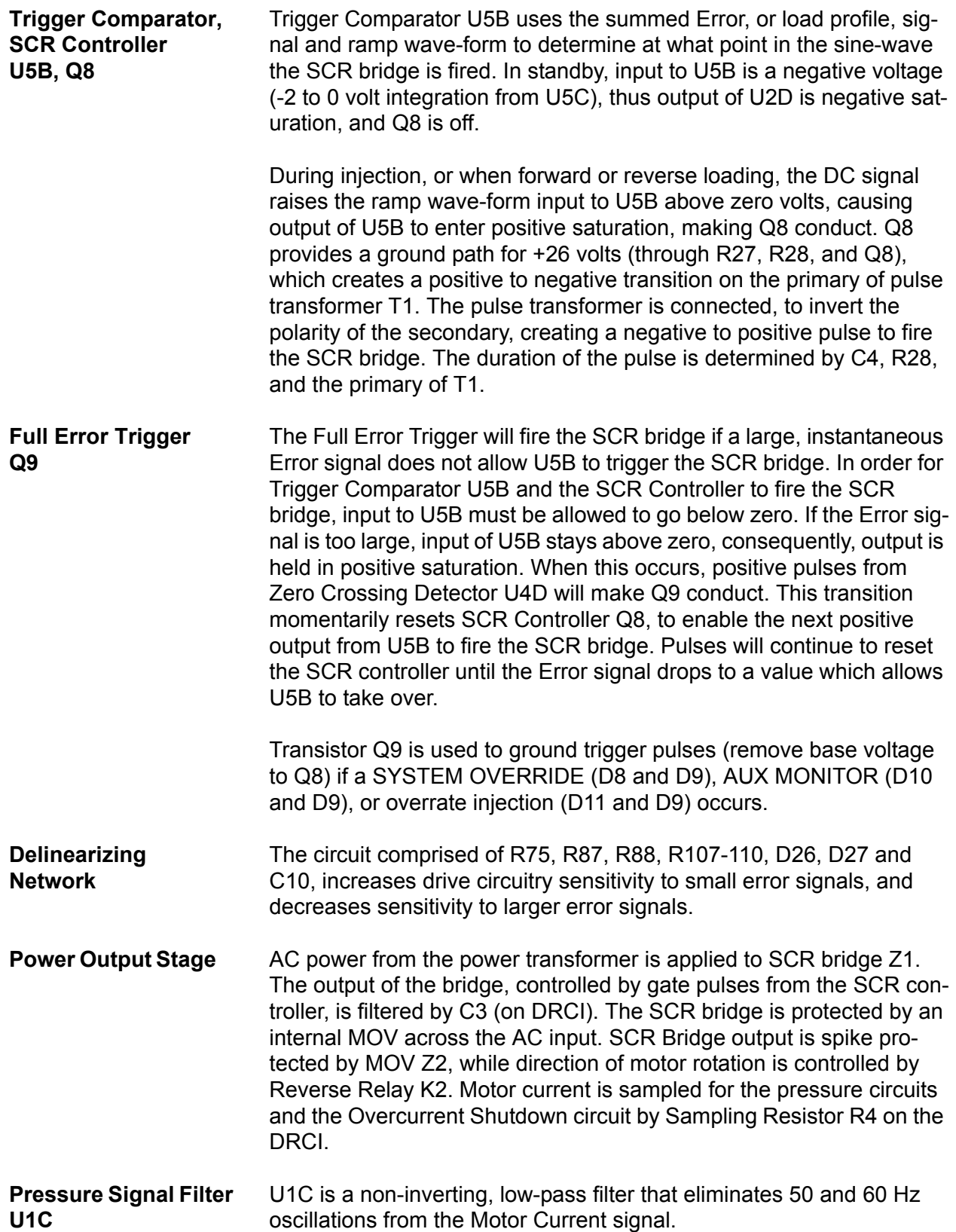

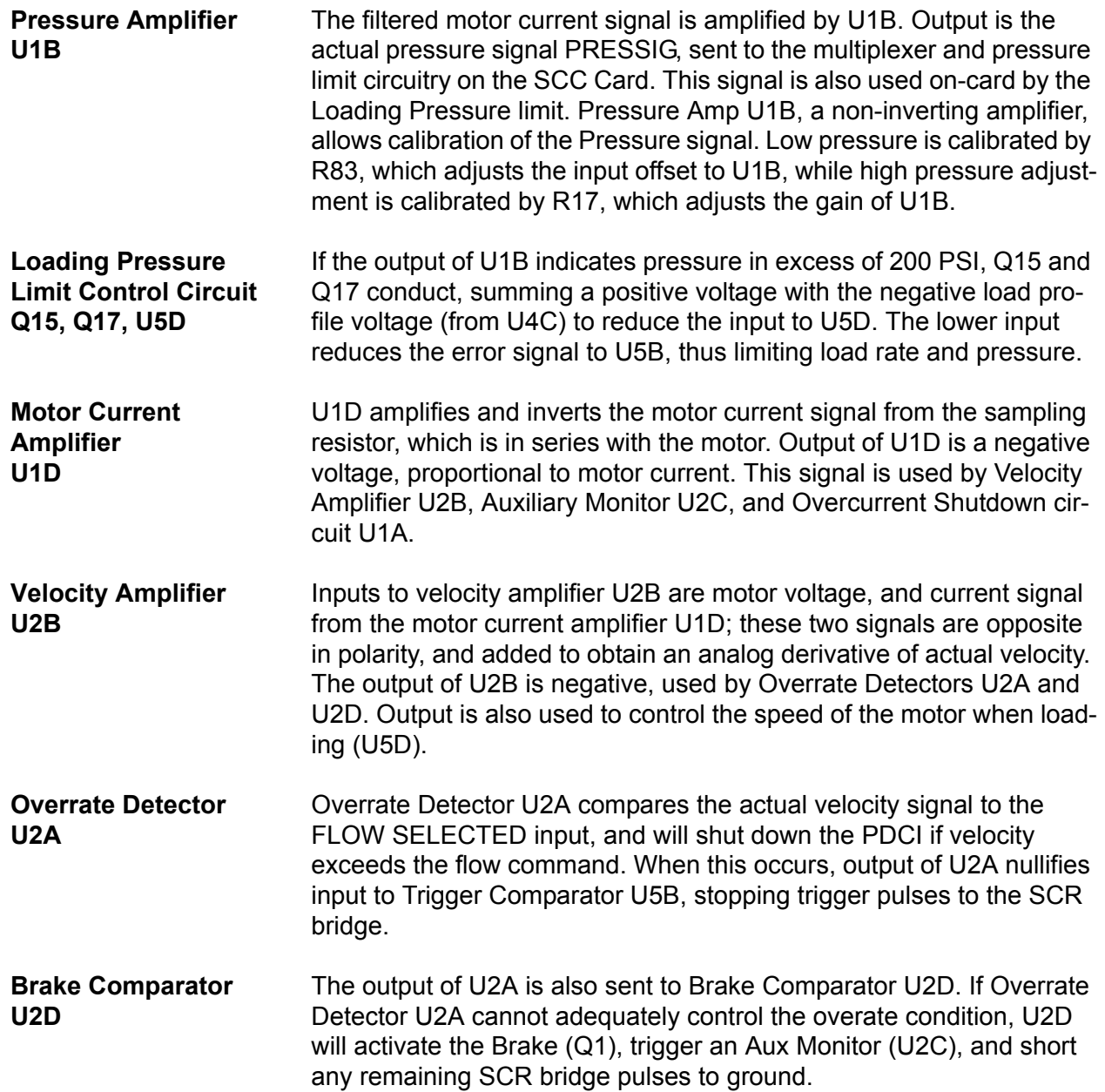

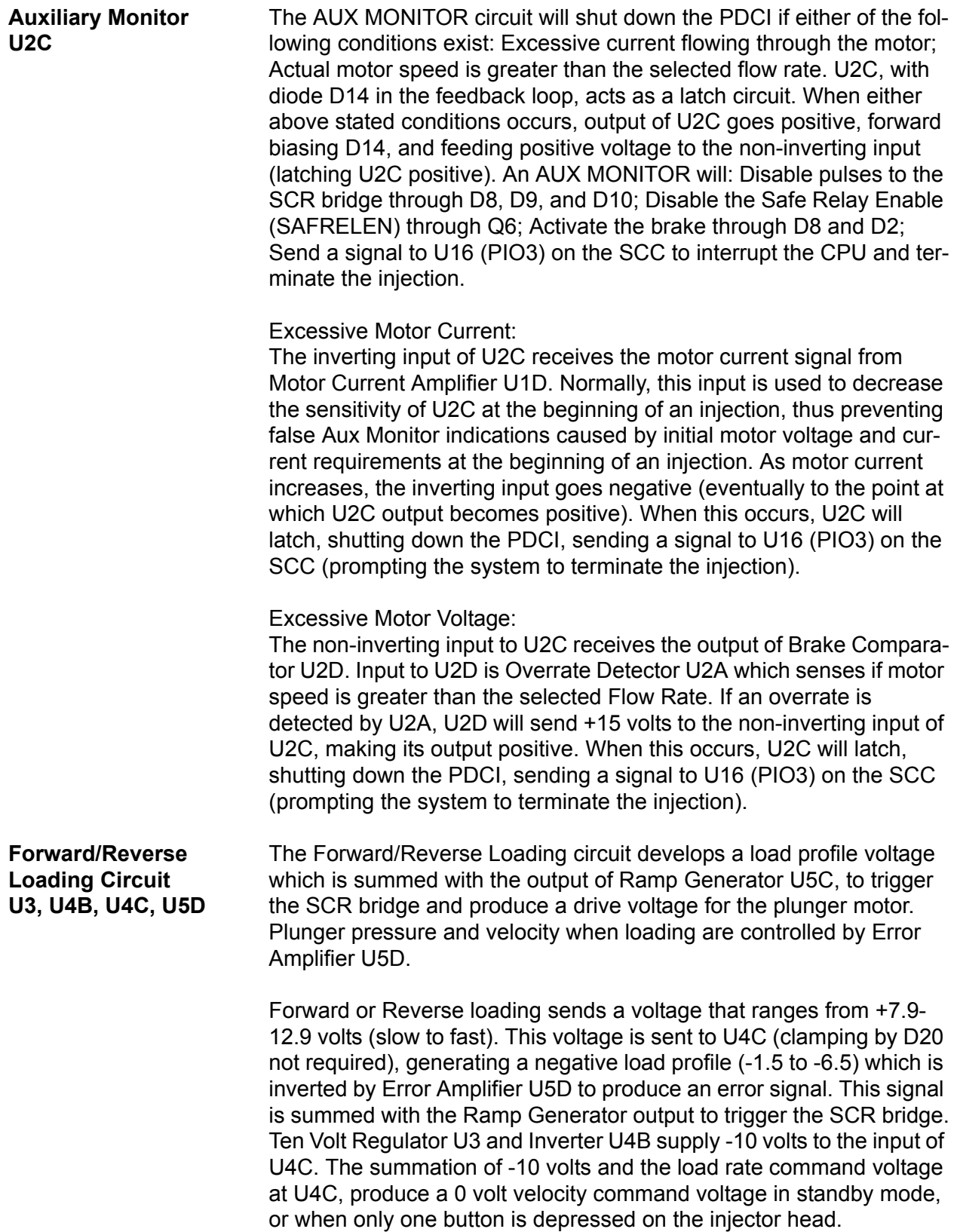

**Fwd/Rev Loading Error Amplifier U5D** 

Error Amplifier U5D controls the plunger velocity and pressure limit when forward or reverse loading. Below are descriptions of velocity and pressure limit control.

Velocity Control:

U5D controls motor velocity by increasing or decreasing the error signal, based upon comparisons of the Load Profile (U4C), and inverted Velocity signal (U2B and U5A). U4C produces a load profile voltage that indicates the desired speed of the motor, while Velocity Amplifier U2C produces an output voltage that represents the actual speed of the motor. The Velocity signal is inverted by U5A, and summed with the Load Profile at the inverting input to U5D.

If there is a negative difference (actual plunger rate is below the desired plunger rate), U5D will increase the error signal, firing the SCR bridge earlier in the sine-wave, producing more power for the motor. Likewise, if there is a positive difference (actual plunger rate is above the desired plunger rate), U5D will decrease the error signal, firing the SCR bridge later in the sine-wave, producing less power for the motor.

Pressure Limit Control:

If the output of U1B indicates pressure in excess of 200 PSI, Q15 and Q17 conduct, summing a positive voltage with the negative load profile voltage (from U4C) to reduce the input to U5D. The lower input reduces the error signal from U5B, thus limiting load rate and pressure.

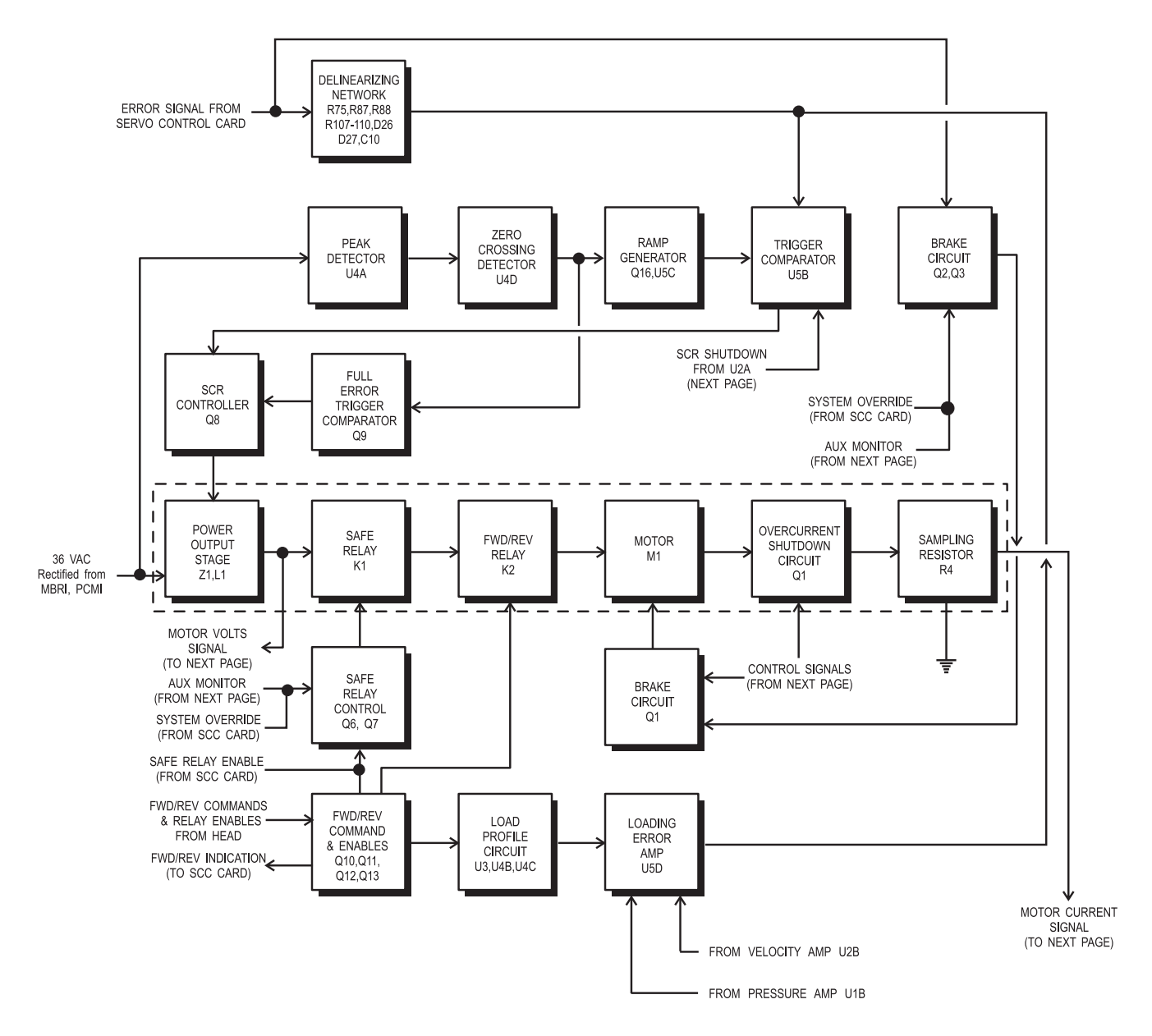

\*NOTE: Blocks that appear within the dotted lines are not located on the PDCI.

*Figure 10.1: Block Diagram: Power Drive Card International (PDCI) and Associated Circuitry (sheet 1 of 2)*

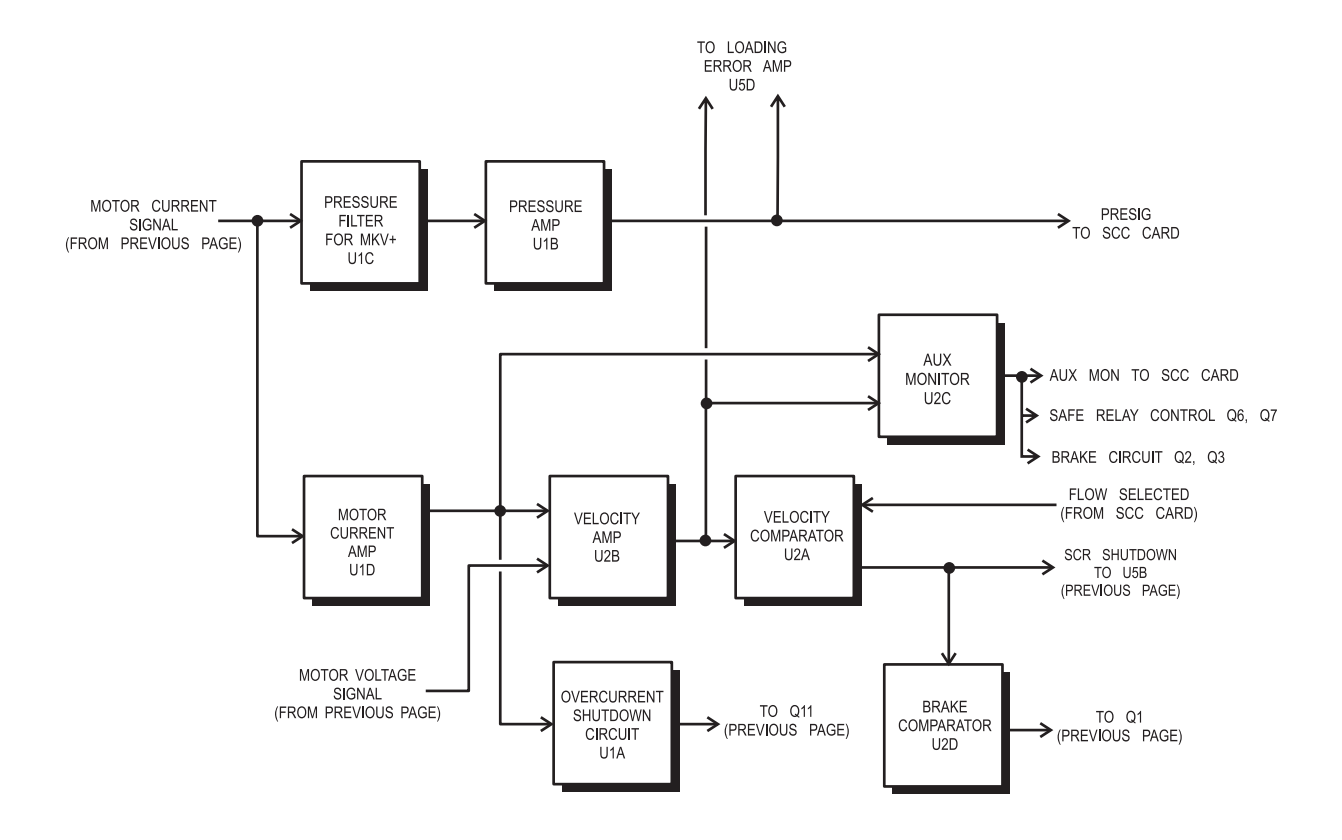

*Figure 10.2: Block Diagram: Power Drive Card International (PDCI) and Associated Circuitry (sheet 2 of 2)*

**NOTES:**

## *Mechanical Stop Drive Card* 11

Refer to Figure 11.1 for a block diagram of the Mechanical Stop Drive Card.

- **Differential Amplifier** The inputs to differential amp U2A are: Mechanical Stop Position Command (BMSPOSCMD) and the Mechanical Stop signal (MSPOS) from the Mechanical Stop Pot in the Injector Head. BMSPOSCMD input represents the desired position of the Mechanical Stop. MSPOS input represents actual position of the Mechanical Stop. The output of U2A will be near zero volts when the Mechanical Stop is in position, and will swing positive or negative when there is a difference between BMSPOSCMD and MSPOS.
- **Absolute Value Amplifier**  Regardless of the polarity of the signal from U2A, the absolute value circuit surrounding U2B provides a positive "error" signal to comparator U2C.
- **Comparator Comparator Comparator U2C** is a triangular waveform (generated by U2D), the other, an error signal from U2B. U2C compares these inputs, generating a pulse train which actuates drive transistor Q4. The width of the pulses, which determine the duty cycle for Q4, vary proportionally to the amplitude of the error signal from U2B.
- **Drive Transistor** Motor power is controlled by Q4, through the contacts of relay K1.
- **Direction Relay Control Circuit**  (Card revision D and below) Relay K1 determines the polarity of the voltage applied to the motor. If output of differential amplifier U2A is negative (meaning that the stop should move back), Q7 energizes K1 and reverses motor direction.

**Direction Relay Control Circuit**  (Card Revision E and above) Relay K1 determines the polarity of the voltage applied to the motor. The output of U2A is sent to the non-inverting input of U3, a high gain comparator circuit. A comparator will switch between positive and negative saturation, depending upon the polarity at the input. A hysteresis circuit provides positive feedback through R37 to prevent the output of U3 from switching when the input is near 0 volts.

> The output of U3 is then sent to Q7, a 2N3906 transistor that determines the directional control for the Mechanical Stop motor by switching K1 on the MSD card. When Q7 is OFF (output of U3 is at positive saturation), the Mechanical Stop will move toward the rear of the injector head (when the injector is armed). When Q7 is ON (output of

**Generator** 

U3 is at negative saturation), the Mechanical Stop will move toward the front of the injector head (when the injection is complete).

**Triangular Ramp** A triangular waveform is generated on the U2D non-inverting input.

**Overcurrent Shutdown Circuit**  If excessive current flows through sampling resistor R32, the voltage developed activates Q5 and Q6, triggering one-shot U1, and disabling ramp generator U2D.

- **Switched -26 VDC** A pair of normally-closed contacts on the Safe Relay complete the path for -26 VDC to the Mechanical Stop Drive Card, which enables the motor to run while the injector is disarmed. When the injector is armed and the system has determined that the Mechanical Stop is in position, the Safe Relay is energized and the contacts are opened to the MSD Card, removing -26 VDC, which disables the motor.
- **Injector Head Indicators**  The armed light (L1) on the head is controlled by Q1. Syringe size indicators are controlled by Q2 and Q3. Control signals for these indicators originate at the 150/200 Enable on the I/O Card.

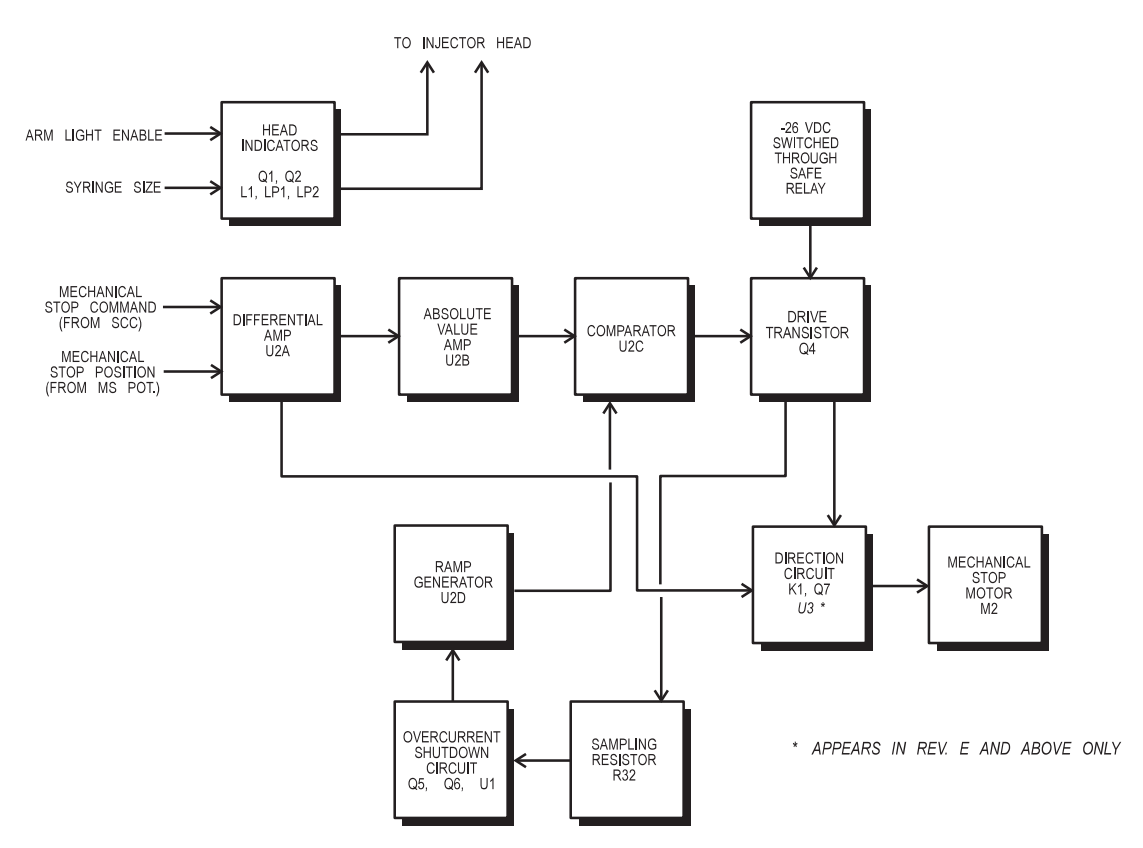

*Figure 11.1: Block Diagram: Mechanical Stop Drive Card*

# *Power Supply Card* 12

The Power Supply Card supplies all low voltage power (26V and below) to the injector system.

Refer to Figure 12.1 for a block diagram of the Power Supply Card.

- **+26 VDC and -26 VDC Supply**  One winding on the power transformer supplies fused 36 VAC to bridge rectifier Z1. The center tap of the 36 VAC winding is ground. Bipolar bridge output is filtered for +26 VDC, while outputs from Z1 are +26 VDC and -26 VDC.
- **+15 VDC and -15 VDC Supply**  The +26 VDC supply is regulated to +15 VDC by U2, voltage is filtered by C12. The -26 VDC supply is regulated to -15 VDC by U3, voltage is filtered by C15.
- **+5 VDC Regulator Circuit** The +26 VDC supply is filtered then regulated to +5 VDC using Pulse Width Modulator (PWM) U1 to switch a portion of the +26 VDC supply through FET Q4. Pins 11 and 14 of U1, will pulse low then high, at a frequency determined by R13, R14, and C8 (approximately 330 KHz). The pulses are ORed through D3 and D4, and applied to Q3 and Q5, which will pulse the gate of FET Q4. Zener diode D2 protects Q4 by limiting the gate to source voltage to a maximum of 15 volts. The output of Q4 is filtered by inductor L1, capacitors C1 - C3, and load resistor R1.

Regulation of the +5 VDC supply is through the PWM IC and support circuitry. Resistors R19 and R20 set up reference at U1 pin 2. The +5 VDC is coupled back to U1 pin 1, through a voltage divider network of R16 and R18. The two voltages are compared to determine pulse width at U1 pins 11 and 14. If the voltage is low, pulse width is lengthened to increase voltage; if voltage is high, pulse width is shortened to decrease voltage.

**+5 VDC Overcurrent Protection** The +5 VDC supply has overcurrent protection circuitry will shut down the PWM IC (and +5 VDC circuit) if current exceeds 6-8 amperes. If voltage across sampling resistor R2 exceeds a certain value, Q1 and Q2 conduct, switching power to U1 pin 10 (Shut Down), which stops pulses at pins 11 and 14. The PWM IC will restart and restore +5 VDC if the overcurrent condition is eliminated.

#### **+5 VDC Overvoltage Protection**

+5 VDC overvoltage protection is provided by 6.2 VDC zener diode D6, and 3.15 amp fuse F6. If the supply rises above +5 VDC, D6 begins to conduct and draw current. If voltage continues to rise, D6 will breakdown and short the +5 VDC supply to ground. The combination of voltage and current drawn when D6 shorts, will trigger F6 to open, removing the +26 VDC from the PWM.

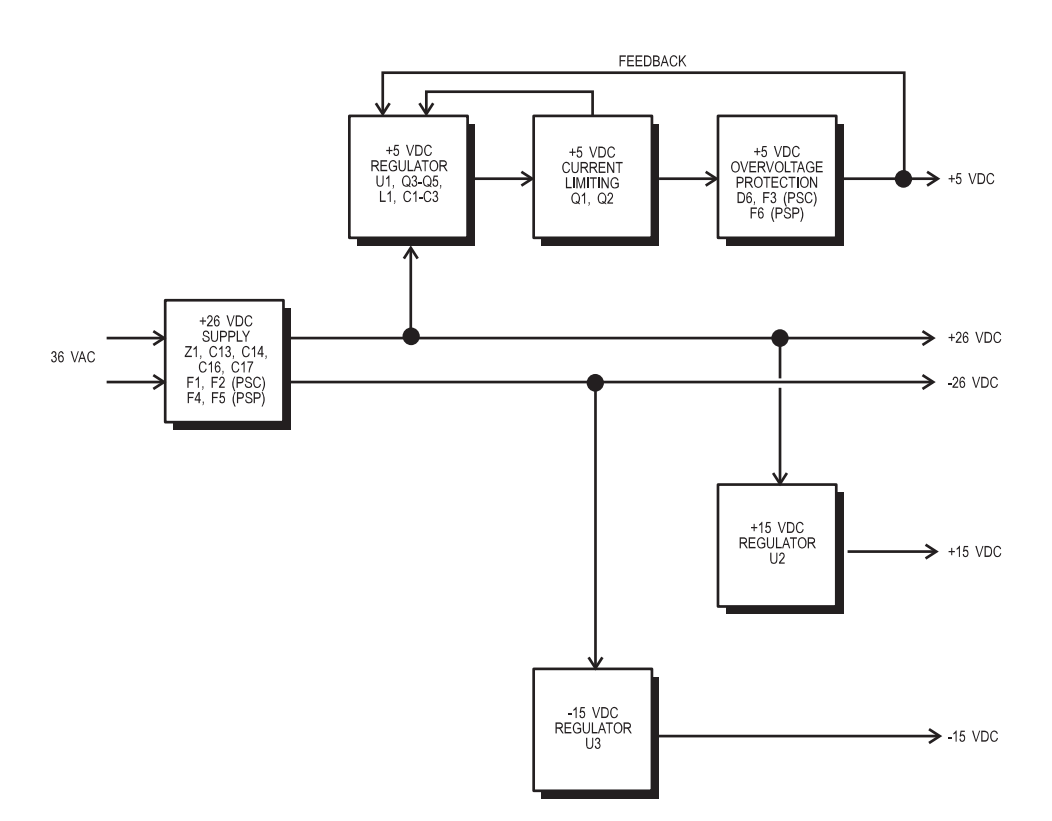

*Figure 12.1: Block Diagram: Power Supply Card*

# *Injector Head* 13

This section describes the components and circuitry in the Injector Head. The following is a summary of the primary injector head components:

#### *Injector Head Body*

Houses the drive and feedback systems for the syringe piston and automatic mechanical stop.

#### *Syringe Heat Maintainer*

Fits on pressure jacket; Maintains syringe fluid temperature at approximately  $98.6^\circ$  F (37 $^\circ$ C).

#### *Injector Head Scale Overlay/Plate*

Contains the forward and reverse load controls and indicators that show armed status, selected syringe size, piston position / Volume Remaining, and Mechanical Stop position/status.

#### *Turret Sensing Circuit and Limit Switches*

Provide indication signals to the console if the turret is out of position, or the Mechanical Stop is in contact with the Ball Nut Plate.

#### *Head Cable*

Connects to the rear of the Main Unit through a screw-on ring type connector at J21. The Head Cable carries the drive voltages and other signals which control Injector Head functions. Internal connector(s) aid in cable replacement.

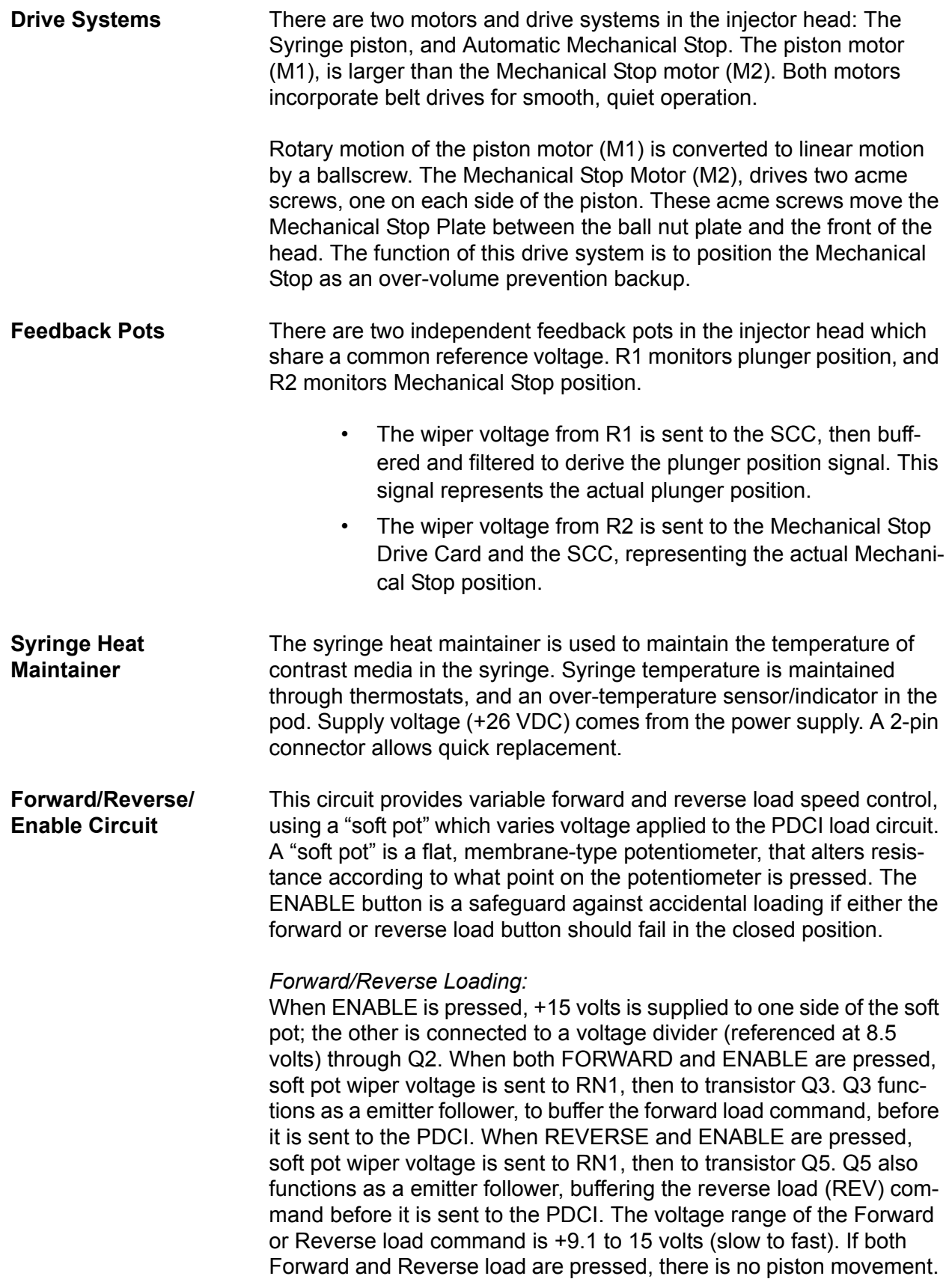

The non-inverting inputs of U2A and U2D are referenced at +7 volts by voltage dividers R1, R4, and R3. The outputs are positive, and do not effect normal loading. When both load buttons are pressed (assuming Enable is also pressed), both inverting inputs (of U2A and U2D) will have a greater positive value than the reference voltage (+9.1 volts minimum), causing outputs to go to zero. This makes Z2 and Z6 (5.1 volt zener diodes) conduct, clamping the load voltage sent to the PDCI (junctions of Z2/Q3 and Z6/Q5) at +5.1 volts. This low amplitude is not sufficient to drive the piston motor, and will therefore disarm the injector.

#### *Timed Enable Button:*

Timed Enable is designed to allow the operator to move the plunger piston forward or reverse by using the Forward/Reverse softpots only after the ENABLE button is depressed. In a no load condition, the Enable input is at +5V. Zener diode Z1 keeps the Enable LED off until the ENABLE button is pressed.

When the ENABLE button is pressed, the Enable input (J71, pin 8) goes to +15V at the junction of Z1 and C3. This input provides two functions. First, the Enable LED Indicator receives positive voltage through Z1 and R8, causing it to illuminate. Second, +15V is applied to the junction of C3 and RN1/RN2, producing a positive pulse. The positive pulse is applied to the inverting input of U2A pin 6, switching the output to negative. This negative output is applied to the trigger input of U1 pin 2, producing a positive pulse for U2B. Pulse duration is approximately 5 seconds. This pulse, applied to U2B pin 4, causes the output of U2B to switch negative. Q1 conducts and passes +15V to hold the Enable line input positive. The action continues throughout the duration of the pulse.

When the FWD or REV button button is pressed, +8V to +14V is applied to the inverting input of U2D through RN1/D1 (FWD) or RN1/ D2 (REV). R1 and C6 provide a 100 mS delay when the load button is pressed. When a U2D inverting input votage is greater than +5.5V, the output of U2D will switch the output negative. This negative voltage discharges capacitor C5, and prevents U1 from resetting.

**NOTE**: If the load button is released, the Timed Enable circuit will remain active for approximately 5 seconds. One button loading is still available during this time.

If FWD or REV is pressed prior to, or simultaneously with, the ENABLE button, the Timed Enable circuit is disabled, and the injector head will function without the Timed Enable feature. This occurs when the inverting input to U2C (pin 10) goes more positive than the noninverting input (pin 11 referenced at +1.9V). The output of U2C switches to negative, grounding the inverting input to U2A. If the ENABLE switch is pressed, the pulse developed by C3 and RN1/RN2 is grounded, and the Timed Enable circuit is not activated.

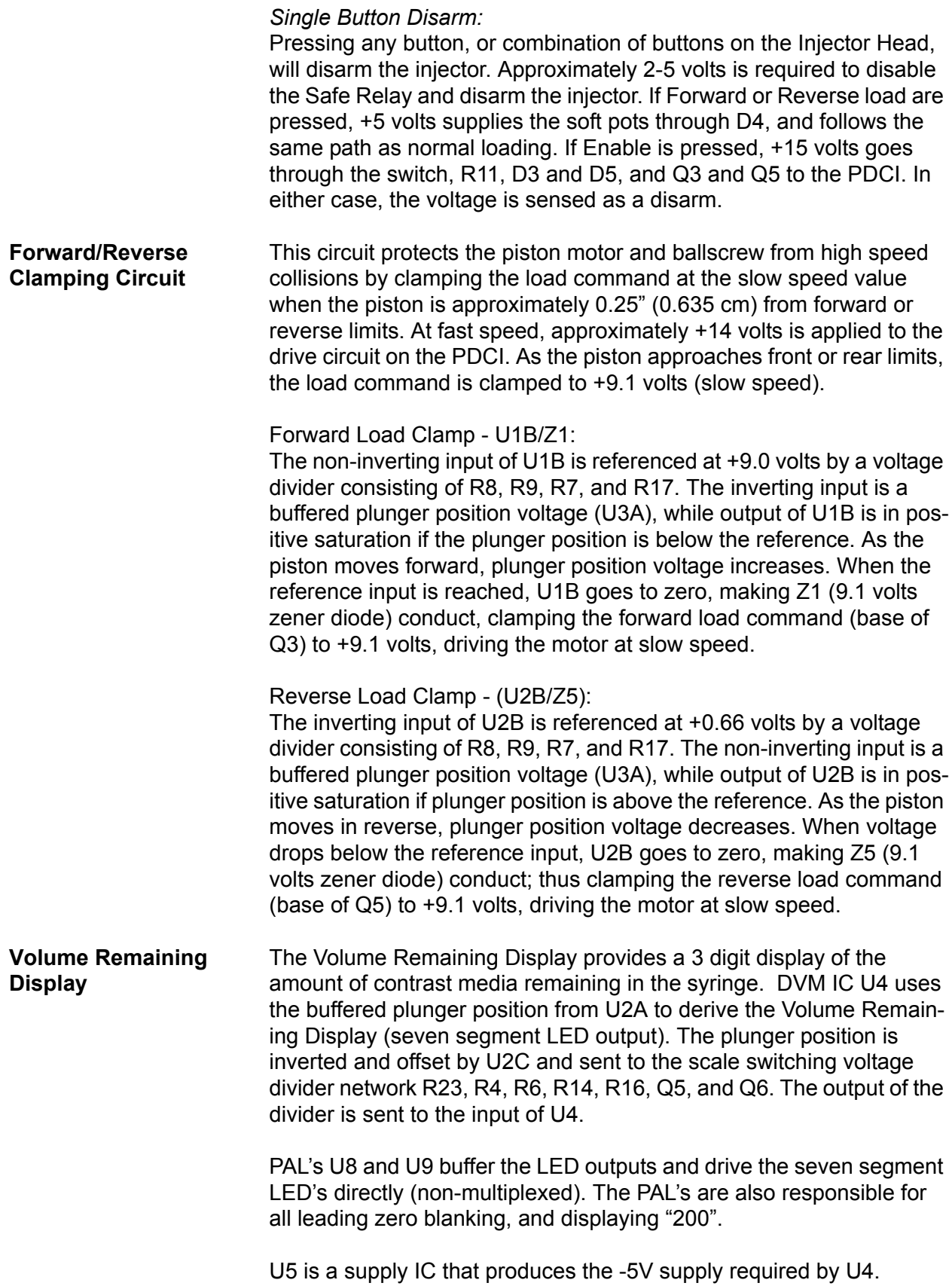

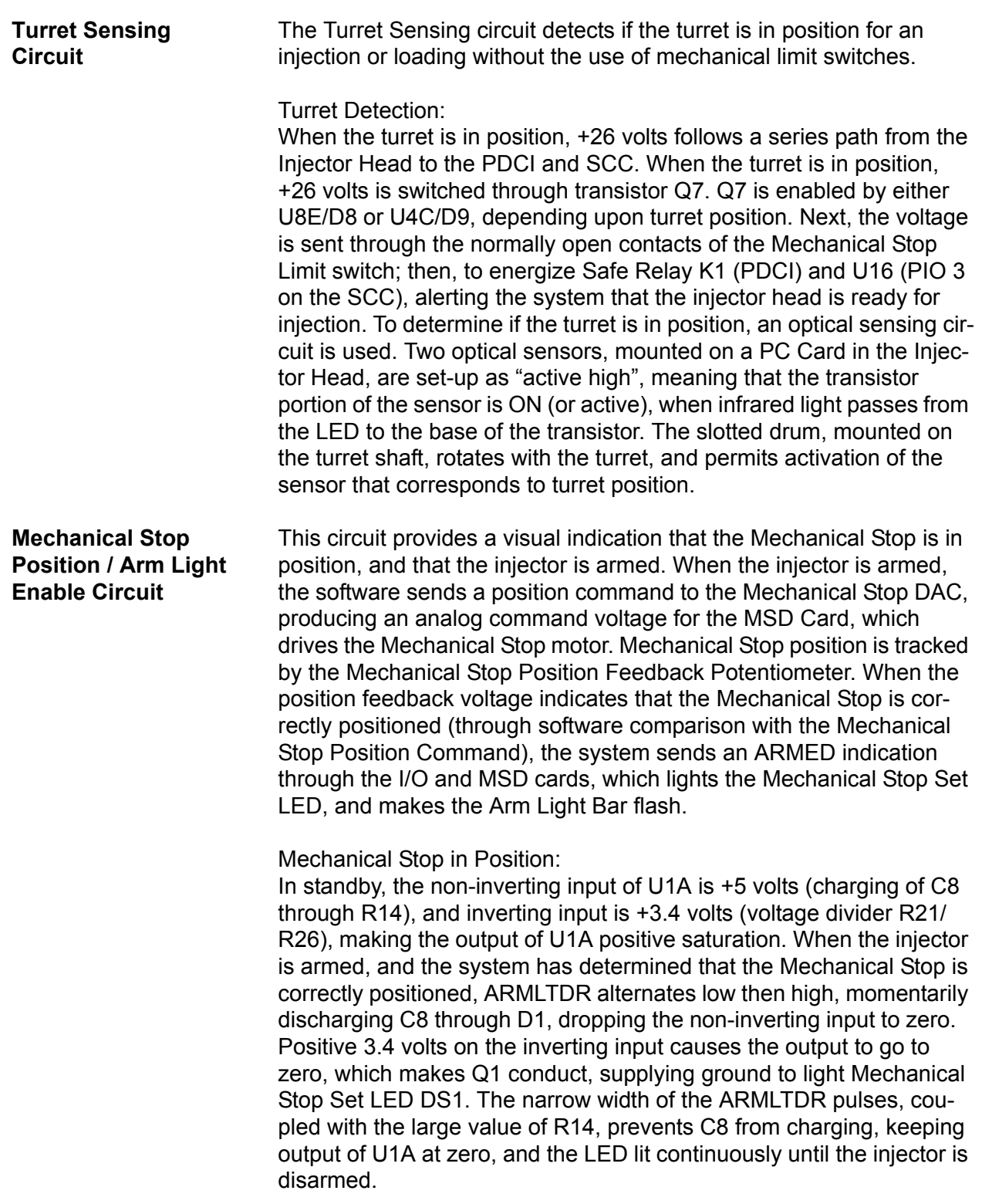

Arm Light Bar Enable:

When the injector is armed, ARMLTDR alternates low then high, causing the Arm Light Bar to flash. When the handswitch is pressed to initiate the injection, ARMLTDR stays low, keeping the Arm Light Bar lit continuously throughout the injection. When the injection is complete, ARMLTDR will either alternate low then high (MULTI Arm), or remain high (SINGLE Arm).

**Mechanical Stop Motor Disable** This circuit disables the Mechanical Stop motor M2 if the piston is in the full forward position when power is applied. This prevents the Mechanical Stop and piston plates from colliding during Self Test. The voltage path for M2 goes through the normally-closed contacts of relay K1 (located on the Injector Head Card), which is controlled by U2C. U2C compares the plunger position with a set reference to energize K1. The non-inverting input of U2C (pin 9), is fixed at +9.35 volts by a voltage divider network (R7,R8,R9,R17), while the inverting input (pin 8), receives the buffer plunger position voltage from U3A. When the piston is not at full forward limit, voltage at pin 9 is greater than that at pin 8, making the output of U2C (pin 14) positive saturation, deenergizing K1. As the piston moves forward, voltage at pin 8 increases. When the voltage at pin 8 exceeds that at pin 9, U2C switches to zero, making Q4 conduct, and energizing K1. The normally-closed contacts of K1 open, breaking the Mechanical Stop motor voltage path.

**SIP Switches** The injector head Display Card contains several SIP type switches for proper set-up of the card. The switches must be set according to the type of injector head in which the card is installed. Refer to the chart below:

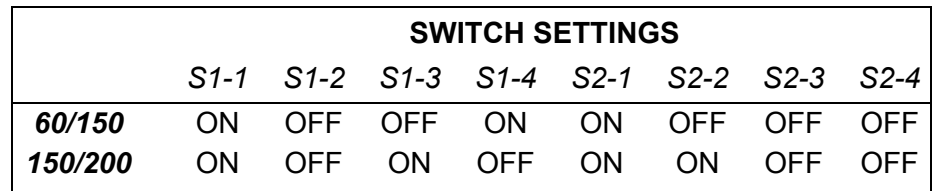

- S1 1 = 150 ml SCALE SELECTION
- $S1 2 = NOT USED$
- S1 3 = 200 ml SCALE SELECTION
- $S1 3 = NOT USED$
- S1 4 = 63 ml SCALE SELECTION
- S2 1 = SYRINGE SELECT BAR LAMPS ON/OFF
- S2 2 = TURRET 60 ml POSITION DISABLE/ENABLE (ON/OFF)
- S2 3 = TURRET POSITION SENSE DISABLE/ENABLE (ON/OFF)
- S2 4 = TURRET POSITION SENSE DISABLE/ENABLE (ON/OFF)

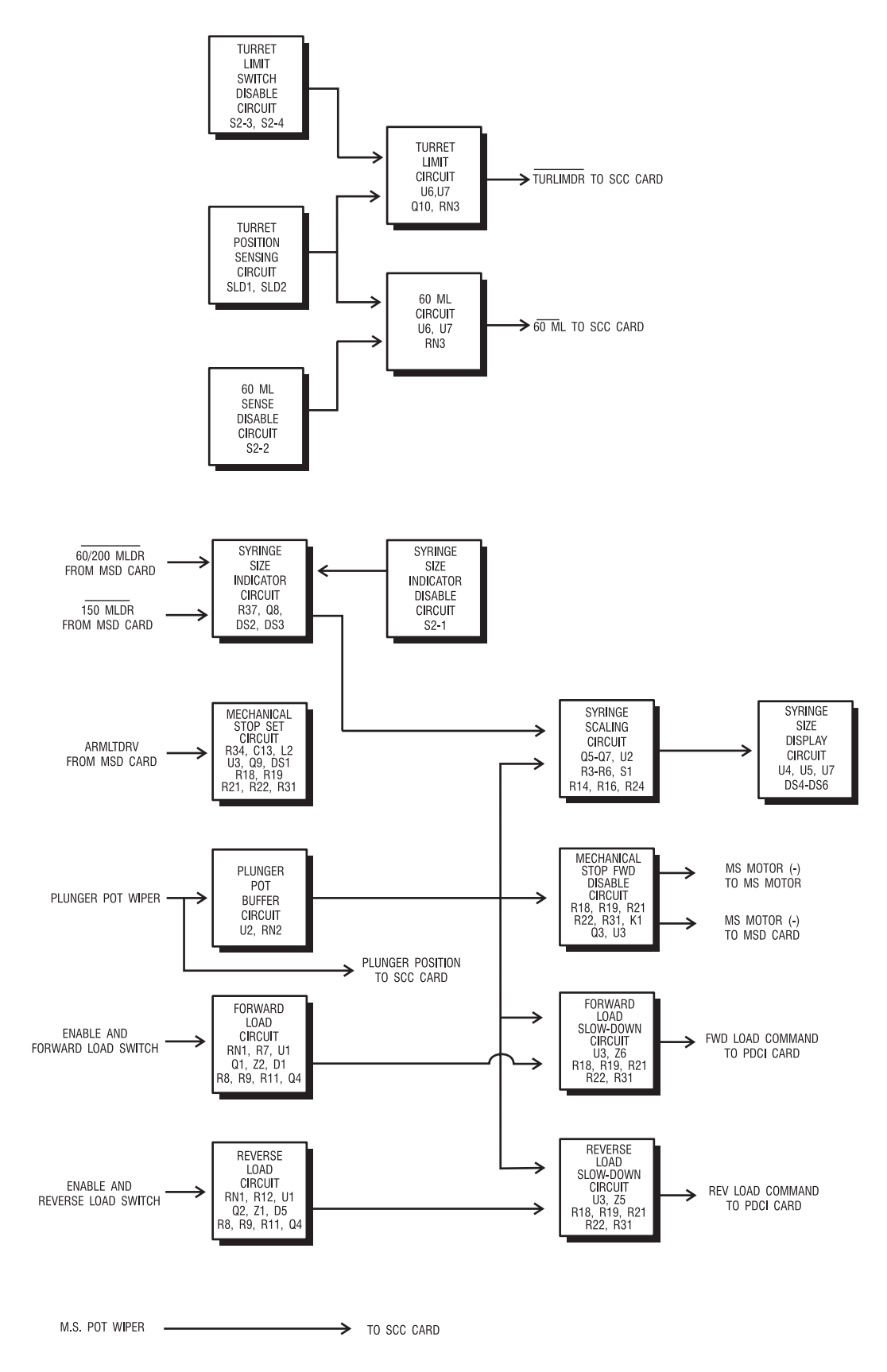

*Figure 13.1: Block Diagram: Head Card*

**NOTES:**

## *Imaging System Interface* 14

The Imaging System Interface, ISI 100, is an option that allows the *Mark V ProVis* Injection System to be interfaced with film changer programmers, computer systems, and other digital imaging equipment. This card also provides I/O for control and synchronization of the injection for remote monitoring.

**NOTE**: When reference is made to input and output, the reference is in respect to the injector.

To achieve control and synchronization, eight inputs and outputs are provided by the Imaging System Interface group (available at J40 on the rear connector panel):

- 
- Disarm control input Armed / Extended Armed signal output
- Handswitch disable input X-Ray Trigger Output
- Injector start input Handswitch Closed
- Injecting signal output

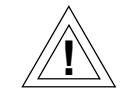

**CAUTION**: **The Remote Start Signal from the film changer programmer (at pins 7 and 9 of J40), must never contain voltage or AC noise.** Any voltage applied to these pins can damage the injector and void the warranty. Excessive AC noise on these lines may cause intermittent problems of premature, or no injections.

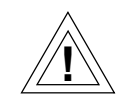

**CAUTION: The Remote Start Signal from the film changer programmer must remain closed throughout the duration of the injection.** If the start signal is removed before the injection volume limits when armed in the SINGLE mode, the injection will stop, the unit will disarm, and display "PREMATURE TERMINATION" on the Control Panel. If the start signal is removed before the injection volume limits when armed in the MULTIple mode, the injection will stop, the Mechanical Stop will reposition at the selected volume, and the unit will remain armed. If a start signal is received at this time, an additional injection will result at the selected Flow Rate and Volume.

It is recommended that the remote start command remain closed for approximately three additional seconds after the calculated injection duration. This additional time should allow completion of the injection in the event that the actual injection duration is longer than the calculated duration. (When the injector pressure limits, and/or a linear rise factor is programmed, the calculated injection duration will increase accordingly.)

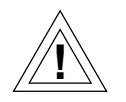

**CAUTION: When starting the injection process from a remote location by the use of a relay closure in the film changer programmer, always install a "panic button" in series with the start signal.** This function must be provided in the event that the operator must immediately terminate the injection. This button should be installed in a convenient location, properly labeled, and instructions for use provided to all users of the injection system.

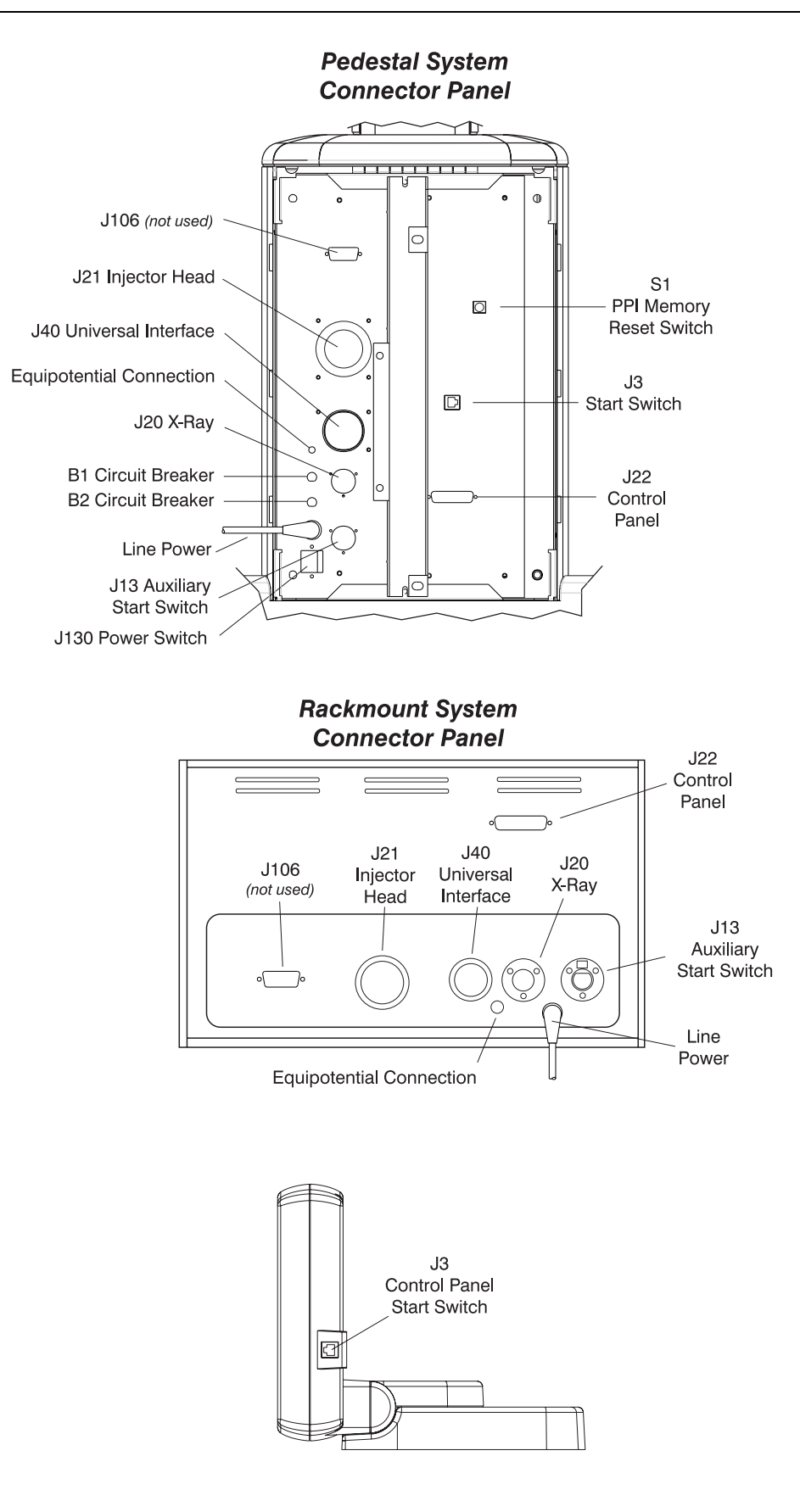

*Figure 14.1: Connector Locations*

Imaging System Interface Circuits are located on the ISI 100 Option Card. The disarm and handswitch disable inputs are buffered by a separate circuit on the motherboard. For the following description, refer to Figure 14.2.

**Disarm Input Circuit** Inverters / buffers U3D and U3E comprise the Remote Disarm Input Circuit. These components are controlled by an external switch closure, connecting J40 pins 6 and 8. When the external switch closes, U3D activates a signal that disarms, or prevents arming of the injector. When the external switch opens, the injector can then be armed.

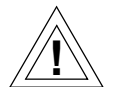

**CAUTION**: **Do not apply voltage to J40 pins 6 or 8.** Equipment damage or malfunction may result.

**Handswitch Disable Input Circuit**  Inverter U3A and relay K3 comprise the Handswitch Disable Input Circuit. This circuit is controlled by an external switch closure, connecting J40 pins 5 and 6. This circuit can disable the injector handswitch, making the start of an injection possible only from a remote start control. This disabling is useful in the prevention of miscued starts by the operator when connected to an imaging system. When the external switch closes, relay K3 energizes and disables the handswitch circuit. When the external switch opens, the handswitch circuit again functions normally.

- **NOTE**: This input disables the RJ Start Switch at J1 on Rackmount systems, and J3 on Pedestal systems.
- **NOTE**: When using this input, the injector can still be started from the Control Panel (if the jumper on the the Controller Card is connecting pins 1 and 2), J20, or J40.

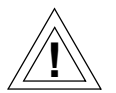

**CAUTION**: **Do not apply voltage to J40 pins 5 or 6.** Equipment damage or malfunction may result.

This circuit provides an indication that the handswitch is closed when the Handswitch Disable circuit is active, through relay K2 and transistor Q4. When J40 pins 5 and 6 are shorted, the Handswitch Disable circuit is enabled, and the normal ground path of the handswitch is opened. When the handswitch is depressed, Q4 will activate, supplying ground to energize K2. This provides a relay closure at J40 pins 14 and 15, thus supplying the external device with an indication then the handswitch is depressed. When the Handswitch Disable circuit is disabled, J40 pins 5 and 6 are open, and K2 is disabled. Relay contacts at J40 pins 14 and 15 are rated for 28 VDC at 1 amp.

## **Operated Output**

**Handswitch** 

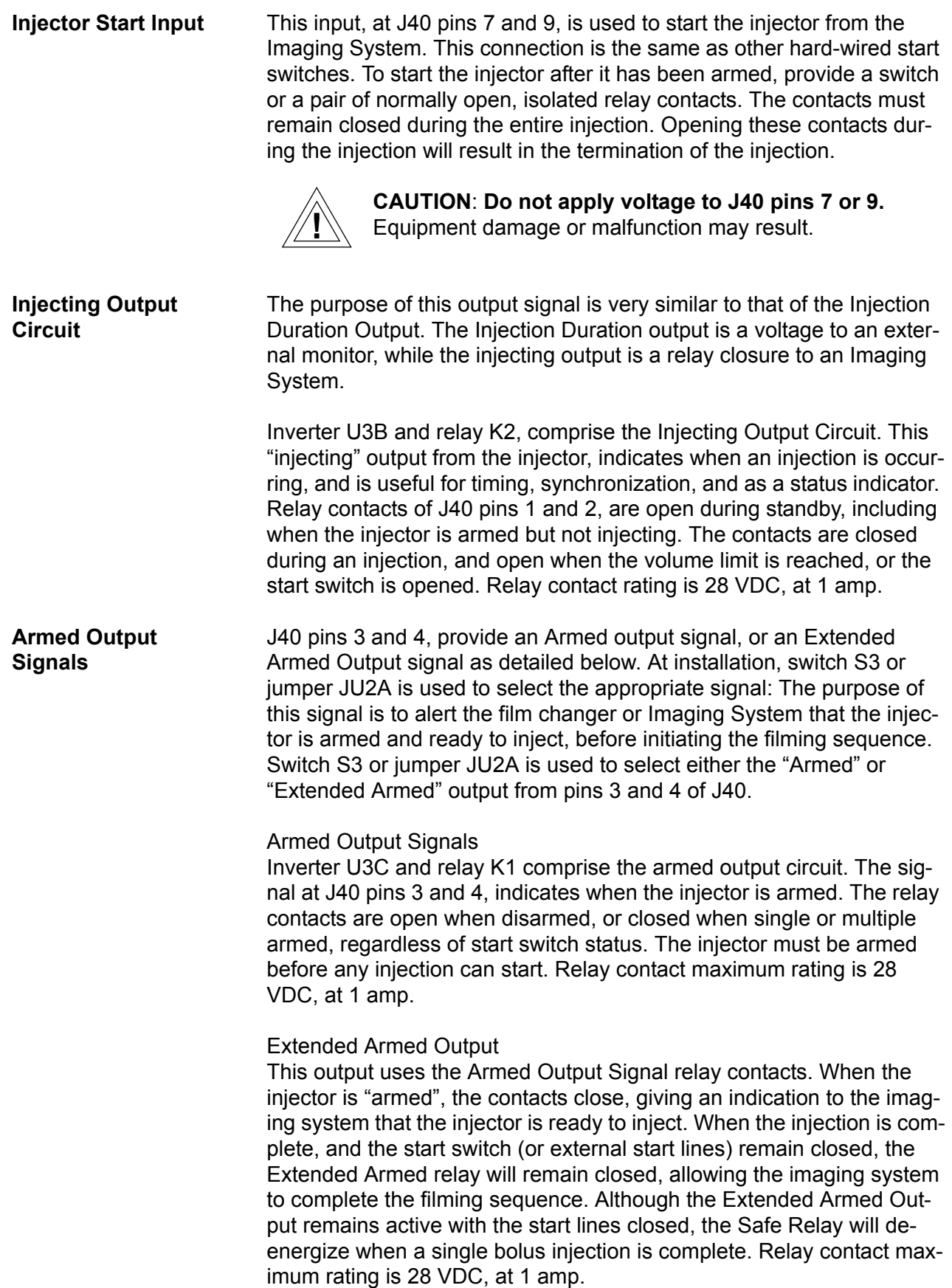

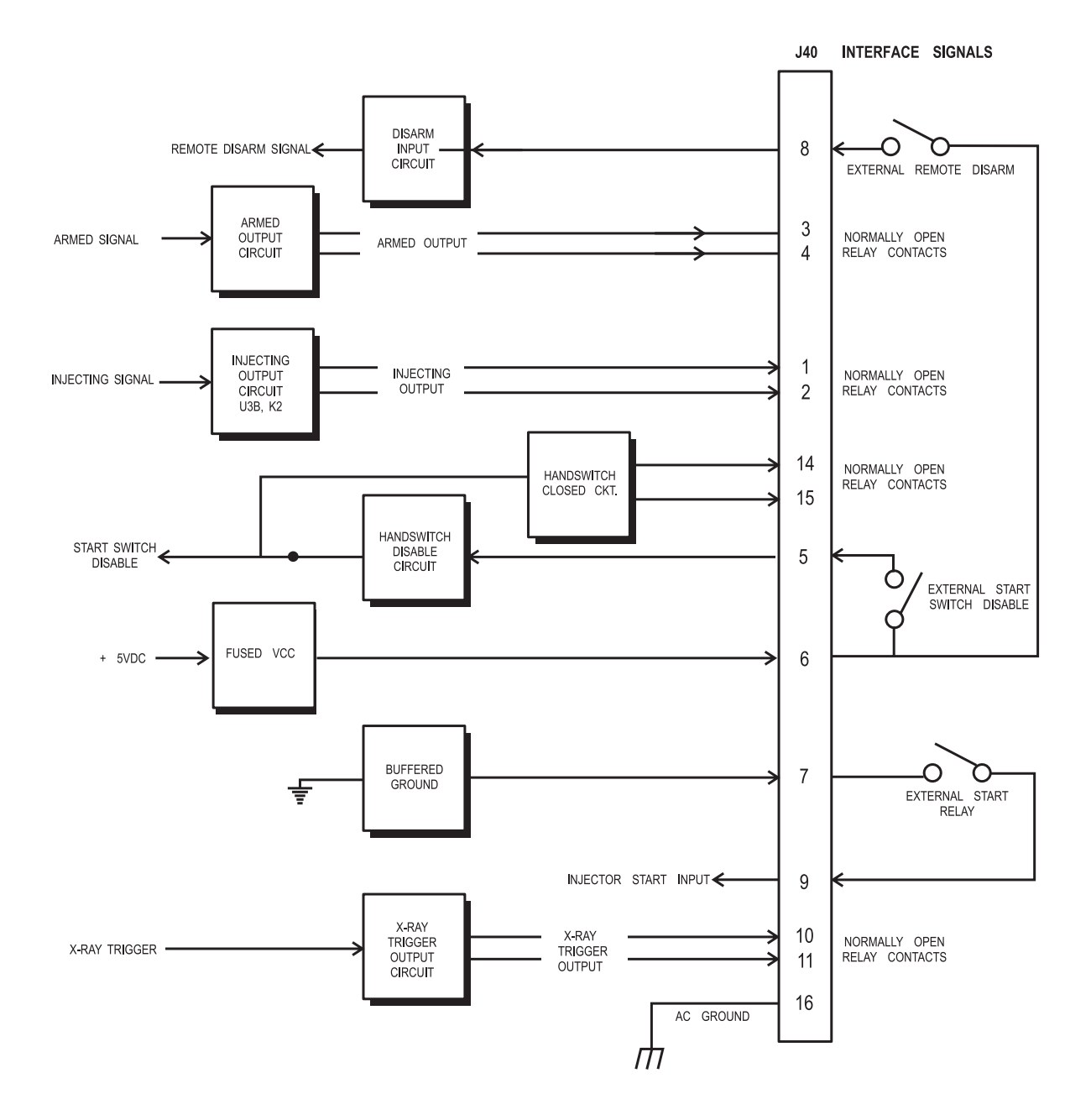

*Figure 14.2: Block Diagram: Imaging System Interface*

### **ISI Card** *(with Siemens Z5 Option)*

When JU5 is set to the Z5 option (Siemens Interface), card operation is altered as outlined below.

**NOTE:** The default interface configuration of all *Mark V ProVis* Injection Systems is the Universal Interface Mode.

**Injector Arming** When the injector is armed, a high signal (+5V) is supplied to U5D, pins 12 and 13, which produces a low (0V or ground) at pin 11. The low is directly coupled to U4A pin 2, producing a high output at U4A pin 3. The low causes relay K1 to energize, thus supplying +26VDC through connector J40 pin 4, to one side of the coil for relay SR4 in the Siemens equipment interface. The other side of SR4 is connected to Buffered Ground (BGND) through J40 pin 3. When SR4 energizes, +26VDC is supplied to one side of coils of Siemens interface relays SR1, SR2, and SR3.

**Injection Initiation** In this interface mode, the injection is initiated by the Siemens imaging equipment. When the Injector Start command is initiated (on the Siemens equipment), relays SR1, SR2, and SR3 energize, supplying +26VDC to the coils of relay K2 on the ISI Card. The other side of the coil is connected to BGND through JU5, pins 5 and 6. When K2 energizes, BGND is supplied to J40 pin 2. Internal to the interface cable (XMC 970, 971, 972, or 973) is a jumper between J40 pin 2 and 9 (J40 pin 9 is the Remote Start), thus when K2 energizes, BGND is supplied to J40 pin 9 through J40 pin 2.

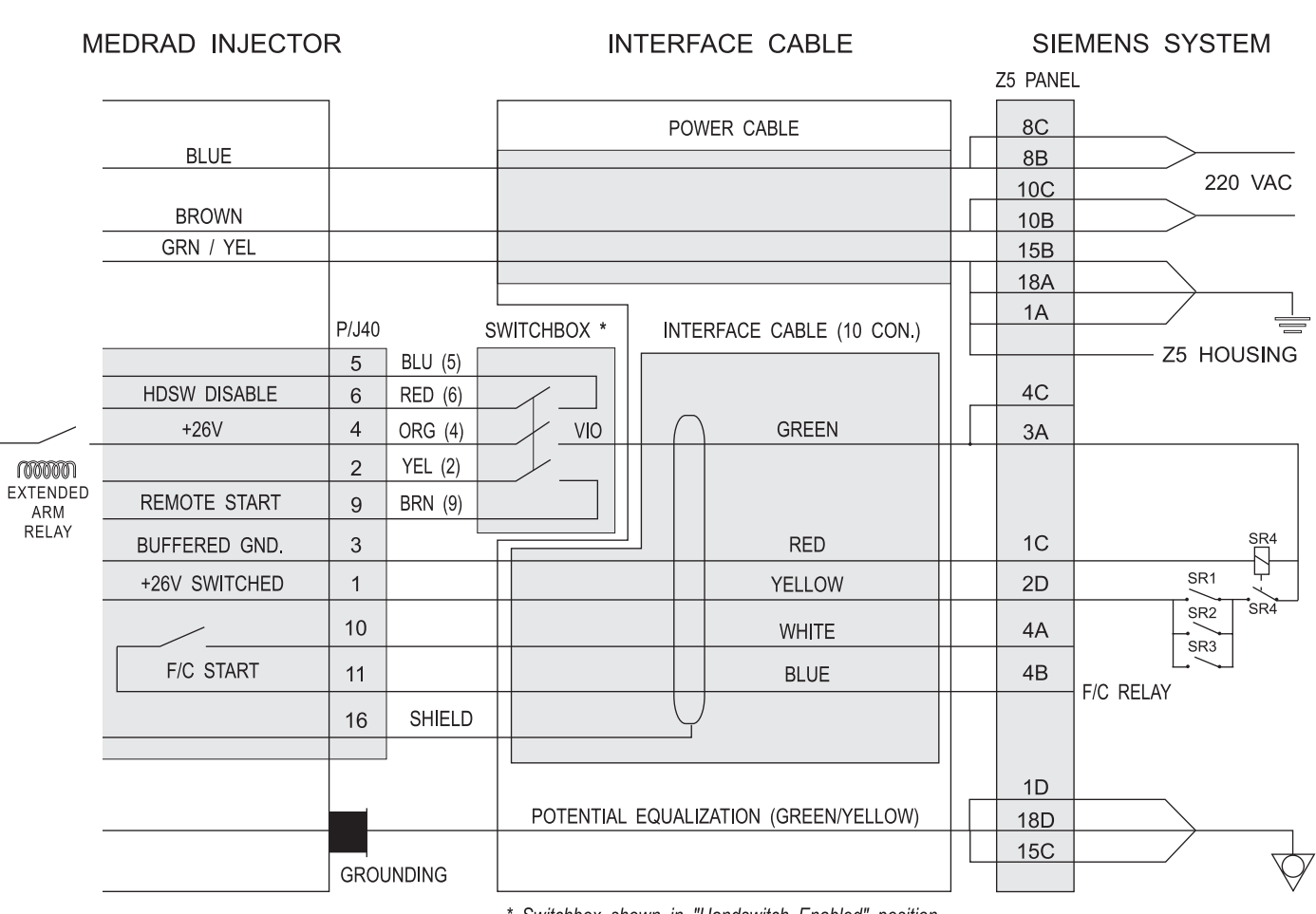

#### SIEMENS SYSTEM INTERFACE **XMC 970R**

Switchbox shown in "Handswitch Enabled" position.

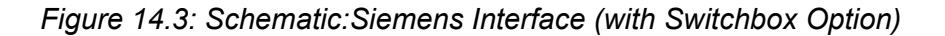

*The Siemens table can be fitted with an adaptor (MEDRAD catalog number SCK 100) which allows the Injector Head to be mounted directly to the table. Contact MEDRAD for availability.*

### PHILIPS SYSTEMS INTERFACE **XMC 935**

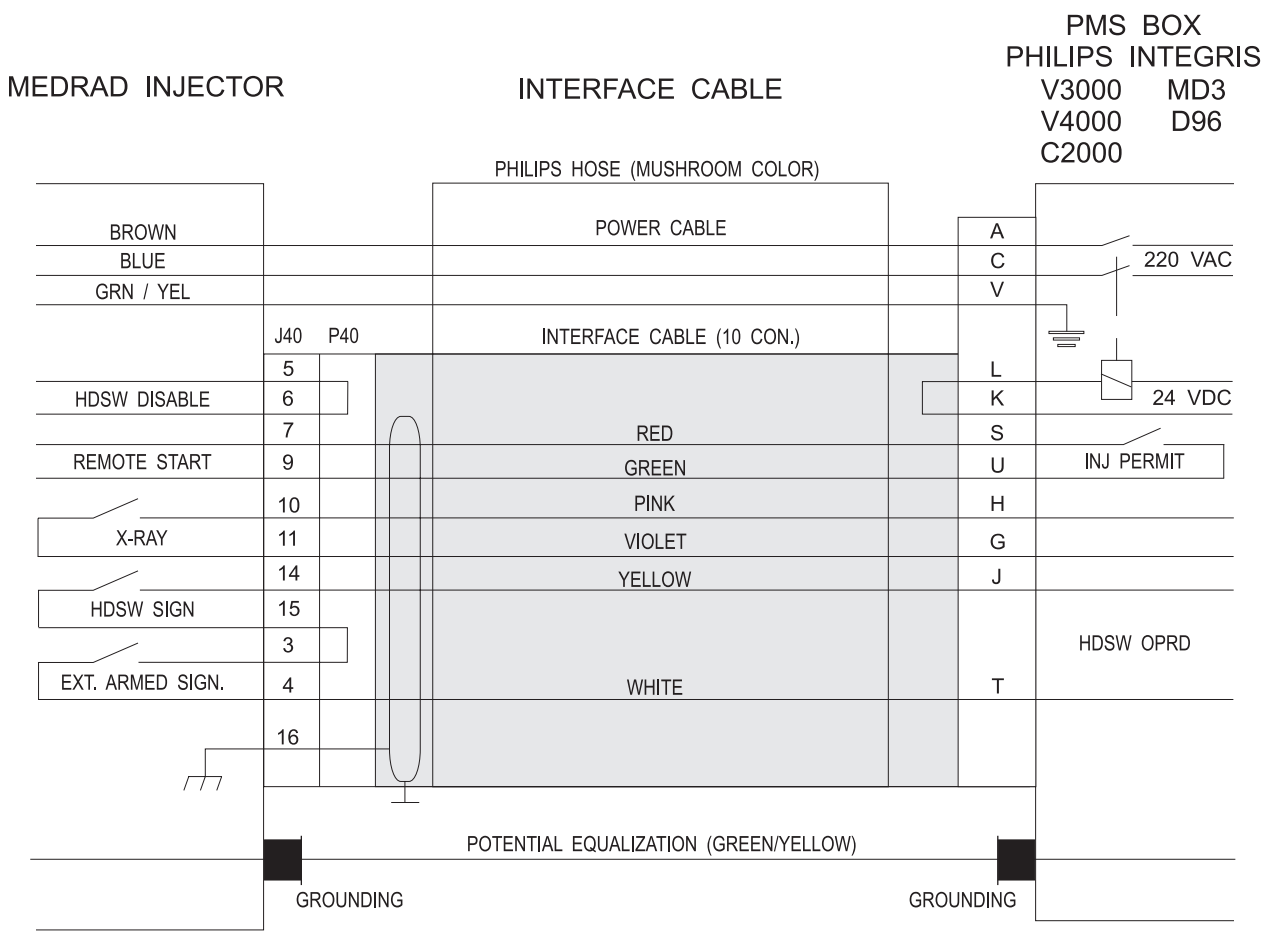

*Figure 14.4: Schematic: Phillips Interface XMC 935*

*The Phillips table can be fitted with an adaptor (MEDRAD catalog number PCK 100) which allows the Injector Head to be mounted directly to the table. Contact MEDRAD for availability.*

**NOTES:**

# *Troubleshooting Guide* 15

The following represents test equipment that may be needed to service a *Mark V ProVis* system, depending on what is being repaired or replaced.

#### **Required Test Equipment**

- Digital voltmeter (DVM) (Fluke 87 or True RMS equivalent)
- Oscilloscope (for minor troubleshooting and calibration; not for major repairs) (Tektronix 465 or equivalent)
- Leakage Tester (for checking line leakage)
- Stopwatch or Timer
- KSP 591
	- 25-pin card/cable extender (for PSC and MSC Cards) MEDRAD part number 78101-01-AC-04
	- 37-pin card/cable extender (for Power Drive Card) MEDRAD part number 78101-01-AC-05
	- Service Access Card-MEDRAD part number 85106-05-AP-01
	- Portable Digital Timer MEDRAD part number KSP-141
- Pressure Gauge Assembly MEDRAD part number KSP-135
### *Service Access Card*

The Service Access Card is inserted in the spare slot on the right side of the Console, providing easy access to test points for troubleshooting and testing. All signals are clearly marked on the card next to the test points.

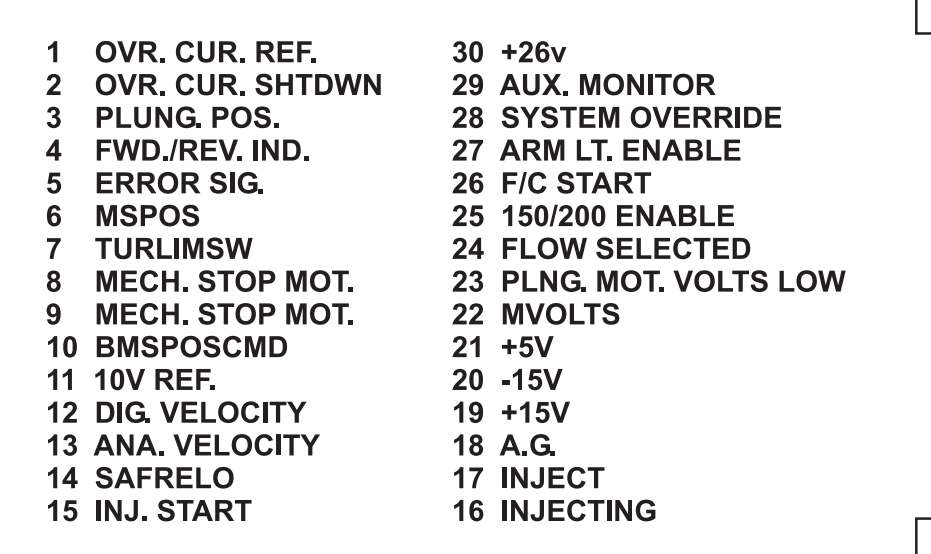

*Figure 15.1: Test Points on Service Access Card*

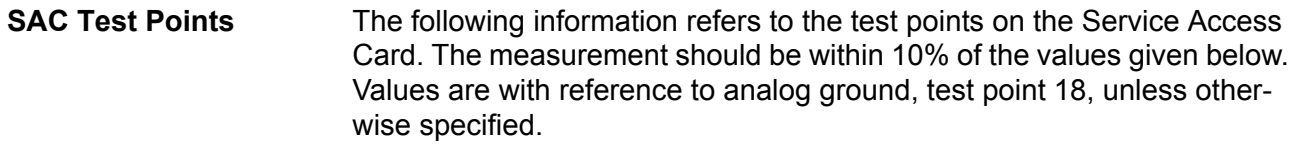

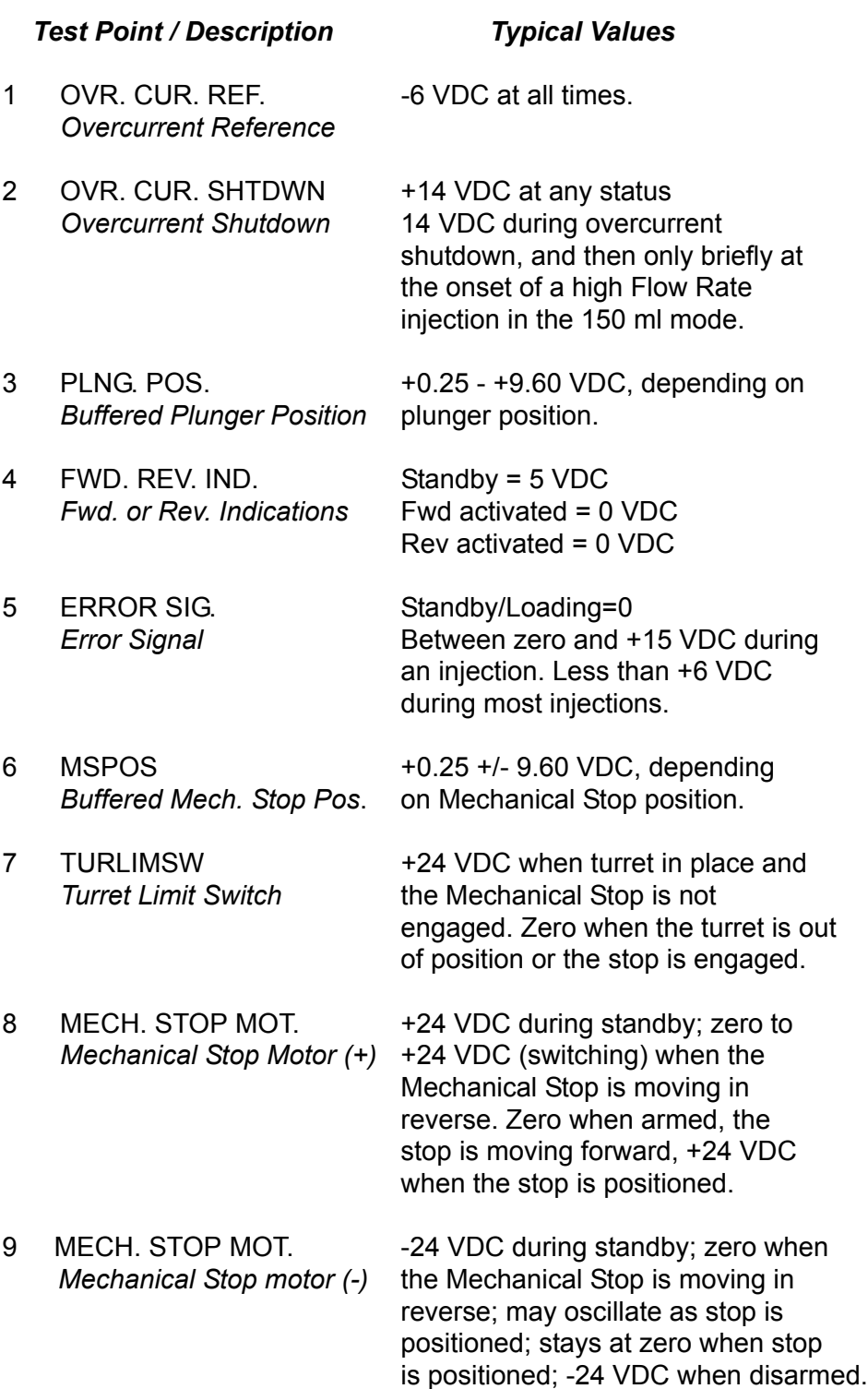

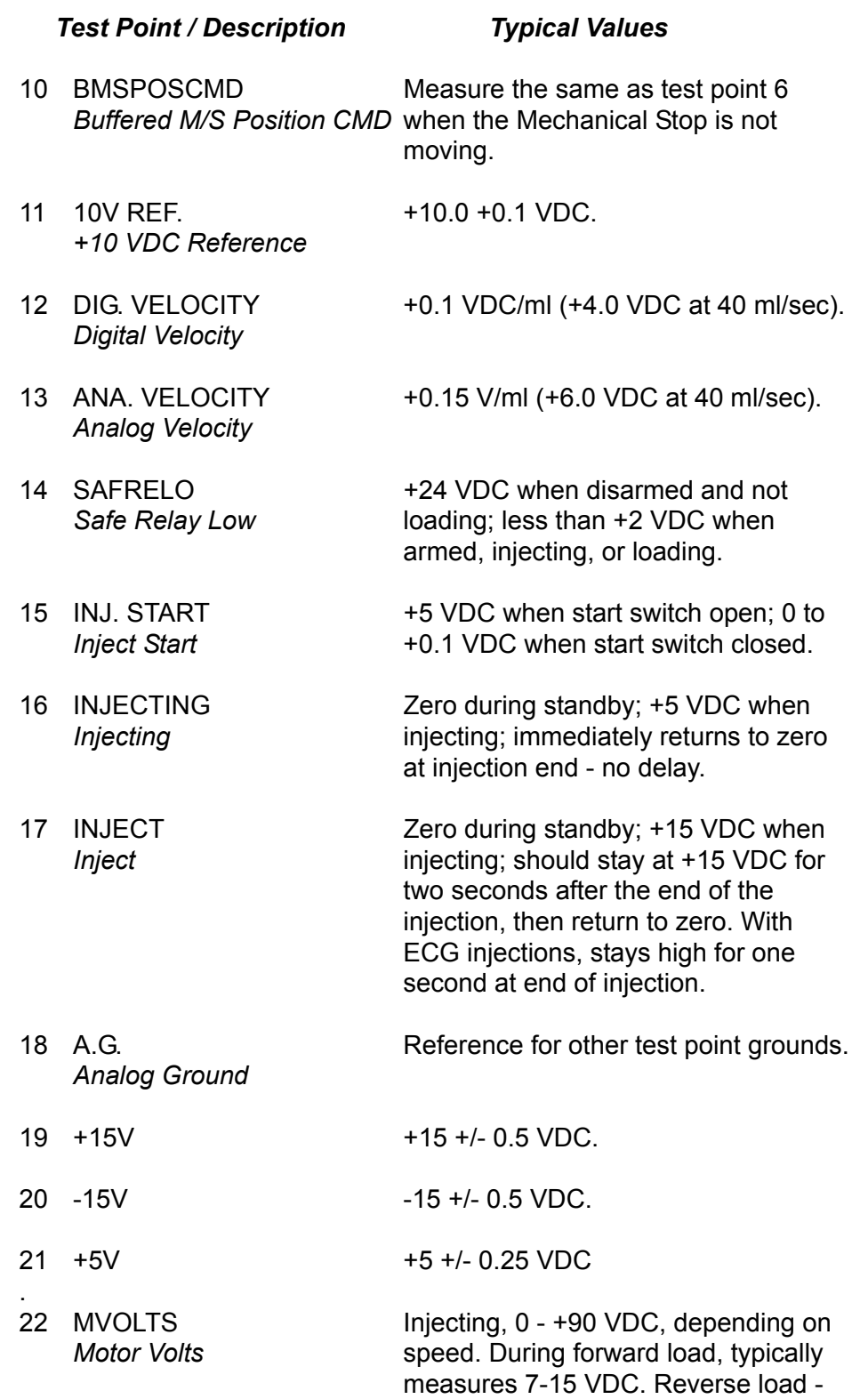

less than 0 VDC.

#### *Test Point / Description Typical Values*

**VDC.** 

- 23 PLNG. MOT. VOLTS LOW Less than 1 VDC while injecting *Plunger Motor VDC Low Side* or forward load. +1 VDC with 1200 PSI. Reverse load 7-15
- 24 FLOW SELECTED Measure in ml/sec 60 ml *Flow Selected* syringe, +0.38 VDC/ml. 150 ml

syringe, +0.16 VDC/ml (+6.4 VDC at 40 ml/sec). 200 ml syringe, +0.12 VDC (+4.8 VDC at 40 ml/sec). In ml/min or ml/hr, less than 0.2 VDC.

- 25 150/200 ENABLE 60 ml = 5 VDC *150/200 Enable* 150 ml = 0 VDC 200 ml = 5 VDC
- 26 F/C START F/C Relay Open = 26 VDC *Film Changer Start* F/C Relay Closed = 0 VDC
- 27 ARM LT. ENABLE Light off = 0 VDC *Arm Light Enable* Light on = 5 VDC Flashing = Pulses 0 to 5 VDC
- 28 SYSTEM OVERRIDE Standby = 0 VDC System Override **Active state = 5 VDC**
- 
- 29 AUX MONITOR Standby = -14 VDC *Aux. Monitor* **Active state = 13 VDC**
- 30 +26V +26 VDC

## *Mark V ProVis Injection System Troubleshooting Guide*

This section is a guide in tracking a condition to a board or subassembly. The first segment covers general troubleshooting guidelines, applicable to most conditions.

Most conditions will prompt a message to appear on the Sentinel. Using these messages, the condition can often be identified quickly. The second segment of this Troubleshooting Guide aids the user in determining the source of a condition when a message does appear on the Sentinel.

The last segment of this section is useful in determining the source of a condition when no message appears on the Sentinel.

For disassembly procedures, refer to Section 16, Unit Disassembly and Reassembly.

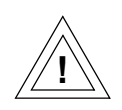

**WARNING: Shock Hazard.** Hazardous voltages exist within the injection system that can shock, burn, or cause death. To avoid injury, the system should be opened and serviced by qualified service personnel only. Disconnect the system from line power before cleaning or attempting to perform any maintenance

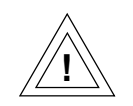

**WARNING**: **Immediately disconnect the patient from the injector if any system malfunction occurs.** If a system malfunction message appears, do not attempt to use the system until the source of the condition has been identified and corrected by qualified service personnel. Do not attempt to recreate any fault conditions while connected to a patient.

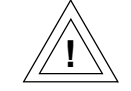

**CAUTION**: **Electrostatic Discharge (ESD).** Failure to follow ESD protection practices may result in equipment damage. ESD protection practices must be followed when servicing any component of this system.

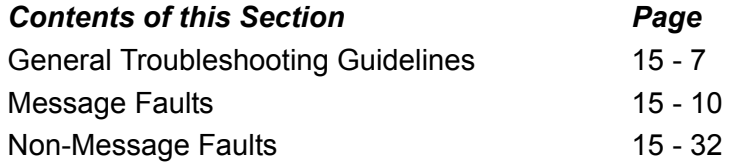

- **General Guidelines** Consider the following guidelines before troubleshooting any condition. These guidelines may help in resolving the condition quickly: Remember, try the simple things first.
	- 1. Disconnect the injector from external equipment: Disconnect all cables connected to the injector, including those for the film changer, monitor, or external start switch.
	- 2. To verify the existence of a condition, check injector operations before troubleshooting, using the Checkout Procedure located in the *Mark V ProVis* Injection System Operation Manual. Follow the steps that pertain to the major functions of the unit to verify the condition.
	- 3. Remove power for one minute. Allow the unit to reset completely, then reapply power and retry. The condition could be intermittent, or caused by a voltage transient. If the condition persists, continue troubleshooting.
	- 4. Open the Control Unit to remove/re-seat the cards. Remove each circuit card. While the cards are out, ensure that the socketed IC's are fully inserted. Reseat the cards, ensuring that the cards are fully inserted into the connectors on the Mother Board. Replace the card retainers.
	- 5. The injection system is equipped with self-diagnostic software. A combination of safety circuits and software, provide the system with a diagnostic package that detects performance degradation, as well as total failures of portions of the system. Through Sentinel messages, the injector indicates self-diagnosed failures.
	- 6. Any Sentinel message can symbolize a fault within the system. For example, if the Sentinel displays CHECK TURRET, when the turret is properly positioned, there may be a defective limit switch in the head. Watch for messages that contradict the obvious.
	- 7. Some faults can be caused by a noisy electrical environment. For example, a memory error can be caused by a momentary power failure or drop, electrical noise in the power line, or noise in external interfaces.
	- 8. Check power supplies at the Power Supply Card.
- 9. Always troubleshoot in a logical sequence. Trace a condition along the circuit paths in the unit, isolating the condition to a card or circuit section. This process is shown on the following pages.
- 10. For assistance in determining the cause of a condition, or in obtaining replacement cards, subassemblies, and parts, contact MEDRAD Factory Service or your local dealer.
- 12. Check injector operations after repairs to ensure that the condition has been corrected. Follow the Checkout Procedure outlined in the *Mark V ProVis* Injection System Operation Manual.

### *Suggested Troubleshooting Sequence*

When a condition occurs, observe the Sentinel message code or symptom, and determine if the condition is being caused by the Control or Injection group of circuits. Isolate the condition to a board or boards, replace the board(s) or troubleshoot to component level. See Figure 15.2 below.

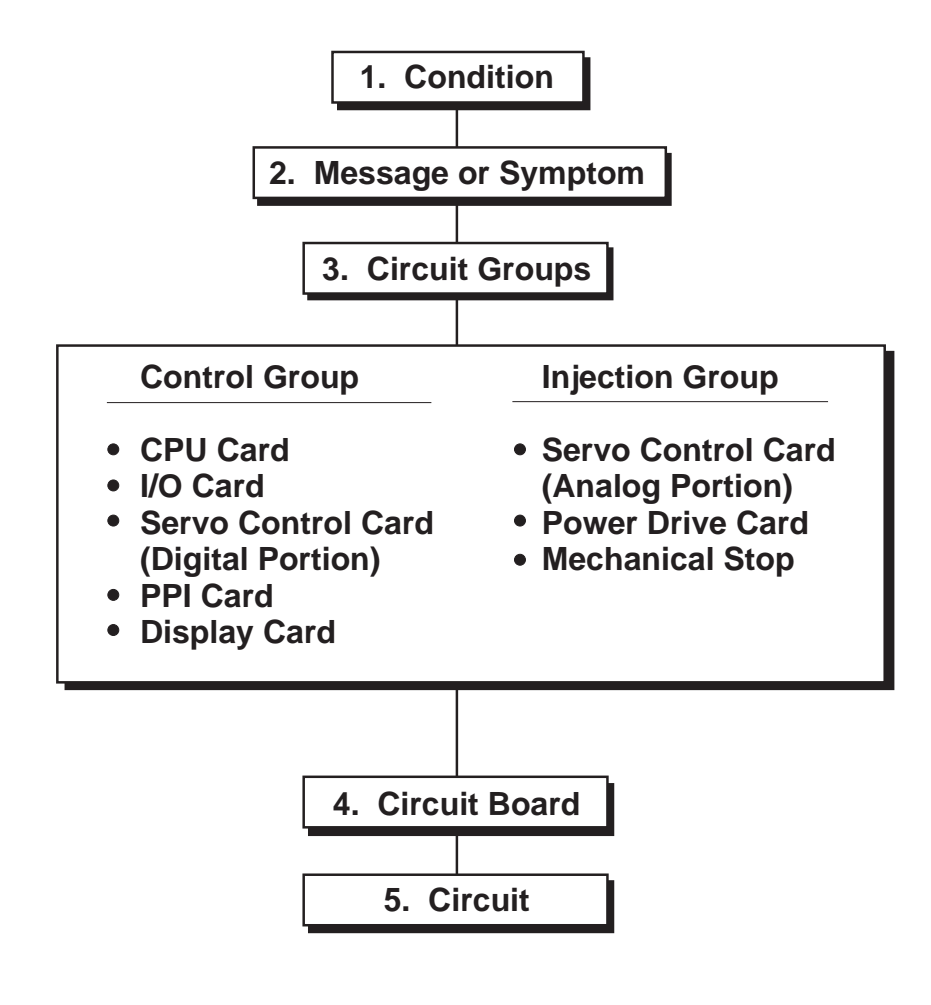

*Figure 15.2: Suggested Troubleshooting Sequence*

### *Message Faults*

This section is a guide in the interpretation of messages displayed on the Sentinel. An alphabetical listing of all Sentinel messages follows, with a functional explanation and if applicable, possible solutions to the condition.

Messages preceeded by two asterisks (\*\*) are critical faults, which cause the injector to cease functioning until the fault is cleared.

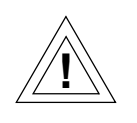

**CAUTION: If the SENTINEL displays a system monitor type condition, do not attempt to use the injector until the source of the condition is determined and resolved.** Equipment damage or malfunction may result.

The injector performs self diagnostic tests during power-up. If the injector fails any of these tests, an error message will be displayed on the Sentinel containing details of the fault.

#### **Messages ACTIVATE A FUNCTION**

An attempt was made to enter a value without first activating an injector function. Press a Delta button before pressing any number buttons.

#### **ADVANCE TO MAX LEVEL, THEN ARM**

An attempt was made to arm at an intermediate level in a multiple-level injection. Advance to the highest level, then arm the unit.

#### **AIR REMOVED FROM XXX SYRINGE?**

This message appears when either the SINGLE or MULTIple arm button is pressed to begin the arming sequence.

Procedure:

- 1. Verify that there is no air in the syringe.
- 2. If the syringe is free of air bubbles, and the injection compressed, press YES.
- 3. If the syringe contains any air, press NO.

#### **ALL PPI PROGRAM NUMBERS USED**

There are no injection storage positions available in the PPI Memory. Review all stored programs, and delete those seldom or never used.

#### **ARITH OVERFLOW IN FLOW CALC**

This could be caused by a software condition or a fault in the system memory. Temporarily remove power from the injector, then reapply power and retry. If the condition persists, replace the CPU Card.

#### **CALL MEDRAD SERVICE**

Remove power from the injector for 10 seconds, reapply power, then attempt to operate the unit again.

If the condition persists:

A non-operator correctable system monitor condition has occurred which requires assistance from the MEDRAD Service department.

#### **CAN NOT ROLL THE LEVEL DOWN**

The LEVEL DOWN button was pressed with the injector at injection level 1. Press the LEVEL UP button to advance to other injection levels.

#### **CHANGE FLOW SCALE? YES/NO**

The Delta 3 button (Flow Scale) has been pressed. Press YES to change the Flow Scale. Press NO to return to present operations.

#### **\*\*CHECK INJ HEAD CABLE MS**

The feedback signal from the Mechanical Stop pot (in the head) is not within allowable limits.

Procedure:

- 1. Observe the Mechanical Stop position indicator on the injector head:
	- If the indicator is at the extreme forward position (beyond zero), it may be jammed; see step 6 below.
	- If the indicator is against the plunger indicator, the plunger plate may be jammed; see step 6 below.
	- If the indicator is between zero and the plunger position, continue with step 2.
- 2. Check the injector head cable and connectors for broken or intermittent connections.
- 3. If the condition persists, check the injector head for broken connections or an open Mechanical Stop pot.
- 4. If the condition persists, replace the Servo Control Card.
- 5. Replace the Mechanical Stop card.
- 6. The Mechanical Stop plate may be jammed. Remove the bottom cover of the head and attempt to move the belt manually.
- 7. If the condition persists, or if the Mechanical Stop cannot be manually moved, replace the injector head.

#### **\*\*CHECK INJ HEAD CABLE PL**

The feedback signal from the Plunger Position Pot is not within allowable limits.

Procedure:

- 1. Observe the plunger position indicator on the head Control Panel:
	- If the value displayed is zero, or in extreme reverse position (beyond 63, 150 or 200 ml) the plunger may be jammed; see step 2 below.
	- If the indicator is between the limits of travel, continue with step 3 below.
- 2. Attempt to move the plunger manually with the motor knob on the back of the head. If the plunger moves, or, the display changes, continue with step 3. If the condition persists, disassemble the head and attempt to manually move the plunger drive gear. The drive may be jammed.
- 3. Check the injector head cable and connectors for broken or intermittent connections.
- 4. Check the injector head for broken connections or an open plunger position pot.
- 5. If the condition persists, replace the Servo Control Card.
- 6. If the condition persists, replace the injector head.

#### **CHECK TURRET OR MECHANICAL STOP**

Turret is not in the proper position for an injection. The turret must be locked into position before the injector is armed. Forward load has been activated while the plunger is at the full forward limit (or the plunger plate is in contact with the mechanical stop plate), or, the turret is out of position.

Reverse the plunger to full reverse position, rotate turret in both directions, then lock turret in proper position.

If the problem persists:

- 1. Check the injector head cable and connectors for broken or intermittent connections.
- 2. Check the injector head for broken connections or a defective limit switch.
- 3. If the condition persists, replace the Servo Control Card.

#### **CLEAR ALL PPI MEMORY - YES OR NO**

Clears contents of PPI memory, in response to a RECALL 53. All preset injection programs can be erased. To erase all stored programs, press YES. To keep existing programs and return to normal operation, press NO.

#### **CLEAR ALL VALUES - YES OR NO**

Displayed after the CLEAR CUM PATIENT VOLUME - YES/NO message has been answered in the RESET procedure. To clear all currently displayed injection parameters, press YES. To return to normal operation, keeping currently displayed injection parameters, press NO.

#### **CLEAR CUM PATIENT VOLUME - YES/NO**

Displayed in response to the pressing of the RESET key. This procedure is used to reset the patient Volume accumulator, which records an accumulating total of the amount injected into each patient. To clear the existing total, (indicating a new patient), and begin accumulating the total Volume injected again, press YES. To protect this total, press NO.

#### **CMD BLOCK NOT PROCESSED**

Communication block from the Control Panel has not been properly processed. Remove and reapply power to the injector. If the problem persists, replace the CPU Card.

#### **COMMUNICATIONS ABORTED**

Control Panel does not respond, or responds with four consecutive negative acknowledgments. Remove and reapply power, then attempt to operate the unit again.

If the condition persists:

- 1. Check the Control Panel cable for broken or intermittent connections, focusing particular attention to shield and ground connections, then check continuity of the cable and connections.
- 2. If the condition persists, call MEDRAD Service.

#### **COMMUNICATIONS ABORTED: NAKCOUNT**

The Control Panel has received three consecutive negative acknowledgments from the Main Unit for a transmitted keystroke. Remove and reapply power, then attempt to operate the unit again.

If the condition persists:

- 1. Check the Control Panel cable for broken or intermittent connections, focusing particular attention to shield and ground connections, then check continuity of the cable and connections.
- 2. If the condition persists, call MEDRAD Service.

#### **COMMUNICATIONS ABORTED: TIME-OUT**

After three attempts to communicate, the Control Panel has not received a response from the Main Unit for a transmitted keystroke. Remove and reapply power, then attempt to operate the unit again.

If the condition persists:

- 1. Check the Control Panel cable for broken or intermittent connections, focusing particular attention to shield and ground connections, then check continuity of the cable and connections.
- 2. If the condition persists, call MEDRAD Service.

#### **\*\*CPU RAM CHECKSUM ERROR**

There is a fault in the RAM, located on the CPU Card. Remove and reapply power, then attempt to operate the unit again. If the condition persists, replace the CPU Card.

#### **CPU: ROM CRC**

The CPU Card ROM did not pass the Cyclic Redundancy Check. Remove and reapply power, then attempt to operate the unit again.

Procedure:

- 1. If the ROMs have been replaced as part of a software update procedure, they may have been installed in the wrong slots.
- 2. If the condition persists, replace the CPU Card with one containing a new set of ROMs.

#### **CPU: SYS RAM**

The CPU Card RAM failed a read/write exercise. Remove and reapply power, then attempt to operate the unit again. If the condition persists, replace the CPU Card.

#### **CUMULATIVE PATIENT VOL XXX.X ML**

The STATUS button was pressed; the message shows total Volume injected since the accumulator was reset. This keeps track of the total Volume injected into each patient.

#### **DECIMAL NOT ALLOWED**

Indicates that the variable must be entered as whole numbers (ex. 1,2,3), not in decimal form (1.2,1.3,1.4).

#### **DUE TO R/F, MIN VOL = XXX.X ML**

Selected Volume must be at least the quantity shown to deliver the selected Flow Rate within the specified Rise/Fall time.

#### **ENTER DELAY**

The Delta 7 button was pressed. The injector is now ready for an X-RAY or INJECT delay to be entered.

#### **ENTER DURATION**

The Delta 5 button was pressed. The injector is now ready for an Injection Duration to be entered.

#### **ENTER FLOW RATE**

The Delta 2 button was pressed. The injector is now ready for a Flow Rate value to be entered.

**NOTE**: Maximum Flow Rate of the 60 ml syringe system is 20.

#### **ENTER PPI NUMBER XX, THEN STORE**

The STORE button was pressed; displays the number of the next unused program storage location. Enter the number shown (or any number less than 50), then press STORE.

#### **ENTER PRESSURE**

The Delta 6 button was pressed. The injector is now ready for a Pressure Limit to be entered.

#### **ENTER PROGRAM NUMBER THEN RECALL**

The RECALL button was pressed. Press the number buttons to enter the program desired, then press the RECALL button again to enter.

#### **ENTER PSI=1,KG=2,KPA=3,ATU=4**

Program 51 was recalled to change the Pressure scale. Enter the corresponding number for the scale desired.

#### **ENTER RISE/FALL TIME**

Delta 1 was pressed. The injector is ready for the user to enter a rise or fall time.

#### **ENTER SYRINGE SIZE: 60=1, 150=2**

Displayed in response to RECALL, 50, in order change the programmed syringe size; or, displayed after the head selection step in the RECALL, 65 procedure. Enter the corresponding number of the syringe to be used in injection procedures.

#### **ENTER SYRINGE SIZE: 150=2, 200=3**

Displayed in response to RECALL, 50, in order change the programmed syringe size; or, displayed after the head selection step in the RECALL, 65 procedure. Enter the corresponding number of the syringe to be used in injection procedures.

#### **ENTER THREE CHARACTER PASSWORD**

Program 65 has been recalled to change the programmed head configuration. Enter the service access password, then select the proper head configuration.

#### **ENTER TITLE OR STORE**

STORE sequence prompt that is displayed after a PPI number has been entered; allows the user to add a title to the stored injection. Procedure: If a title is desired, enter numbers on the keypad or press SHIFT to enter letters. If no title is desired, press STORE again.

#### **ENTER VALUES OR ARMSIZE XXX/TVOL XXX**

The unit is in a stand-by condition. The operator may enter new values, or keep the existing values shown or arm by pressing one of the ARM buttons. The alternating message on the right displays the programmed syringe size and the total Volume selected.

#### **ENTER VOLUME**

The Delta 4 button was pressed. The injector is now ready for a Volume value to be entered.

#### **ESTABLISHING COMMUNICATIONS**

This message is displayed on the Control Panel after power-up or recovery from a system monitor condition. This message implies that the Control Panel is attempting to communicate with the Main Unit, not that a system monitor condition exists. If an error occurs, another message will be prompted to specify the nature of the communications failure.

#### **\*\*EXT START SHORTED**

There is a short in the external start circuit, or the external start switch is closed during the arming procedure.

Procedure:

- 1. Ensure that the start button is not pressed.
- 2. Disconnect any auxiliary start connections (footswitch, auxiliary handswitch, etc.), then retry.
- 3. If the injector now functions properly using an external start switch, check the start switch and cord reel for shorts and improper closure.
- 4. If the condition remains with the cord reel disconnected, replace the I/O Card.

#### **EXTERNAL DISARM SIGNAL ACTIVE**

External disarm input, available through the Imaging System Interface ISI-100, (J40) is active. The injector cannot be armed until this input is open.

#### **\*\*FLOW RATE D/A >0**

Output of the Flow Rate DAC is not zero during standby. Replace the Servo Control Card.

#### **FWD/REV SWITCH DEPRESSED**

One of the head load buttons is pressed or shorted while the user is attempting to arm. Press RESET, NO, NO then attempt to ARM again.

Procedure:

- 1. Check for shorts in the injector head cable, wiring, and Control Panel.
- 2. If the condition persists, replace the injector head.
- 3. If the condition persists, replace the Servo Control Card.

#### **\*\*FWD MOTOR MOVEMENT**

The injector was armed, followed by the forward motor movement of 2 ml or more without a forward load command. This message can be triggered by either an electrical malfunction or improper operating technique.

To verify electrical malfunction:

- 1. Arm the injector, then check the motor knob for plunger movement. If movement occurs, the line frequency may be miscalibrated.
- 2. Recalibrate or replace the Power Drive Card.
- 3. If unable to confirm electrical malfunction, this message also appears if the manual knob on the rear of the head is turned after the injector is armed, or during the arming sequence.

#### **\*\*HAND SWITCH SHORTED**

There is a short in the hand start circuit, or the start switch is closed during the ARMing sequence.

Procedure:

- 1. Ensure that the start button is not pressed.
- 2. Disconnect any auxiliary start connections (footswitch, auxiliary handswitch, etc.), then retry.
- 3. If the injector now functions properly using an external start switch, check the start switch and cord reel for shorts and improper closure.
- 4. If the condition remains with the cord reel disconnected, replace the I/O Card.

#### **ILLEGAL RECALL FUNCTION**

The operator attempted to recall a program number above 50 that is not available. Press RECALL, then select the correct program.

#### **ILLEGAL TURRET SIZE SELECTED**

The turret selected is not available with the existing injector head configuration. Press RESET, then attempt to select another syringe size.

#### **INCORRECT PASSWORD, TRY AGAIN**

An incorrect password was entered in response to the RECALL, 65 procedure of injector head selection. Enter the service access password, then select the proper head configuration.

#### **INJECT DELAY**

Displayed when the unit is in an injection delay mode prior to actual fluid delivery.

#### **INJECTING**

Injection is in progress.

#### **INJECTION COMPLETE**

Injection is finished, the start switch is still closed.

#### **INJECTION NUMBER = XX**

A untitled pre-programmed injection has been recalled from memory.

#### **INJECTOR HEAD MALFUNCTION**

Actual Flow Rate has exceeded the selected Flow Rate, or, actual Volume delivered has exceeded the selected Volume.

Procedure:

- 1. Replace the Power Drive Card.
- 2. If the condition persists, replace the Servo Control Card.
- 3. If the condition persists, replace the injector head suspect an intermittently open plunger feedback pot.

#### **INTERRUPT TEST FAILED**

There is an error on one of the interrupt lines to the CPU. Remove and reapply power, then attempt to operate the unit again.

Service Procedure:

- 1. Replace the I/O Card.
- 2. If the condition persists, replace the CPU Card.
- 3. If the condition persists, replace the Servo Control Card.
- 4. If the condition remains, look for an open or grounded interrupt line on the motherboard.

#### **INVALID INJECTION PROGRAM**

An attempt was made to store an injection program that has some invalid parameter(s).

Procedure:

- 1. Review existing parameters, then correct any errors discovered.
- 2. Store the injection program.

#### **INVALID PPI NUMBER**

Number entered cannot be used. The value is either too large, or a decimal.

#### **I/O: PIO1 INOPERATIVE**

Input/Output port 1 (PIO1) on the I/O Card is not functioning properly. Replace the I/O Card.

#### **I/O: PIO2 INOPERATIVE**

Input/Output port 2 (PIO2) on the I/O Card is not functioning properly. Replace the I/O Card.

#### **LINK ERROR: CAN'T SEND**

The Control Panel if it is unable to transmit to the Main Unit. Remove and reapply power.

Service Procedure:

- 1. Check the Remote Panel cable for broken or intermittent connections.
- 2. If the condition continues, replace the PPI card in the Main Unit.
- 3. If the condition persists, call MEDRAD or the local dealer for assistance.

#### **MAX DELAY IS 99.9 SECONDS**

A delay above 99.9 was entered. Press RESET, then enter a value no greater than 99.9 seconds.

#### **MAX FLOW IS 59 ML/MIN OR ML/HR**

Injector is in the ML/MIN or ML/HR Flow scale, and a Flow Rate above 59 ml/min or ml/hr was entered. Press RESET, then enter a value no greater than 59 ml/min or ml/hr.

#### **MAXIMUM DURATION IS 650 SECONDS**

A Duration above 650 seconds was entered. Press RESET, then enter a Duration value no greater than 650 seconds.

#### **MAXIMUM FLOW RATE IS 20**

A Flow Rate above 20 was entered while in the 60 ml syringe system. Press RESET, then enter a Flow Rate less than 20.

#### **MAXIMUM FLOW RATE IS 50 ML/SEC**

Injector is in the ML/SEC Flow scale, and a Flow Rate above 50 ml/ sec was entered. Press RESET, then enter a value no greater than 50 ml/sec.

#### **MAXIMUM RISE/FALL IS 9.9 SECONDS**

A Rise/Fall time greater than 9.9 seconds was entered. Press RESET, then enter a value no greater than 9.9 seconds.

#### **MAX PRESSURE IN ML/MIN/HR IS XXXX**

A pressure limit was entered that is greater than the maximum allowed in any given flow scale or syringe size. Enter a pressure limit value no greater than the respective maximum.

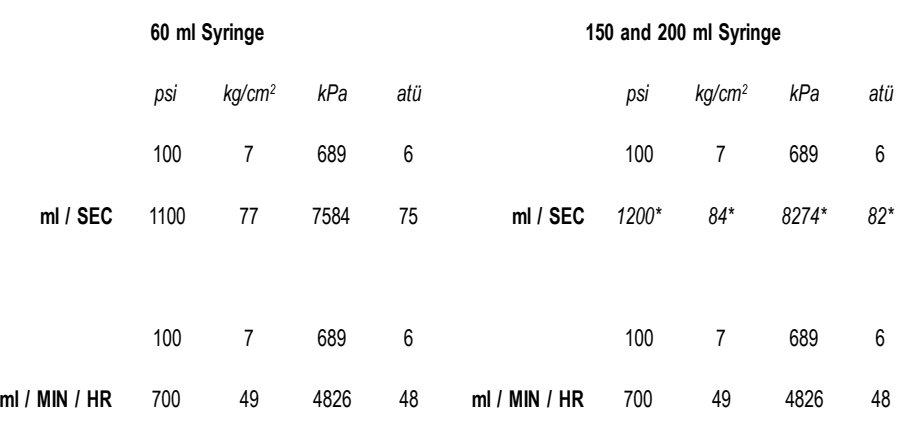

*Minimum and Maximum Pressure Values*

\* Values shown are for the 150 ml syringe

ml/SEC values for 200 ml syringe are: 1000 70 6895 68

#### **MAX PRESSURE IN ML/SEC IS XXXX**

A pressure limit which exceeds the maximum allowed in the selected syringe system and flow scale. Enter a pressure limit no greater than the respective maximum. (See acceptable pressure value ranges).

#### **MAX PRESSURE IN ML/SEC IS 82**

A pressure limit above 82 atü (atmospheres) was entered while using the ml/sec Flow scale. This message appears when using 150 ml syringes and the atü Pressure scale. Press RESET, then enter a value no greater than 82 atü.

#### **MAX PRESSURE IN ML/SEC IS 84**

A pressure limit above 84 kg/sq cm was entered while using the ml/ sec Flow scale. This message appears when using 150 ml syringes and the kg (kg/sq cm) Pressure scale. Press RESET, then enter a value no greater than 84 kg/sq cm.

#### **MAX PRESSURE IN ML/SEC IS 6895**

A pressure limit above 6895 kPa (kilopascals) was entered while using the ml/sec Flow scale. This message appears when using 200 ml syringes and the kPa Pressure scale. Press RESET, then enter a value no greater than 6895 kPa.

#### **MAX PRESSURE IN ML/SEC IS 8274**

A pressure limit above 8274 kPa (kilopascals) was entered while using the ml/sec Flow scale. This message appears when using 150 ml syringes and the kPa Pressure scale. Press RESET, then enter a value no greater than 8274 kPa.

#### **MECHANICAL STOP FAILURE**

The Mechanical Stop has not positioned itself correctly, or, has taken too long to move into position. Remove and reapply power, then attempt to operate the unit again.

Service Procedure:

- 1. Remove power from the injector, then remove the injector head covers. Manually move the Mechanical Stop drive belt to ensure freedom of movement; then look for mechanical interference, broken connections, or other damage to the Mechanical Stop motor, drive system, and potentiometers.
- 2. If the condition persists, replace the Mechanical Stop Drive Card.
- 3. If the condition persists, replace the Servo Control Card.
- 4. If the condition persists, replace the injector head.

#### **MIN PRESSURE SELECTABLE IS XXXX**

A pressure limit of less than the minimum selectable for a given pressure scale has been entered. Enter a pressure limit value no less than the minimum allowable. (See matrix of acceptable pressure limit value ranges).

#### **MIN VOL ALLOWED FOR 60 ML IS .5**

A Volume of less than .5 ml was selected while in the 60 ml syringe system. Enter a Volume value of no less than .5 ml.

#### **MIN VOL ALLOWED IS 1 ML**

A Volume of less than 1 ml was selected while in the 150 ml syringe system. Enter a Volume value of no less than 1 ml.

#### **MINIMUM DURATION ENTRY XXX.X SEC**

Injection Duration must be at least the value shown in order to deliver the selected Volume at the selected Flow Rate. Set the Injection Duration at any value greater than or equal to that shown, and less than 650.

#### **MINIMUM FLOW RATE IS .3**

A Flow Rate value less than .3 was selected. Enter a Flow Rate value of at least .3 ml/sec/min/hr.

#### **MISSING DATA CODE ON RCV**

The RS-232C interface (from the Control Panel) is sending an error message.

Procedure:

- 1. Remove power from the injector for ten seconds, then reapply power and retry. There may have been transient interference on the lines.
- 2. If the condition persists, replace the PPI card.

#### **MOVE PLUNGER FWD 2 ML, THEN REARM**

When power is first applied, this message is displayed if the operator fails to advance the injector head plunger at least 2 ml prior to arming.

To correct:

- 1. Advance the plunger forward (or reverse) at least 2 ml. Verification is indicated by 5 short beeps.
- 2. Rearm the injector.
- **NOTE**: If the plunger is in full reverse, pressing reverse load will prompt the Sentinel message PLUNGER POT MECHANICAL FAILURE. To correct, remove injector power, wait 10 seconds, reapply power, then advance the plunger forward.
- **NOTE**: If power is removed and reapplied at any time, the plunger must be advanced forward 2 ml before arming.

#### **\*\*NMI - WATCHDOG 1 FAILED**

Watchdog 1 on the CPU Card is not being triggered, sending an interrupt signal to the CPU.

Procedure:

- 1. Remove power from the injector for 10 seconds, reapply power and retry.
- 2. If the condition persists, replace the CPU Card.

#### **NOT ENOUGH VOLUME FOR INJECTION**

This message appears during MULTIple injections. Insufficient Volume remains in the syringe for additional injections. Select a lower Volume value, or load additional media into the syringe.

#### **ONE DECIMAL DIGIT ONLY**

Entered more than one number after pressing the decimal point. Press RESET, then enter a value with only one decimal digit.

#### **ONE DECIMAL POINT ONLY**

Pressed the decimal point button more than once while entering a value. Press RESET, then enter a value with only one decimal point.

#### **PLUNGER POT MECHANICAL FAILURE**

The feedback voltage received from the plunger position potentiometer was not within allowable tolerances during the system mechanical Self Test. This message may also be prompted if the reverse load button was pressed in order to verify the head pot, with the plunger in the full reverse position. When power is applied to the injector, the plunger must be advanced forward 2 ml for verification of proper pot operation.

Procedure:

- 1. Verify proper injector head cable connections.
- 2. Inspect the physical condition of the plunger pot and associated pot gears.
- 3. If the condition persists, replace the plunger pot.
- 4. If the condition persists, replace the injector head.

#### **\*\*POWER DRIVE FAILURE**

A fault occurred in the injector motor drive circuits during standby. Remove power from the injector for 10 seconds, reapply power, and retry.

Service Procedure:

- 1. If the condition persists, replace the Servo Control Card.
- 2. If the condition persists, replace the Power Drive Card.

#### **PPI: BACKUP MEMORY**

The backup memory on the PPI card failed a read/write exercise. Remove and reapply power, then attempt to operate the unit again.

Service Procedure:

- 1. Clear the PPI memory by removing power from the injector, then press and hold the Delta 1 and Delta 2 buttons. With these buttons depressed, reapply power to the injector.
- 2. If the condition persists, replace the PPI Card.

#### **\*\* PPI MEMORY COMPARE ERROR**

A fault in the PPI memory; the primary memory data does not match backup data. Remove power from the injector for 10 seconds, then turn it on and try again.

**NOTE**: *(Pedestal systems only) Pressing the PPI Memory Reset Switch will erase all programs in PPI memory.*

Service Procedure:

- 1. Clear the PPI memory by pressing the PPI Memory Reset Switch (S1) on the rear connector panel, then remove and reapply power to the injector.
- 2. If the condition occurs repeatedly, replace the PPI card.

#### **PPI MEMORY FILLED**

No additional programs can be stored unless an existing program is cleared first. Delete stored programs which are not, or seldom, used.

#### **PPI NUMBER XX NOT USED**

Displayed in response to attempting to recall a Pre-Programmed Injection that does not exist at the selected location. Scroll through the programs to search for program desired, or create a new program.

#### **PPI PANEL CHECKSUM ERROR**

A fault exists in the PPI memory; the checkless does not match the parameters displayed on the Control Panel. Press RESET to clear the fault. If the message appears again, remove and reapply power.

Service Procedure:

- 1. Clear the PPI memory by pressing the PPI Reset Switch (S1) on the rear connector panel, then remove and reapply power to the injector.
- 2. If the condition occurs repeatedly, replace the PPI card.
- 3. If the condition persists, replace the CPU Card.

#### **PPI: PRIMARY MEMORY**

The primary memory on the PPI Card failed a read/write exercise. Remove and reapply power, then attempt to operate the unit again.

> **NOTE**:*Pressing the PPI Memory Reset Switch will erase all programs in PPI memory.*

Service Procedure:

- 1. Clear the PPI memory by pressing the PPI Memory Reset Switch (S1) on the rear connector panel, then remove and reapply power to the injector.
- 2. If the condition occurs repeatedly, replace the PPI card.

#### **PPI RECALL CHECKSUM ERROR**

The injection program saved in PPI memory does not match the program loaded in the system RAM. Clear the program from PPI memory using RECALL 52, then attempt to reenter the program.

#### **PREMATURE TERMINATION**

An injection was interrupted before the selected Volume had been injected. The handswitch or remote start switch was released before the injection completion. Repeat the injection if possible.

Service Procedure:

- 1. If the condition persists, suspect an intermittent connection in the start circuit, or electrical interference on the start or power lines.
- 2. If an external start is being used, ensure that it remains closed throughout the injection.

#### **\*\*P.S.I. LIMIT EXCEEDED**

Actual Pressure has exceeded the selected Pressure by at least 100 PSI.

Service Procedure:

- 1. Replace the Servo Control Card.
- 2. If the condition persists, replace the Power Drive Card.

#### **\*\*PWR DRIVE FAILURE**

A Fault occurred in the injector motor drive circuits during an injection. Remove power from the injector for 10 seconds, reapply power, and retry.

Service Procedure:

- 1. If the condition persists, replace the Servo Control Card.
- 2. If the condition persists, replace the Power Drive Card.
- 3. If the condition persists, check the injector head cable for broken or intermittent connections. Carefully inspect the plunger motor leads.
- 4. If the condition persists, replace the injector head.

#### **READY TO INJECT XXX.X VOLUME**

Appears when the injector is armed and ready to inject the volume selected. Activate the start switch to begin fluid delivery.

#### **ROTATE TURRET TO 60 ML POSITION** *or* **ROTATE TURRET TO 150 ML POSITION**

Appears when an attempt is made to arm the unit with the turret in the wrong position. Rotate the turret to the position required for the injection.

#### **REVERSE PLUNGER MOTION DETECTED**

The plunger has moved in the reverse direction during an injection.

#### **\*\*REV MOTOR MOVEMENT**

While the injector was armed, the motor moved reverse 2 ml or more without a reverse command. This message can be triggered by an electrical malfunction or improper operating technique.

To verify electrical malfunction:

- 1. Arm the injector and check the motor knob for plunger movement. If moving, the PDC may be miscalibrated.
- 2. If there is no plunger movement, replace the Servo Control Card.
- 3. If unable to confirm electrical malfunction, this message also appears if the motor knob on the rear of the head is turned after the injector is armed, or during the arming sequence.

#### **SCC: +10V REF FAILURE**

The +10 V reference supplied by the Servo Control Card, and used by the feed-back pots in the head, is out of specification. Remove and reapply power, then attempt to operate the unit again.

Procedure:

- 1. Remove power, disconnect the injector head cable, then retry. The message CHECK INJ HEAD CABLE PL should appear. If so, the error condition lies in the injector head, continue with step 4.
- 2. If the condition persists, check the +15 VDC supply on the servo control board, which powers the +10V reference chip.
- 3. If the condition persists, replace the Servo Control Card.
- 4. If the condition persists, check for shorts in the injector head cable, internal wiring, connectors, and feedback pots.

#### **SCC: FLOW DAC FAILURE**

Flow Rate DAC output on the Servo Control Card is not within allowable limits. Remove and reapply power, then attempt to operate the unit again. If the condition persists, replace the Servo Control Card.

#### **SCC: MS DAC FAILURE**

Mechanical Stop command DAC output on the Servo Control Card is not within allowable limits. Remove and reapply power, then attempt to operate the unit again. If the condition persists, replace the Servo Control Card.

#### **SCC: PIO3 INOPERATIVE**

Input/Output port 3 (PIO3) on the Servo Control Card is not functioning properly. Replace the Servo Control Card.

#### **SCC: PSI DAC FAILURE**

Pressure limit DAC output on the Servo Control Card is not within allowable limits. Remove and reapply power, then attempt to operate the unit again. If the condition persists, replace the Servo Control Card.

#### **SELECT HEAD: 60/150=1, 150/200=2**

Displayed in response to RECALL, 65, after the service access password is properly entered. May also be displayed if unit memory is lost. Enter the corresponding number of the injector head to be used with the system.

#### **SELECT UTILITY FUNCTION**

Displayed if unit is powered up with SP1 on the CPU set for the utility mode. Select the Utility Recall function desired.

#### **SELF TEST INDICATES 60 ML TURRET**

Displayed only when the turret is in the 60 ml syringe position. RECALL, 65 has been accessed in order to change head configuration to the 150/200 injector head. The system has detected that a 60/ 150 head is installed, therefore, the 150/200 configuration cannot be used.

#### **SELF TEST IN PROGRESS VER MV XXX**

The unit is running a self-test which occurs at power-up. Wait approximately 3-10 seconds for completion of the self-test, then continue with normal operations.

#### **SET LEVEL TO 1 TO CHANGE SCALE**

An attempt was made to change the Flow scale at an intermediate level in a multiple-level injection. Go to level 1, then change the Flow Scale

#### **SET VOLUME IS TOO HIGH XXX.X REMAINS**

Insufficient Volume remains in the syringe for an injection of the selected Volume. Enter a lower Volume setting or change syringes, replacing with a full syringe.

#### **\*\*STALL TIME EXCEEDED**

The main drive motor (and plunger) has been stalled, indicating either a significant resistance in the fluid path, or physical interference in the plunger or internal workings of the head. Check the syringe, plunger, and fluid path for obstructions.

Service Procedure:

- 1. If the condition persists, replace the Servo Control Card.
- 2. If the condition persists, replace the Power Drive Card.

#### **START SIGNAL SHORTED**

A short has occurred in the start circuit. The handswitch or external start switch may be closed during standby.

Procedure:

- 1. Remove power from the injector, disconnect the external start switch, reapply power, and retry
- 2. If the injector now functions properly using the start switch on the cord reel or front of the CRC, check the external start circuit for shorts and improper closure.
- 3. If the condition continues with the external start switch disconnected from the injector, disconnect the injector power source, then disconnect the start cord reel, and retry.
- 4. If the injector now functions properly using an external start switch, check the start switch and cord reel for shorts and improper closure.
- 5. If the condition continues with the cord reel disconnected, replace the I/O Card.

### **SYRINGE SYSTEM NOT SELECTED**

This message is displayed when the system loses the programmed injector head selection. The system will have to be reconfigured before the injector can be used. Call MEDRAD Service for instructions.

#### **TO CLEAR, ENTER NR, THEN STORE**

Displayed when selecting RECALL 52, an injection program can be cleared from PPI memory. Enter the number of the program to be erased, then press STORE.

#### **TOTAL VOLUME EXCEEDED**

The total volume of a multi-level injection exceeds the maximum possible volume of the selected syringe size. Change the settings to a lower total Volume, or, select a larger syringe size.

#### **TOTAL VOLUME OF XXX.X DESIRED?**

For Multi-Level injections only. Asks for verification that the operator is aware of the total Volume selected for all levels of the injection. "XXX.X" indicates the total injection Volume. Verify that the Volume displayed is the Volume desired, then press YES.

#### **UNIT DISARMED XX**

While the unit was armed, a disarm condition occurred. This message is displayed for three seconds. The following is the disarm code reference list which identifies the source of the disarm condition. (For example; if a panel key on the main keyboard is pressed while the unit is armed or injecting, the following message would be displayed:

#### UNIT DISARMED 01

- 01 Main keyboard
- 03 Remote panel keyboard
- 04 FWD/REV load switch
- 05 Turret
- 06 Watch Dog failure while arming
- 07 0300 only Injector or Aux start detected while arming or injecting
- 08 0300 only X-Ray or ISI released while injecting
- 09 0300 only X-Ray or ISI detected during 0300 handswitch start
- 10 0300 only Handswitch released (armed or injecting)
- 11 Remote handswitch released
- 12 Communication link failure
- 13 PIO3 Interrupt type undetermined
- 14 External Disarm
- 15 PIO2 or PIO3 Interrupt type undetermined
- 16 Start switch debounce error

#### **VACANT INJECTION NUMBER**

No program exists at the selected PPI storage number.

#### **VERIFY DURATION**

An attempt was made to arm the injector without a Duration value entered or calculated. Enter a Duration value, or, reenter the Flow Rate and Volume parameters.

#### **VERIFY FLOW RATE**

An attempt was made to arm the injector without a Flow Rate value entered or calculated. Enter a Flow Rate value, or, reenter the Volume and Injection Duration parameters.

#### **VERIFY PRESSURE**

An attempt was made to arm the injector without a Pressure value entered. Press Delta 6, then enter a Pressure limit value.

#### **VERIFY VOLUME**

An attempt was made to arm the injector without a Volume value entered or calculated. Enter a Volume value, or reenter the Flow Rate and Injection Duration.

#### **VOLUME GREATER THAN SYRINGE SIZE**

A Volume was entered that exceeds the size of the installed syringe. Lower the Volume amount, or change to a larger syringe size.

#### **XX IS USED, CLEAR IT\_YES/NO?**

A program is already stored in the PPI storage location selected. Press YES to erase the stored program and replace with a new program in the same location. Press NO to save the existing program. Re-enter a different storage location number for the new program.

#### **XXX.X VOLUME REMAINS. ARM? YES/NO**

The SINGLE arm key has been pressed in an attempt to arm the injector when insufficient volume remains in the syringe to deliver the program volume. The option is given to the user to either inject the remaining insufficient volume, or to temporarily abandon arming until program volume can be reprogrammed or syringe size can be changed.

> Press the YES key to complete the arming sequence Press the NO key to abandon the arming sequence.

#### **XXX.X VOLUME IS INSUFFICIENT TO ARM**

The MULTIple arm key has been pressed in an attempt to arm the injector when insufficient volume remains in the syringe to deliver one bolus of the program volume. This message will be displayed for approximately 3 seconds and indicates to the user that the current remaining volume is insufficient to perform multiple injections according to the program volume selected.

#### **60/150 SYRINGE SYSTEM INSTALLED**

The user attempted a size change to a 200 ml syringe from the Recall 50 utility program when the system software/hardware is configured for the 60/150 syringe system. Use Recall 65 to access the 150/200 ml syringe system and select the 200 ml syringe size.

**NOTE**: The Mark V *ProVis* Injector should not be configured for 200 ml syringe operation.

#### **150/200 SYRINGE SYSTEM INSTALLED**

The user attempted a size change to a 60 ml syringe from the Recall 50 utility program when the system software/hardware is configured for the 150/200 syringe system. Use Recall 65 to access the 60/150 syringe system and select the 60 ml syringe size.

**NOTE**: The *Mark V ProVis* injector should not be configured for 60 ml syringe operation.

#### **SERVICE UTILITY MESSAGES**

The following messages are displayed when service utility programs are accessed. Under normal circumstances, an operator of the injector will never see these messages displayed.

> **CHECK HANDSHAKE LINES CHECK XMT/RCV LINES CHECK HANDSHAKE LINES MOVE PLUNGER TO FULL REVERSE TESTING INTERFACE - XMIT/RCV=**

### *Non-Message Faults*

This section aides in determining the source of a condition when no message (or a garbled message) appears on the Sentinel.

The following non-message faults are covered. Refer to the following pages for possible causes, and the procedure for correcting the condition.

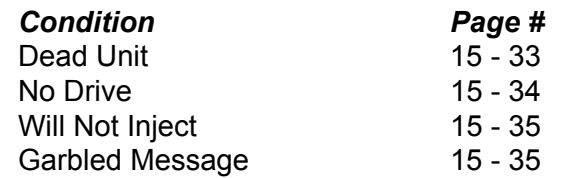

**DEAD UNIT** No Control Panel LEDs or backlights are illuminated, the power switch may or may not illuminate.

- *(Pedestal systems only)* Verify that the connection at J130 is secure.
- If the power switch is lit, AC line power is getting to the injector.

Check the following:

- 1. Power Supply Card +5 VDC supply and fuse.
- 2. Other Power Supply Card supply lines and fuses.
- 3. If any voltages are non-existent, remove injector power, disconnect the injector head, then remove all cards, except the Power Supply Card, from the unit. Reapply power and check for the existence of Power Supply voltages.
- If Power Supply voltage now exists, one or more of the cards in the unit are not functioning properly. Reinsert each card, checking for the existence of voltage, to determine which card is not functioning properly.
- If voltage is still nonexistent, replace the Power Supply Card, then insert and check the voltage of the remaining cards, one at a time.
- If the power switch is not lit, the AC line power is not getting into the injector.

Check the following:

- 1. Line power at the outlet.
- 2. Power cord and plug for open connections.
- 3. Power switch.
- 4. Main line circuit breakers.
- 5. Line filter and AC line wiring.
- 6. Power transformer.

**NO DRIVE** The plunger motor does not turn, for loading or injection.

#### *Symptom:*

- Injects, but does not load:
	- 1. Listen for a click when pressing the forward or reverse load switch on the head.
	- 2. If there is no click, replace the injector head.
	- 3. If there is a click, replace the DRC Card.
	- 4. If the condition persists, replace the Power Drive Card
- Loads, but does not inject:

If the unit does not inject within three seconds after being commanded to do so, this message should appear on the Sentinel: \*\*STALL TIME EXCEEDED

- 1. Check for physical interference of the plunger or other mechanical parts of the head.
- 2. If the condition continues, replace the Servo Control Card.
- 3. If the condition continues, replace the DRC Card.
- 4. If the condition persists, replace the Power Drive Card.
- Does not load or inject:
	- 1. Check AC power (150 VAC) into the SCR bridge on the Power Drive Relay Card.
	- 2. If the voltage measures correctly:
		- a) Replace the Power Drive Card.
		- b) If the condition continues, replace the DRC Card suspect the SCR bridge.
		- c) If the condition persists, replace the head suspect an open plunger motor.
- **WILL NOT INJECT** The injector appears normal during standby and setup, during Forward and Reverse load, but will not inject.
	- The SENTINEL will continue to display, READY TO INJECT.
	- Drive circuits are working properly if loading functions normally. The condition is caused by an open start line or defective start circuit.

Troubleshoot:

- 1. Press the SINGLE or MULTiple arm, but not the YES key. Press the hand switch. If there is proper handswitch continuity, the SENTINEL will display: \*\*HAND SWITCH SHORTED. If this message does not appear, check the start switch.
- 2. Plug an external start switch into the rear connector panel. Inject with the external start switch.
- 3. If there is no injection with the external start switch, replace the I/O Card.
- 4. If the condition continues, replace the Servo Control Card.
- 5. If the condition persists, replace the Power Drive Card.

**GARBLED MESSAGE** The message displayed on the Sentinel is garbled or partial. Suspect the interface between the I/O and Display Card, or suspect the cards themselves.

Troubleshoot:

- 1. Ensure proper connection of the ribbon cable which connects the Control Panel Control Card and the Display Card by removing and reconnecting.
- 2. If the condition persists, replace the Control Panel Unit.

**NOTES:**

# *Disassembly and Reassembly Procedures* 16

This section contains recommended procedures for the disassembly and reassembly of those portions of the injection system that can be readily repaired in the field, along with part numbers and ordering information for field replaceable components. If through troubleshooting and diagnosis, a repair or replacement procedure or component which is not outlined in this section is required, contact MEDRAD Factory Service, or your local MEDRAD Service Representative.

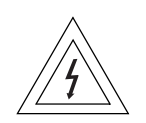

**WARNING:** Hazardous voltages exist within the *Mark V ProVis* Injection System that can shock, burn, or cause death. To avoid injury, the system should be opened and serviced by qualified service personnel only. Disconnect the system from line power before cleaning or attempting to perform any maintenance or repairs.

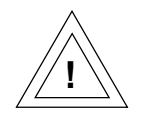

**WARNING:** Immediately disconnect the patient from the injector if any system malfunction occurs. If a system malfunction message appears, do not attempt to use the system until the source of the condition has been identified and corrected by qualified service personnel. Do not attempt to recreate any fault conditions while connected to a patient.

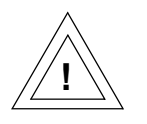

**CAUTION:** Electrostatic Discharge (ESD). Failure to follow ESD protection practices may result in equipment damage. ESD protection practices must be followed when servicing any component of this system.
# *Replacement Parts*

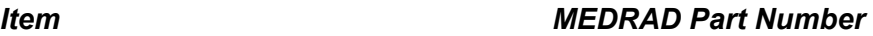

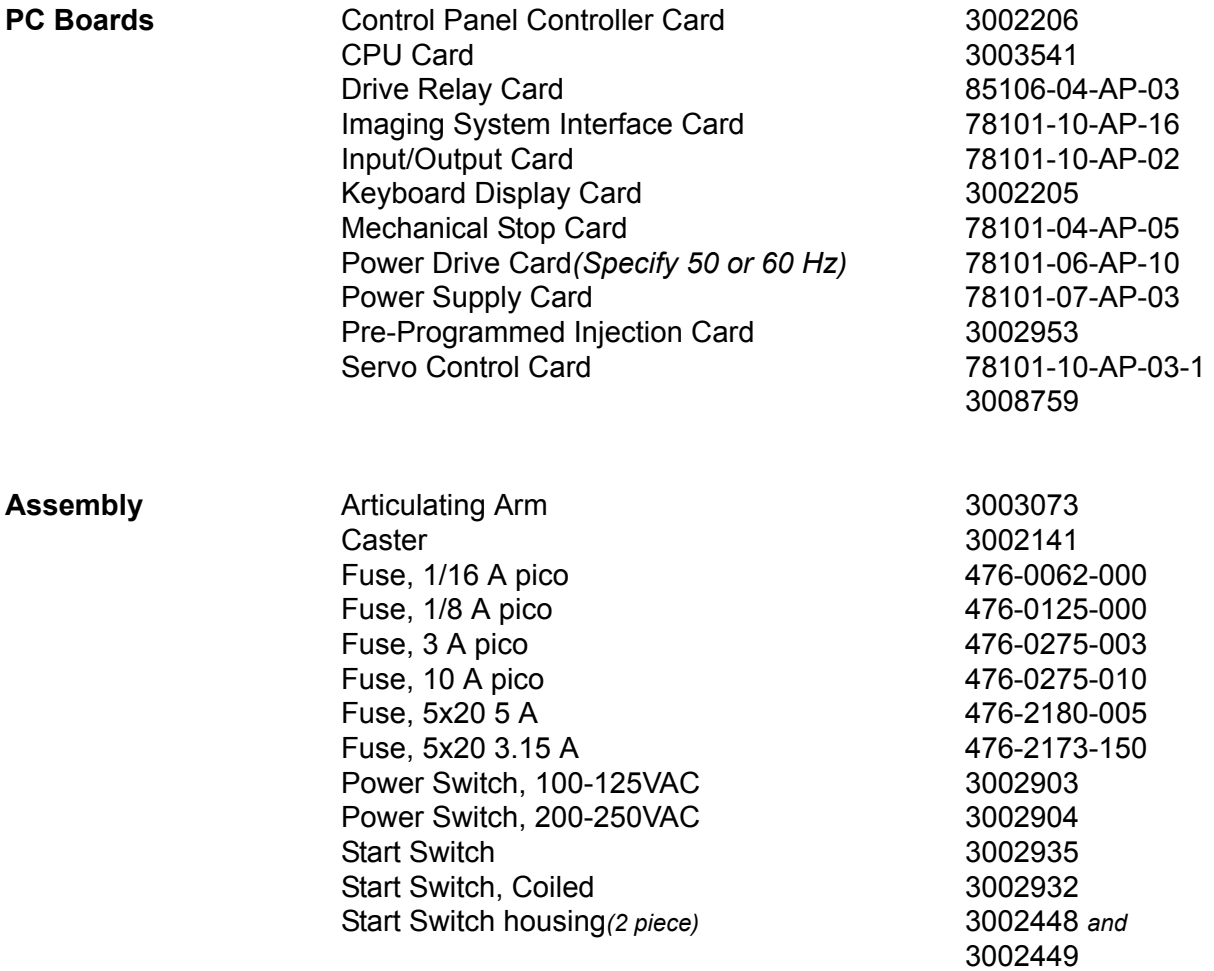

# *Replacement Parts (continued)*

#### *Item MEDRAD Part Number*

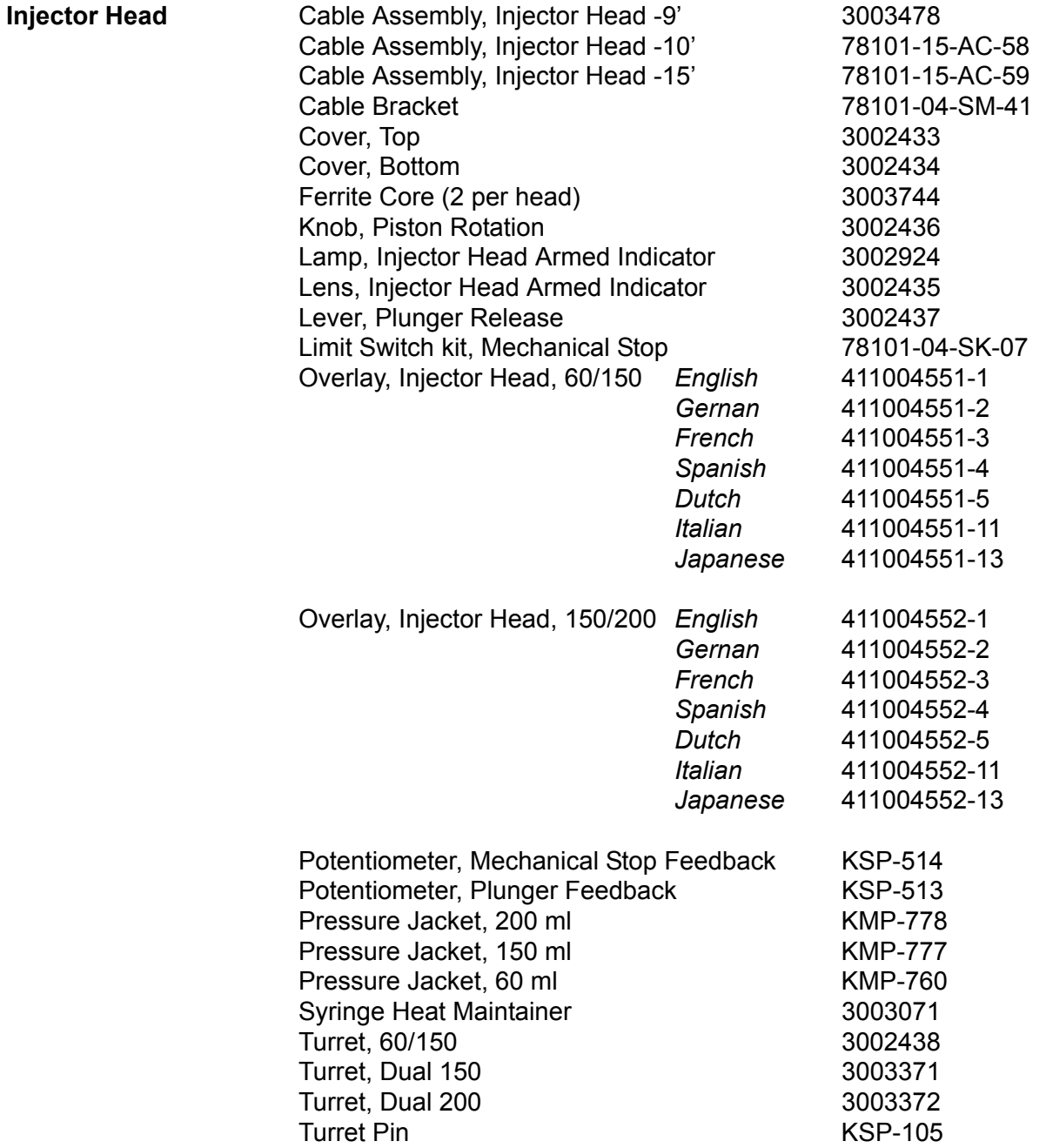

# *Replacement Circuitry*

The following parts are necessary for proper circuit operation. These parts must be supplied by MEDRAD. Do not make substitutions from other manufacturers due to possible incompatibility with *Mark V ProVis* circuits.

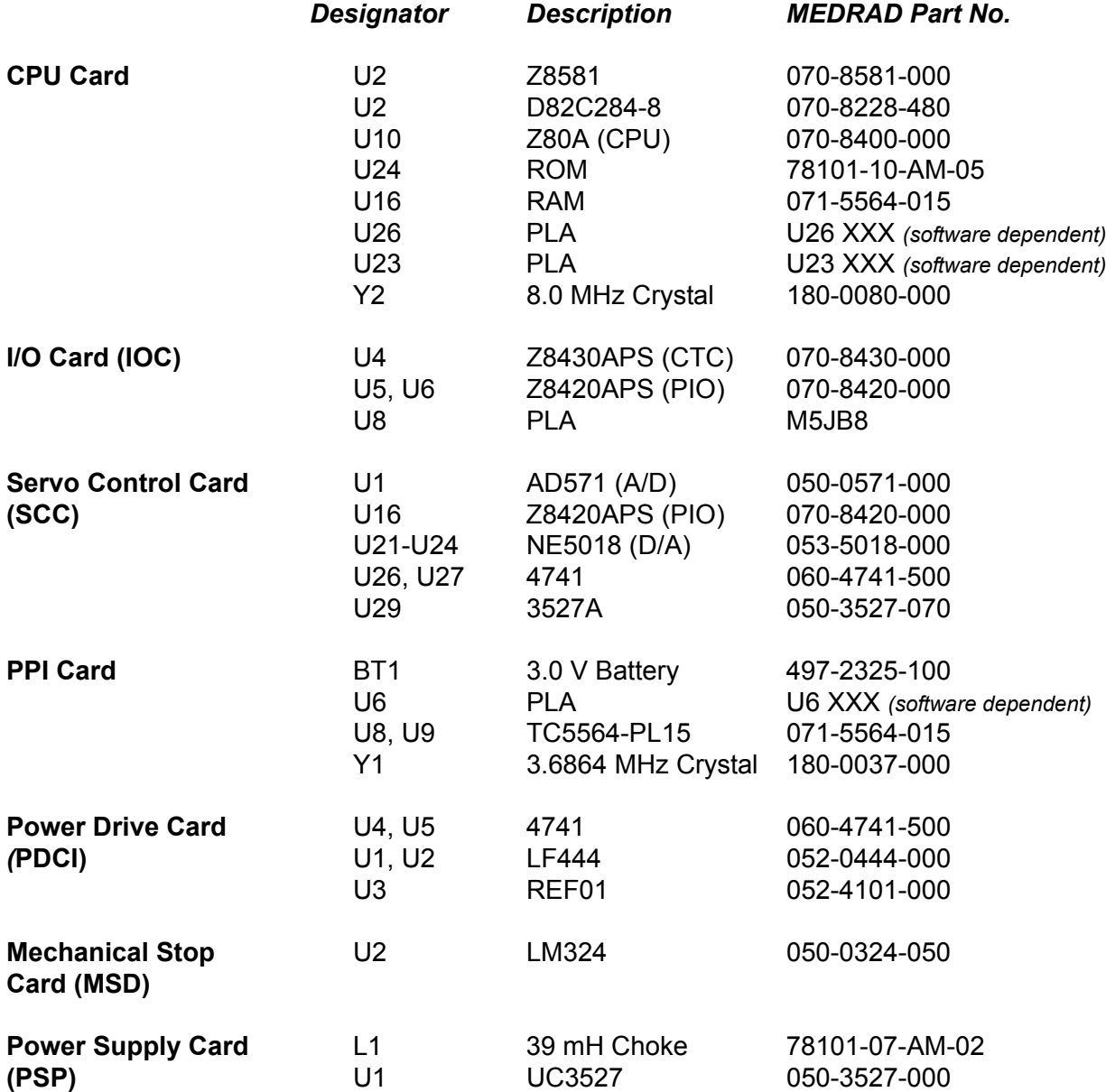

# *Replacement Circuitry (continued)*

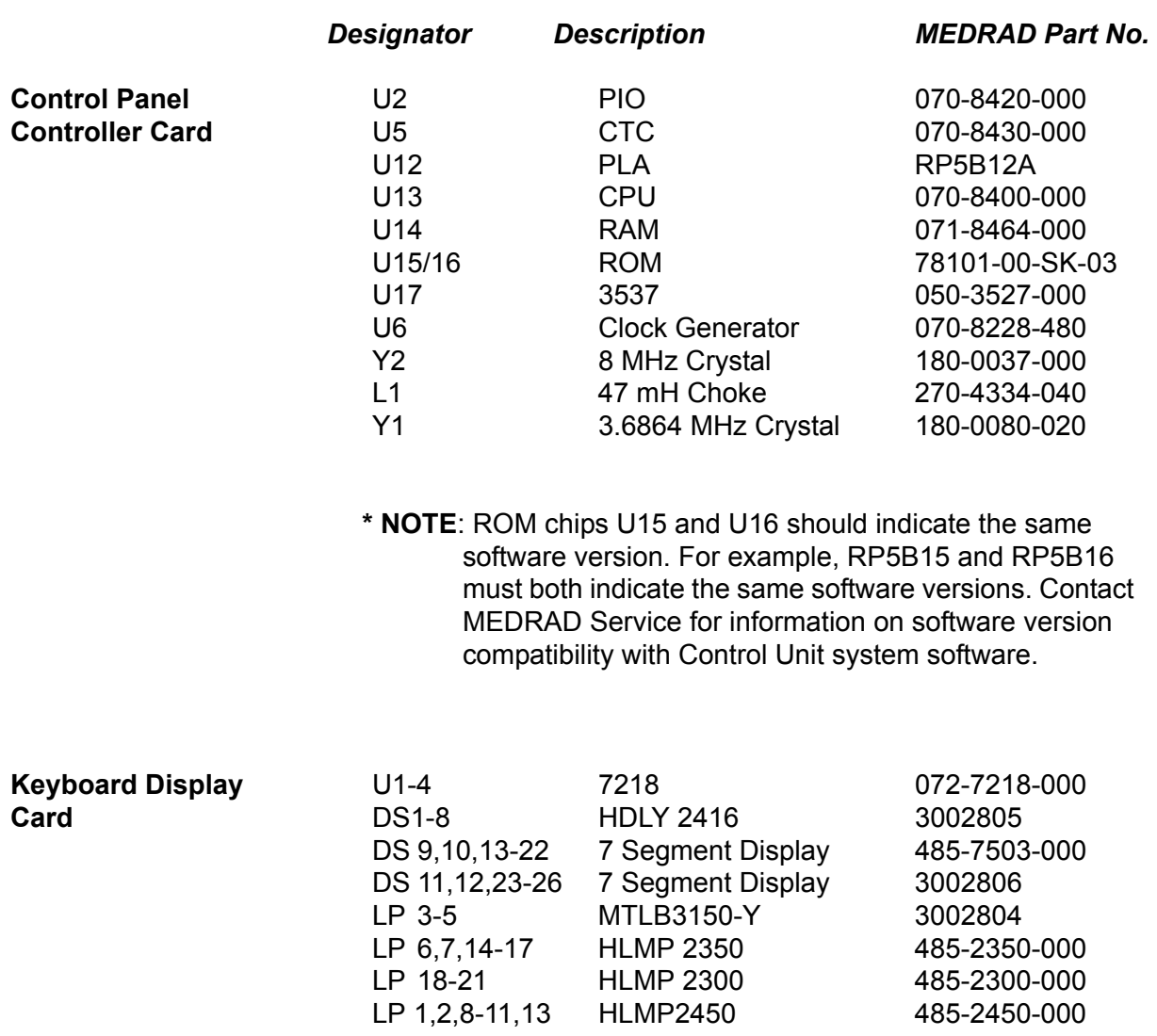

## *How to Order Parts*

Order injection system parts from MEDRAD Factory Service:

#### **MEDRAD Factory Service MEDRAD, INC.**

One MEDRAD Drive Indianola, PA 15051-0780 Phone:(412) 767-2400 1-800-MEDRAD-S 1-800-633-7237 FAX: (412) 767-4126

#### In Europe:

#### **MEDRAD EUROPE, B.V.**

Postbus 205 6190 AE Beek The Netherlands Phone:31 (0) 43 3585601 FAX: 31 (0) 43 3656598

#### In Japan:

#### **Nihon MEDRAD K.K.**

2-4-9, Umdeda, Kita-ku Osaka 530-0001 Japan Phone:+81(0)66-133-6250 FAX: 81 (0)66133-2395

When ordering, include the following information:

- **Injector** model and Serial Number
- **Subassembly** the part is used on, Serial Number, and Revision Level
- Circuit designator, **Description** of item, and MEDRAD part number
- **Quantity** desired

# *Required Tools*

The following represents basic tools that may be needed to service a *Mark V ProVis* system, depending on what is being repaired or replaced.

- Medium-blade screwdriver
- Small-blade screwdriver
- 3/8" wrench or pliers
- 1/16" hex wrench
- 5/32" hex wrench
- Pin extractor
- Alignment tool (or very small screwdriver)
- Soldering iron (25 to 60 watts) and solder
- Needle-nose pliers
- Snap-Ring Pliers
- Wire cutters
- Alcohol and swabs
- Cable Ties

# Control Unit - *Electronics Console Access*

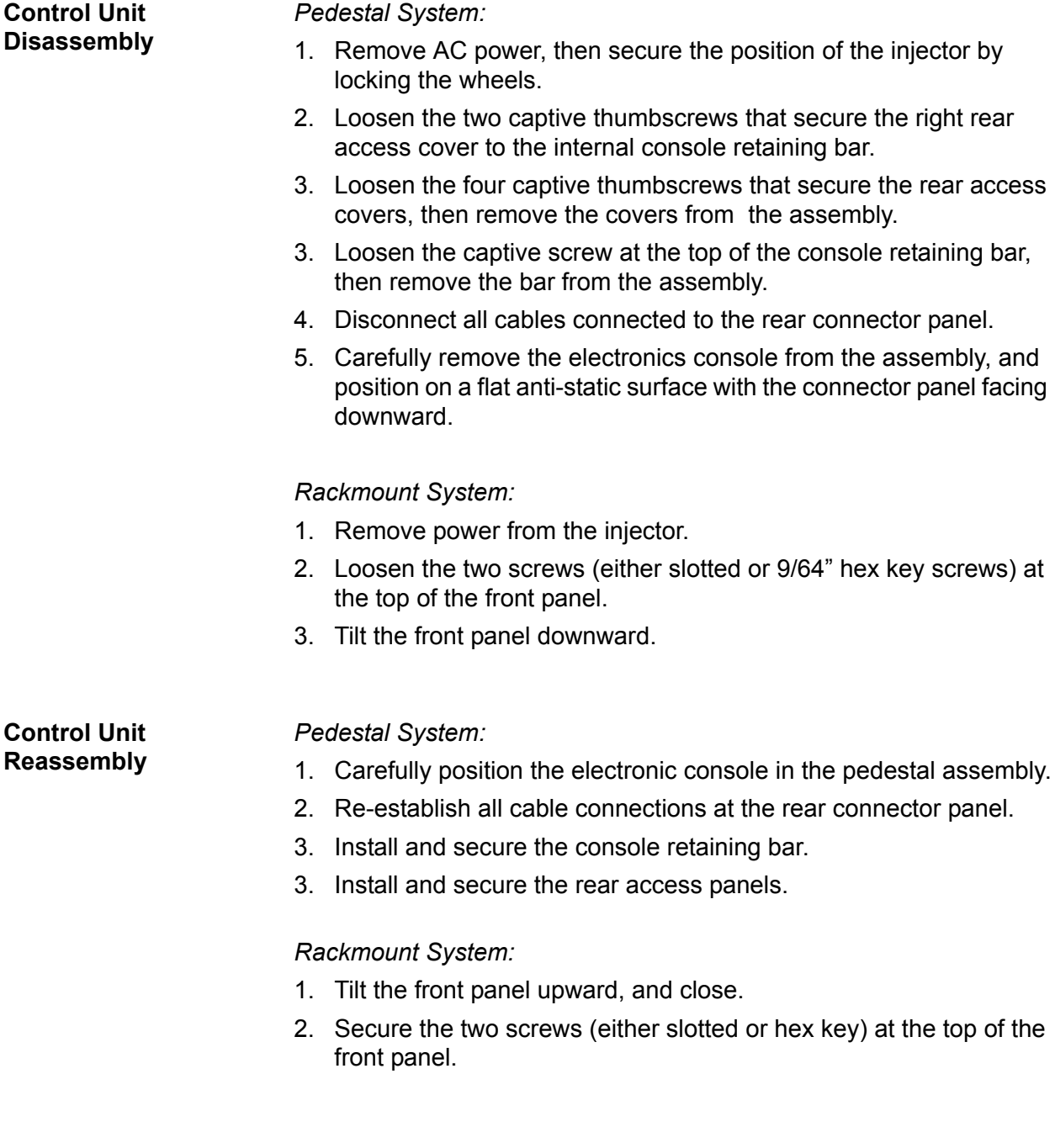

# Control Unit - *PC Cards*

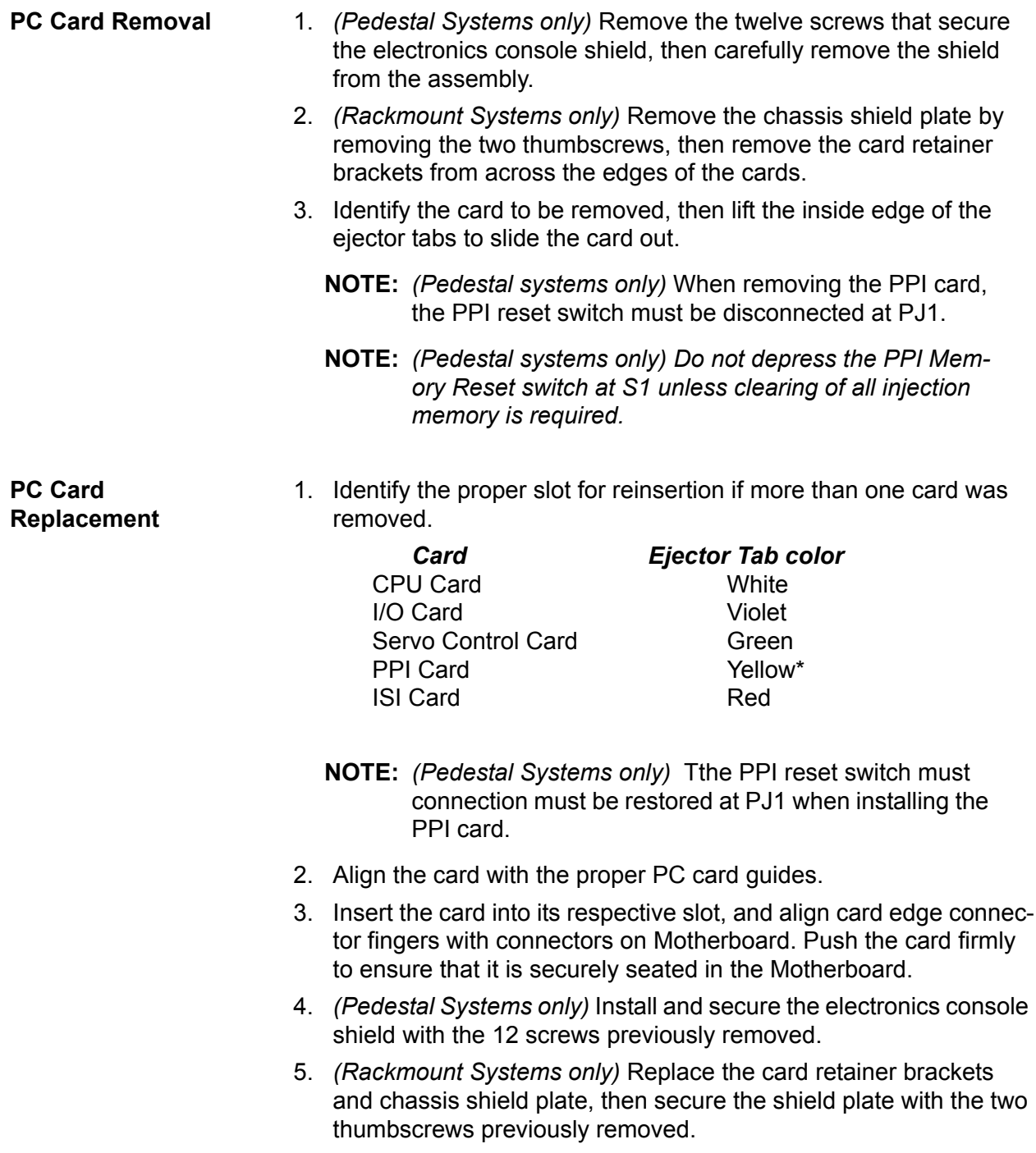

# Control Panel - *Removal and Replacement*

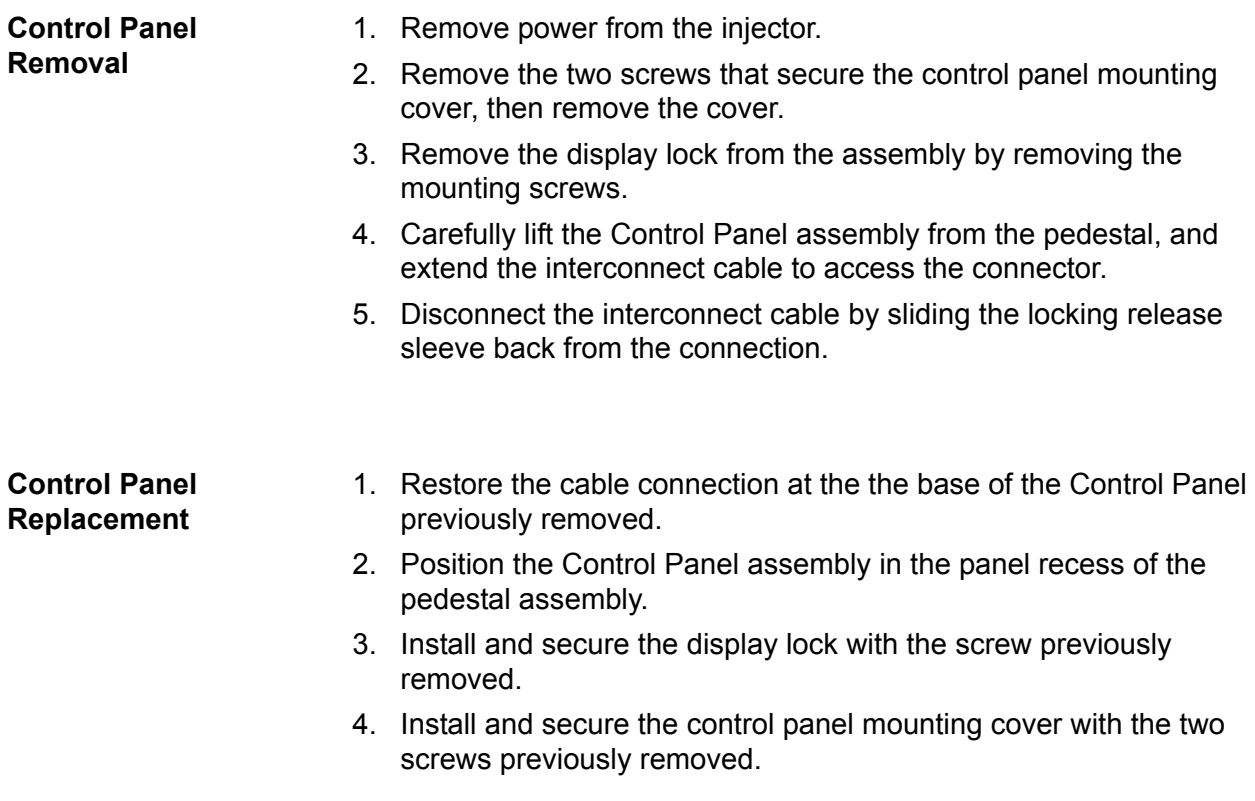

# Control Panel - *Display Card*

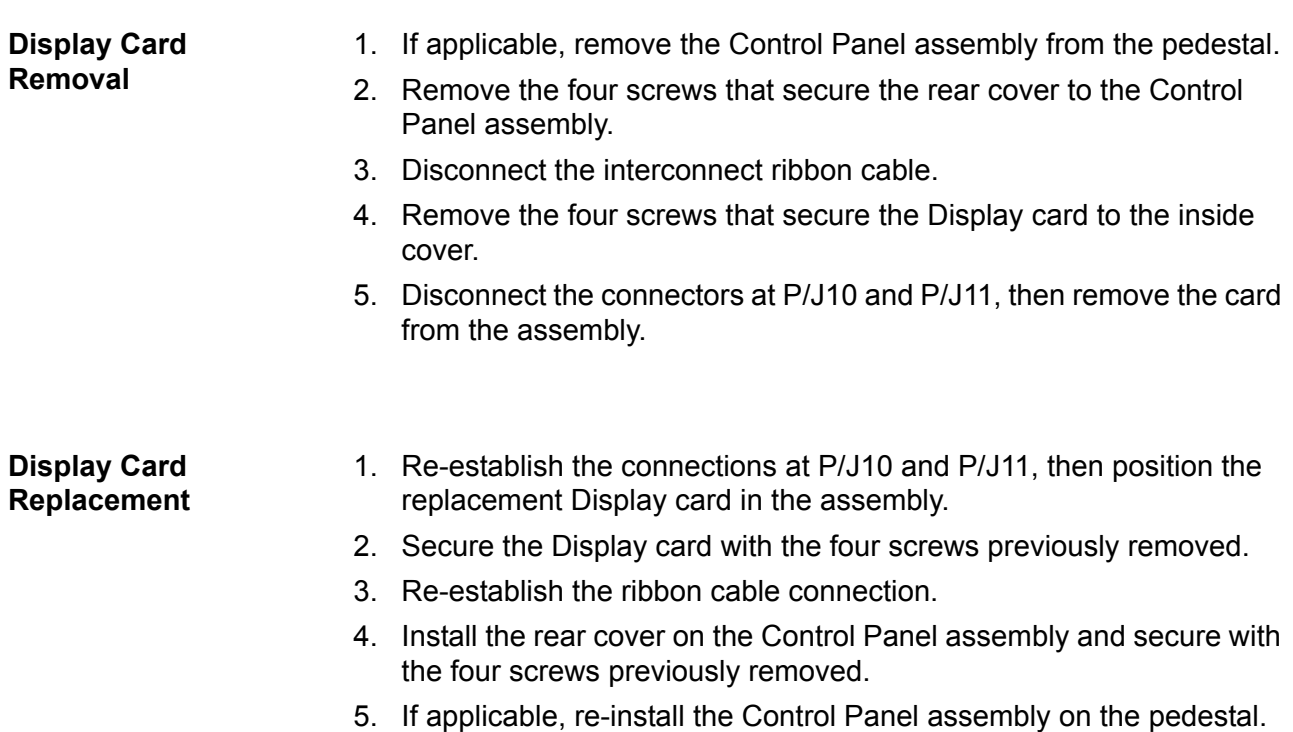

# Control Panel - *Controller Card*

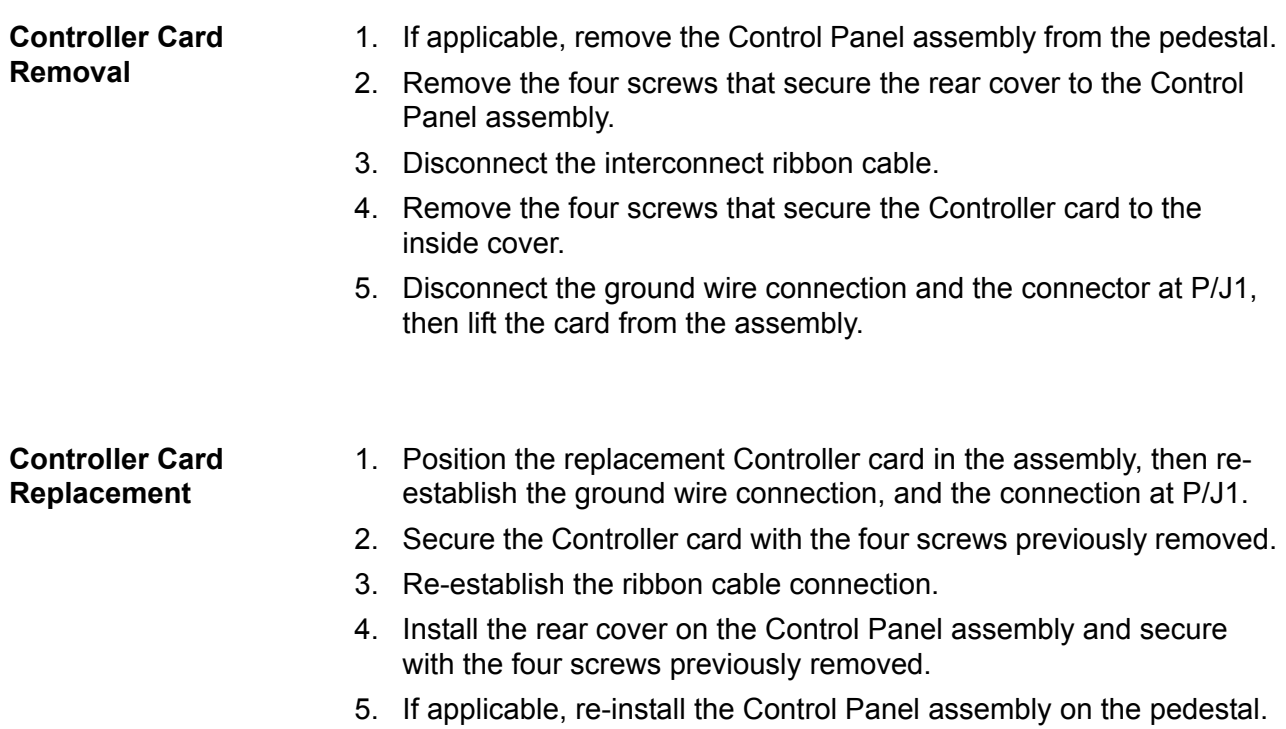

# Injector Head *- Covers*

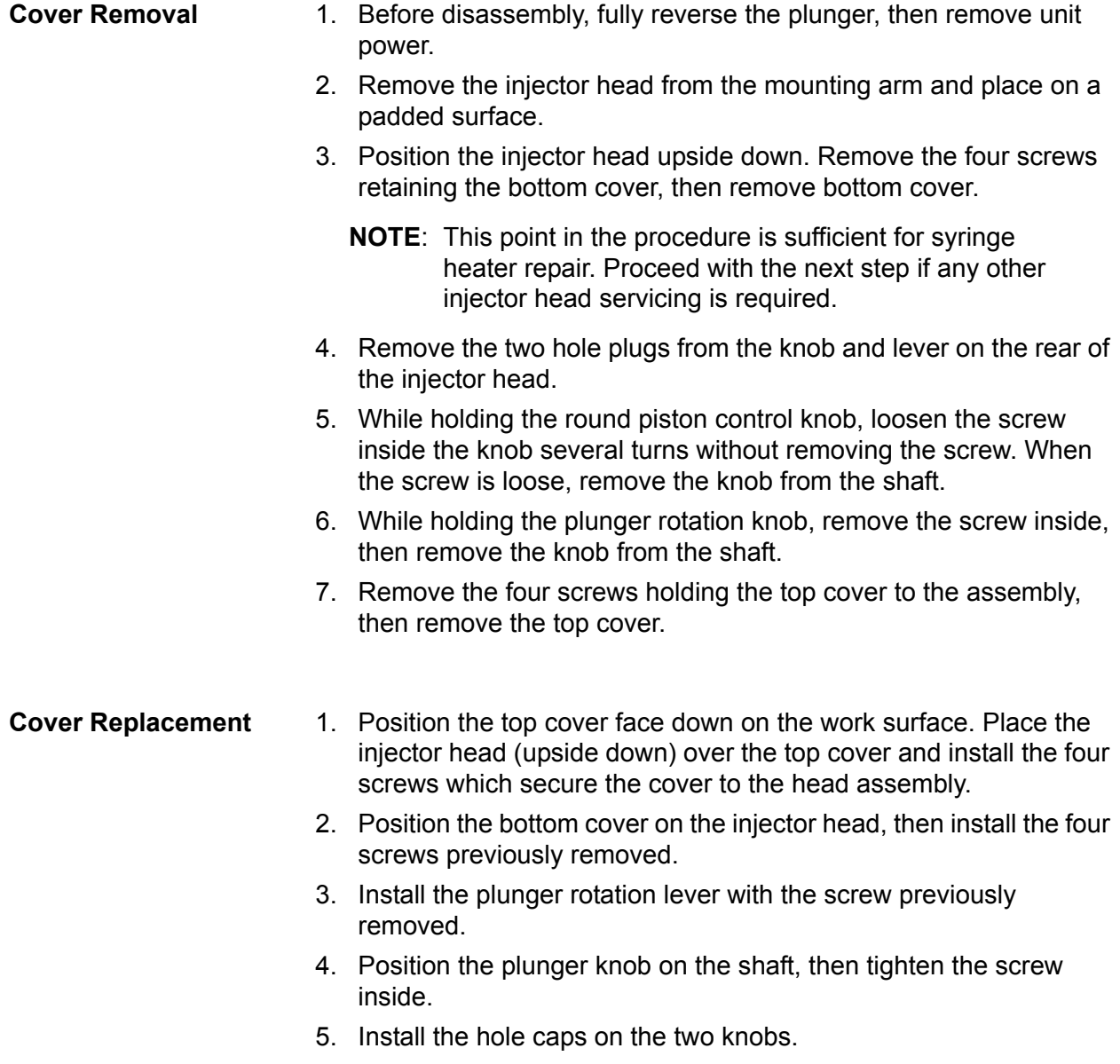

# Injector Head *- Syringe Heat Maintainer*

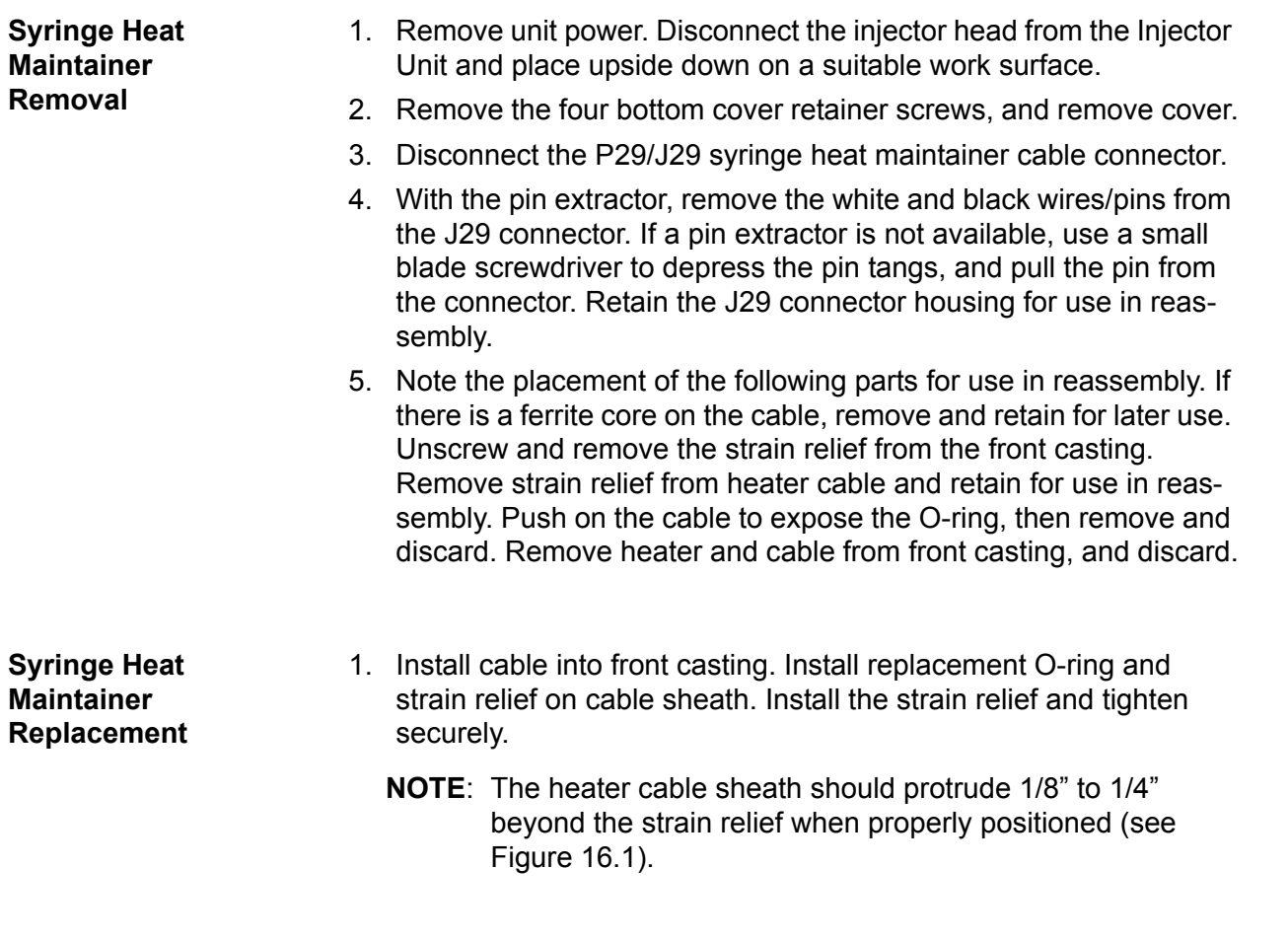

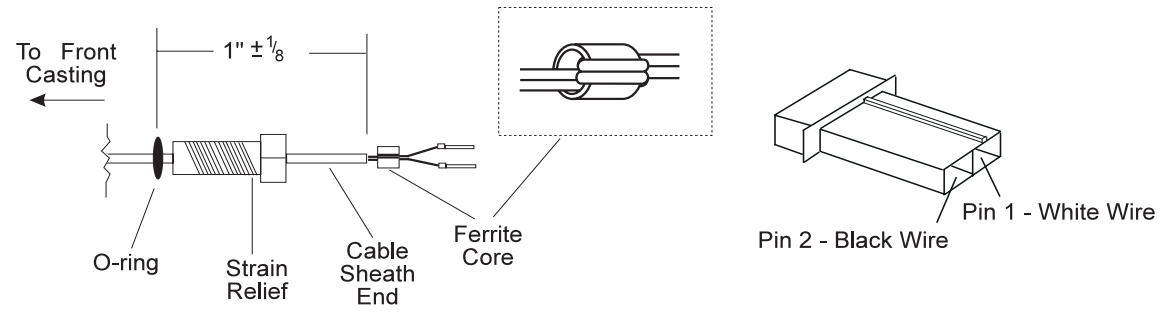

*Figure 16.1: Syrige Heat Maintainer Cable and J29 Connector* 

2. Loop the wires through the ferrite core.

### Injector Head *- Syringe Heat Maintainer (continued)*

- 3. Install the wires/pins into the J29 connector housing (white -Pin 1, black -Pin 2). Ensure that the tangs lock into place when inserting pins into the connector housing. After installing the wires/pins, gently tug on each wire to verify that the pins are secured in the connector.
- 4. Reconnect the P29/J29 connectors and the injector head to the injector unit, and apply unit power. The heater should feel warm within a few minutes. If the over-temperature light illuminates, place the syringe heat maintainer on a pressure jacket; the light should extinguish within a few minutes. If the over temperature light remains lit, the assembly is defective.
- 5. After verifying correct operation, remove unit power. Reinstall the bottom cover and retainer screws.

#### Injector Head *- Plunger Position Pot*

*The removal and replacement of the Plunger Position Pot requires major disassembly, reassembly, calibration and checkout of the injector head. The procedures for this operation are included here, however, we do not recommend field repair of this item, but suggest that the injector head be returned to MEDRAD Service.*

**Plunger Pot Removal** 1. Apply power to the injector, then ensure that the 150 ml syringe size is selected. If 60 or 200 ml is selected, press RECALL, 50, RECALL, then the appropriate number to select 150 ml. Set the injector parameters as follows:

> *Flow Rate* 10 ml/sec *Volume* 10 ml *Pressure* 600 psi

- 2. Reverse the plunger to the rear limit, then remove unit power.
- 3. Position the injector head (which can remain on the arm or be placed on a padded surface) upside down.
- 4. Remove the four screws which retain the bottom cover, then remove the bottom cover.
- 5. Remove the two hole plugs from the plunger knob and plunger rotation lever on the rear of the injector head.
- 6. While holding the plunger knob, loosen the screw several turns then remove the knob from the shaft.
- 7. While holding the plunger rotation lever, remove the screw inside, then remove the lever from the shaft.
- 8. Remove the four screws securing the top cover. Remove the top cover.
- 9. Position the injector head top side up.
- 10. Note the position of wires, head cable, and metal clamp. Remove cable ties. Remove the two screws securing the cable bracket.
- 11. Disconnect the wires from the plunger pot.
- 12. Remove the two screws securing the pot bracket, then remove the pot assembly. Retain screws and discard the old pot assembly.

#### Injector Head *- Plunger Position Pot (continued)*

#### **Plunger Pot Replacement**

- 1. Hold the pot assembly with the gear facing away from you. Turn the gear counter-clockwise until the gear turns no further. Rotate the gear clockwise 1/4 turn.
- 2. Install the new pot assembly with the two screws previously removed. The pot assembly cannot be tightened until pot calibration is complete.
- 3. Carefully reattach the wires and solder (refer to the chart below). Ensure that the wires are positioned away from moving parts.

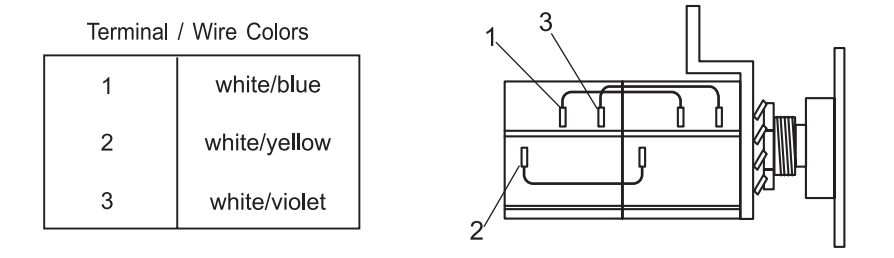

*Figure 16.2: Plunger Pot Terminal Identification*

- 4. For the following measurements, connect the DVM ground to terminal 3 on the plunger position pot.
- 5. Apply power. Disregard any messages that may appear on the Sentinel. Advance the plunger at least 2 ml to satisfy the plunger pot test, *then reverse the plunger to the rear limit .*
- 6. Measure the wiper voltage on terminal 2 of the plunger position pot. With the pot disengaged, turn the pot shaft gear until the voltage reads 0.250 VDC +0/-0.020 VDC.
- 7. Reengage the pot gear, maintaining the voltage as measured in the previous step, and tighten the pot screws. Ensure that the gears do not jam.

#### Injector Head *- Plunger Position Pot (continued)*

- 8. Arm the injector. When the Mechanical Stop is in position, measure the wiper voltage on the white/yellow wire of the mechanical stop pot. The voltage must be 0.860 VDC +/-0.020 VDC. If voltage is within specification, skip to step 14.
- 9. Disconnect one of the mechanical stop motor leads. Manually move the Mechanical Stop plate forward approximately 1/8 inch (3.2 mm).
- 10. Advance the plunger until the plunger position pot wiper voltage (terminal 2) is 1.010 VDC.
- 11. Manually reverse the Mechanical Stop plate into the plunger plate until the mechanical stop microswitch opens (noted by an audible click). The DVM can be used on the microswitch to detect when the microswitch opens.
- 12. Disengage the Mechanical Stop pot and adjust for 0.860 VDC.
- 13. Reengage the pot gear, and tighten the pot bracket screws. Reverse plunger to the rear limit. Disconnect DVM from head, then reconnect the Mechanical Stop motor lead.
- 14. Remove injector power. Ensure that all pot screws are secure, then install the cable bracket on the rear casting.
- 15. If required, attach the metal clamp and head cable on the cable bracket.
- 16. Secure the wires and head cable with cable ties.
- 17. Reassemble the injector head.
- 18. Ensure that the proper syringe size is selected (look at the indicators on the injector head). If the incorrect syringe size is selected, press RECALL, 50, RECALL, then select the proper syringe size.

### Injector Head *- Mechanical Stop Pot*

*Removal and replacement of the Mechanical Stop Pot requires extensive disassembly, reassembly, calibration and checkout. Although the procedures are included here, we do not recommend field repair of this item, and suggest that the injector head be returned to MEDRAD for these repairs.*

- **Pot Removal** 1. After removal of the injector head covers, position the injector head (which can remain on the arm or be placed on a padded surface) upside down.
	- 2. Apply power to the injector, then ensure that the 150 ml syringe size is selected. If 60 or 200 ml is selected, press RECALL, 50, RECALL, then the appropriate number to select 150 ml. Set the injection parameters as follows: Flow Rate 10 ml/sec, Volume 10 ml, Pressure 600 psi.
	- 3. Reverse the piston to the rear limit, then remove unit power.
	- 4. Manually reverse the stop plate to the rear limit, then disconnect one of the motor leads.
	- 5. If necessary, remove cable ties in order to avoid cable interference.
	- 6. Carefully remove the wires on the pot.
	- 7. Remove the screws holding the pot bracket, to remove the pot assembly.
- **Pot Replacement** 1. Hold the pot assembly with the gear facing away from you. Rotate the gear counter-clockwise until it stops turning, then rotate the gear 1/4 turn clockwise.
	- 2. Install the new pot assembly with the two screws previously removed. The pot assembly cannot be tightened until pot calibration is complete.
	- 3. Carefully reattach the wires and solder (refer to the chart below). Ensure that the wires are positioned away from moving parts.

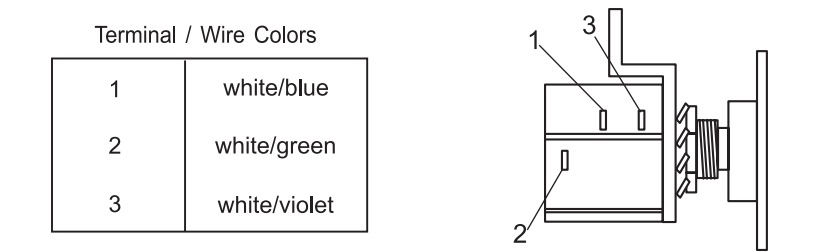

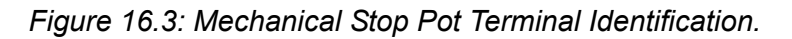

### Injector Head *- Mechanical Stop Pot (continued)*

- 4. For the following measurements, connect the DVM ground to terminal 3 on the *plunger position pot*.
- 5. Apply power. Disregard any messages that may appear on the Sentinel. Advance moveable stop forward approximately 5/8". Advance the plunger at least 2 ml to satisfy the plunger pot test, then reverse the plunger to the rear limit.
- 6. Measure the wiper voltage on terminal 2 of the plunger position pot. This voltage should read 0.250 VDC +0/-0.020 VDC. If the reading is not within specification, loosen the screws securing the plunger pot, then disengage the gear to rotate to the correct setting. Re-engage the pot gear.
- 7. Advance the plunger until the plunger position pot wiper voltage (terminal 2) is 1.010 VDC.
- 8. Manually reverse the Mechanical Stop plate into the plunger plate until the mechanical stop microswitch opens (noted by an audible click). The DVM can be used on the microswitch to detect when the microswitch opens.
- 9. With a DVM, measure the voltage at terminal 2 of the Mechanical Stop pot. Disengage the pot gear, then set pot for a reading of 0.860 +/-0.02 VDC.
- 10. Reengage pot gear and tighten pot bracket screws, then reverse plunger to the rear limit. *Ensure that the mechanical stop pot gear and the acme screw gear are making positive contact and are not meshed too tightly.*
- 11. Disconnect the DVM from the head, then reconnect the Mechanical Stop motor lead. Mechanical stop will move forward.
- 12. Remove injector power.
- 13. Ensure that all pot screws are secure, then reassemble the injector head.

## Injector Head *- Plunger Motor Drive Belt*

*Removal and replacement of the Plunger Motor Drive Belt requires extensive disassembly, reassembly, calibration and checkout. Although the procedures are included here, we do not recommend*  field repair of this item, and suggest that the injector head be returned *to MEDRAD for these repairs.*

- **Drive Belt Removal** 1. After disassembly of the injector head, remove the two screws securing the cable bracket on the rear of the injector head, and the two screws securing the limit switch.
	- 2. Remove the belt from the rear of the motor gear by rotating the gear while removing the belt from the large drive pulley.

#### **Drive Belt Replacement**

- 1. Position the replacement belt over the flanged motor gear. Align the belt teeth with the teeth of the large drive pulley, then begin to slide the belt onto the gear.
- 2. Rotate the gear while pushing the belt onto the large drive pulley. The belt need not be centered on the gear; the belt will become centered as the motor turns.

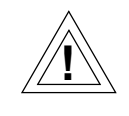

**CAUTION**: The drive belt must be tightly secured. If not sufficiently tightened, the belt could jump from the gear teeth at high pressures. Equipment failure or malfunction may result.

**NOTE**: If it is necessary to tighten the drive belt, loosen the four screws securing the drive motor. Apply tension to the drive belt by prying the motor case with a screwdriver, then tighten the four motor screws. Repeat this process as required until the belt does not slip during a full pressure injection. Refer to Figure 16.4.

### Injector Head *- Plunger Motor Drive Belt (continued)*

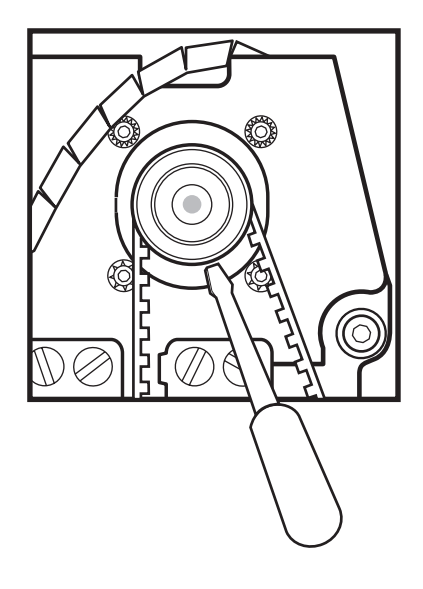

*Figure 16.4: Belt Tension Adjustment* 

Follow these guidelines when applying tension to the drive belt:

- Use a medium blade screwdriver, not longer than 6 inches (15 cm).
- After securing the belt, check the injector at the maximum pressure (1100 psi at 60 ml, 1200 psi at 150 ml or, 1000 psi at 200 ml) to ensure proper operation.
- If the belt is too tight, decreased motor speed may result.
- 3. Install the cable bracket and limit switch removed in belt removal step 1.
- 4. Reassemble the injector head. (See the procedure on Page 16 13.)

### Injector Head *- Plunger Drive Motor*

*Removal and replacement of the Plunger Drive Motor Drive requires extensive disassembly, reassembly, calibration and checkout. Although the procedures are included here, we do not recommend field repair of this item, and suggest that the injector head be returned to MEDRAD for these repairs.*

- **Motor Removal** 1. After disassembly of the injector head, remove the drive belt (see Page 16 - 21).
	- 2. Position the injector head with the front plate facing downward.
	- 3. Note the position of the motor leads for re-termination, then carefully pull the connectors from the motor terminals.
	- 4. Remove the four screws, lock washers, and washers securing the motor to the rear casting, then remove the motor, ensuring that the drive belt remains in position.
- **Motor Replacement** 1. Orient the replacement motor in the injector head with the motor spade terminals pointing downward.
	- 2. Install the motor, putting the gear through the drive belt and securing the four screws, lock washers, and washers which hold the motor, but do not tighten. Ensure that the belt is properly seated on the drive pulley.
	- 3. Connect the wires to the motor terminals as follows:

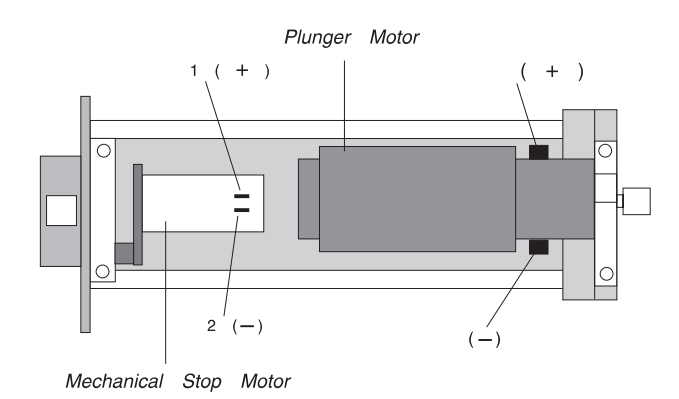

*Figure 16.5: Plunger Motor Terminal Orientation*

### Injector Head *- Plunger Drive Motor (continued)*

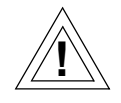

**CAUTION**: The drive belt must be tightly secured. If not sufficiently tightened, the belt could jump from the gear teeth at high pressures. Equipment failure or malfunction may result.

**NOTE**: To adjust drive belt tension, apply tension to the belt by prying the motor case with a screwdriver, then tighten the four motor screws. Refer to Figure 16.4.

Follow these guidelines when applying tension to the drive belt:

- Use a medium blade screwdriver, not longer than 6 inches (15 cm).
- After securing the belt, check the injector at the maximum pressure (1100 psi at 60 ml, 1200 psi at 150 ml or, 1000 psi at 200 ml) to ensure proper operation.
- If the belt is too tight, decreased motor speed may result.
- 4. Reassemble the injector head. (See the procedure on Page 16 13.)

### Injector Head *- Mechanical Stop Motor*

#### **Motor Removal** 1. After removal of the injector head covers, position the head with the front plate facing down. 2. Carefully pull the connectors from the motor terminals. 3. Disengage the tension spring from the front plate spring post. 4. Remove the E-clip and wave spring. *Note the placement and direction of the wave spring.* 5. Remove the Mechanical Stop belt from the movable stop assembly pulley on the opposite side of the pivot knuckle. 6. Disengage the belt from the Mechanical Stop motor gear. 7. Remove the motor and bracket assembly (in a rotating and lifting motion) from the mounting pin. **NOTE**: Do not move the Mechanical Stop Belt, pulleys or idlers, after removal of the motor and bracket. 8. Remove the three screws securing the motor to the bracket. **Motor Replacement** 1. As shown below, install the motor on the motor bracket with the three screws previously removed:

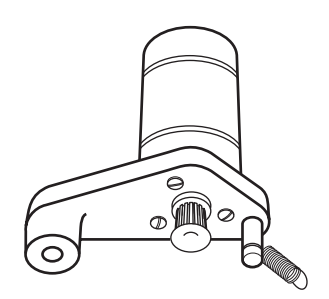

**NOTE**: Motor Terminals in the above illustration are facing away from the line of sight.

*Figure 16.6: Mechanical Stop Motor Mount Configuration* 

### Injector Head *- Mechanical Stop Motor*

- 2. Install the motor and bracket assembly on the mounting pin in a rotating and downward motion.
- 3. Position the belt on the mechanical stop gear.

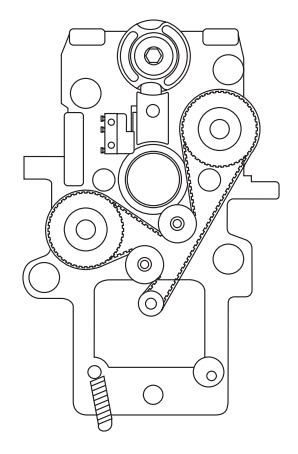

*Figure 16.7: Drive Belt Routing*

- 4. Position the belt on the movable stop assembly pulley on the opposite side of the pivot knuckle.
- 5. Install the previously removed wave spring and E-clip on the mounting post. Ensure that the E-clip is seated in the groove on the post.
- 6. Reattach the spring to the spring post.
- 7. Install the wire connectors on the motor terminals as follows:

Violet to Motor  $(+)$  No. 1

Yellow to Motor (-) No. 2

8. Reassemble the injector head. (See the procedure on Page 16 - 13.)

# Injector Head *- Control Panel*

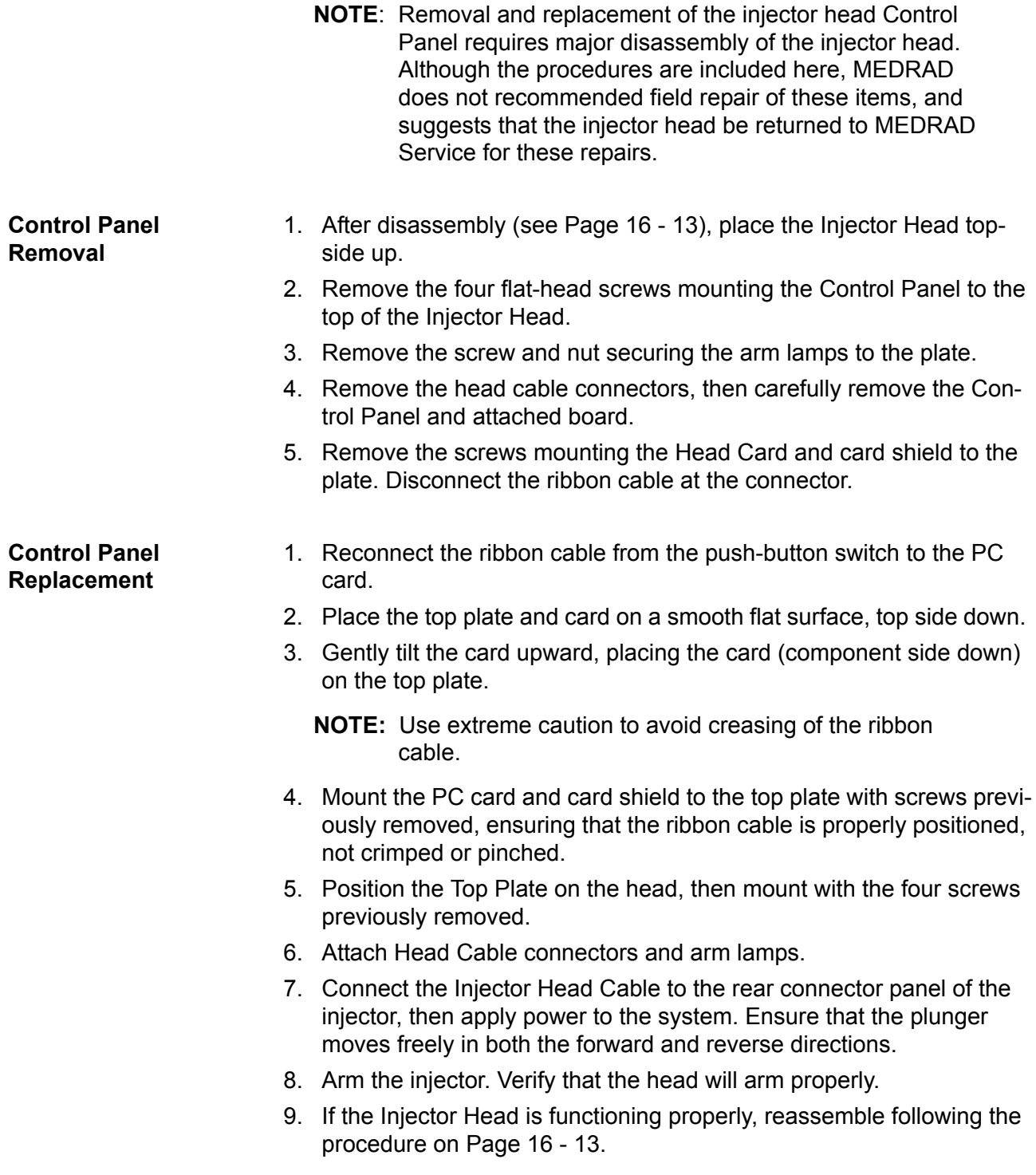

#### Injector Head *- Mechanical Stop Limit Switch*

**Mechanical Stop Limit Switch Removal**

- 1. Disassemble the injector head.
- 2. Desolder the wires from the limit switch.
- 3. Remove the limit switch and bracket from the injector head.
- 1. Assemble the replacement limit switch with bracket and solder wires as shown below:

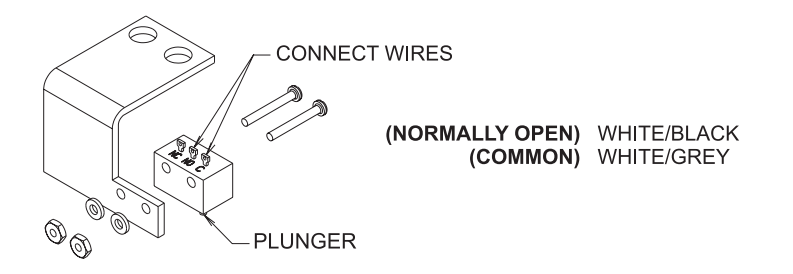

*Figure 16.8: Mechanical Stop Limit Switch*

- 2. Install replacement switch with switch plunger positioned over the center of the acme screw ball. Push the switch plunger into the acme screw ball until the switch contacts close (a clicking sound can be heard on switch closure). Secure with the two mounting screws previously removed.
- 3. Install cable ties as required to keep limit switch wires away from moving parts.
- 4. Apply power to the system. Install turret (if applicable) and activate forward load. If there is no forward movement, repeat step 2 above. Readjustment of the bracket/switch position may be required.
- 5. Reverse piston to the rear limit. Enter the following parameters: 5.0ml/sec., 10 ml volume, and 100 psi. Arm the injector. After the mechanical stop plate is in position, disable the mechanical stop motor by disconnecting one of the motor leads. Disarm the injector. Activate forward load until the piston plate makes contact with the mechanical stop plate. When the unit begins beeping, activate reverse load to the rearward limit. Reconnect the lead removed from the mechanical stop motor, allowing stop to return to standby position at 0 ml. Apply Loctite 242 (or equivalent) to limit switch bracket to secure switch.
- 5. Reassemble the injector head. (See the procedure on Page 16 13.)

**Mechanical Stop Limit Switch Replacement**

# Injector Head *- Cable*

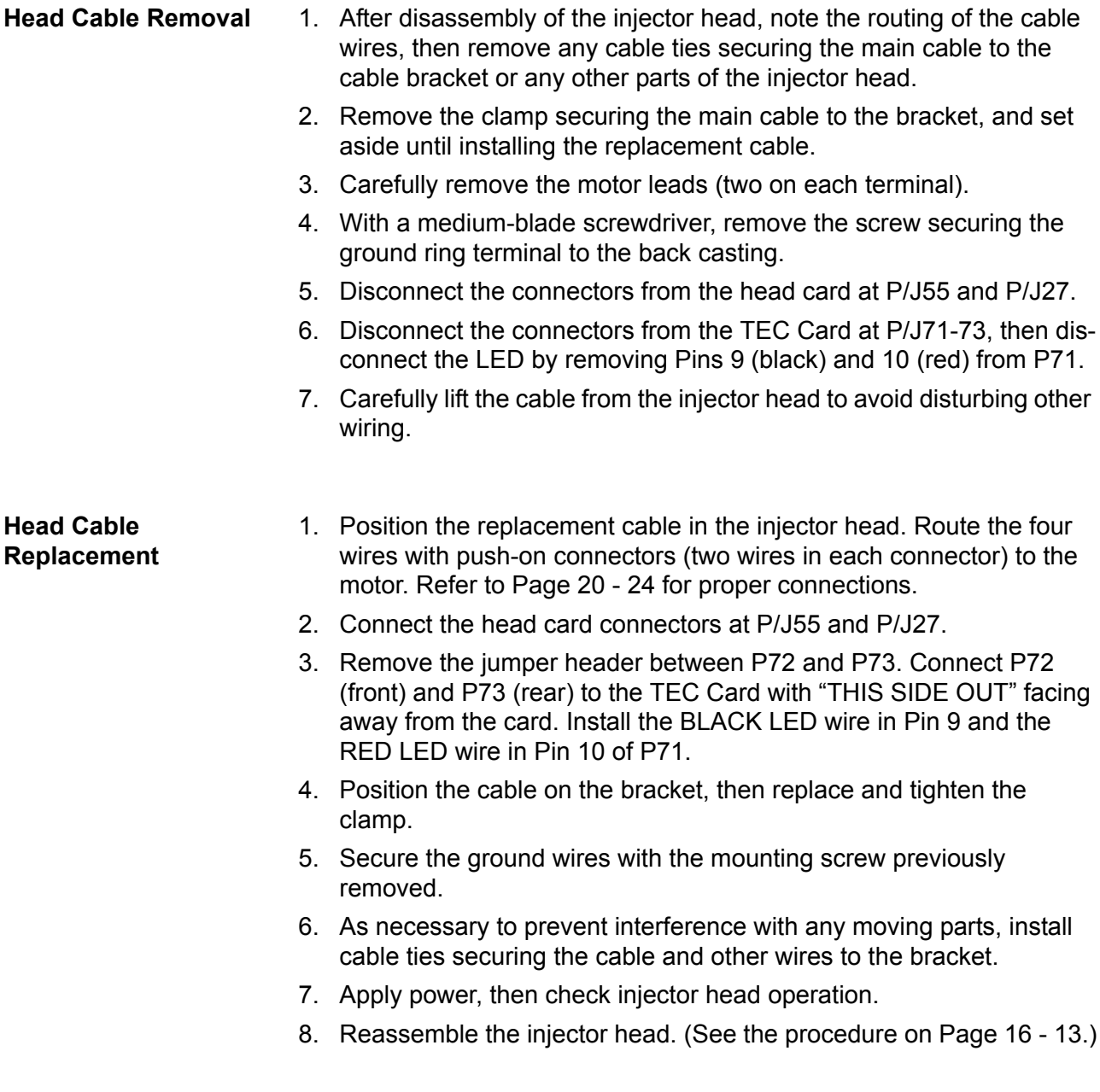

### Injector Head *- Oil Seal*

- **Oil Seal Removal** 1. Remove the plastic plugs from the seal by pushing the edge of the plug with a screwdriver. Remove the screws securing the seal, then remove the seal.
	- 2. Remove the O-ring from the inside of the groove.

- **Oil Seal Replacement** 1. Remove any contrast that may be on the plunger shaft.
	- 2. Lightly lubricate the new O-ring with grease, then insert into groove.

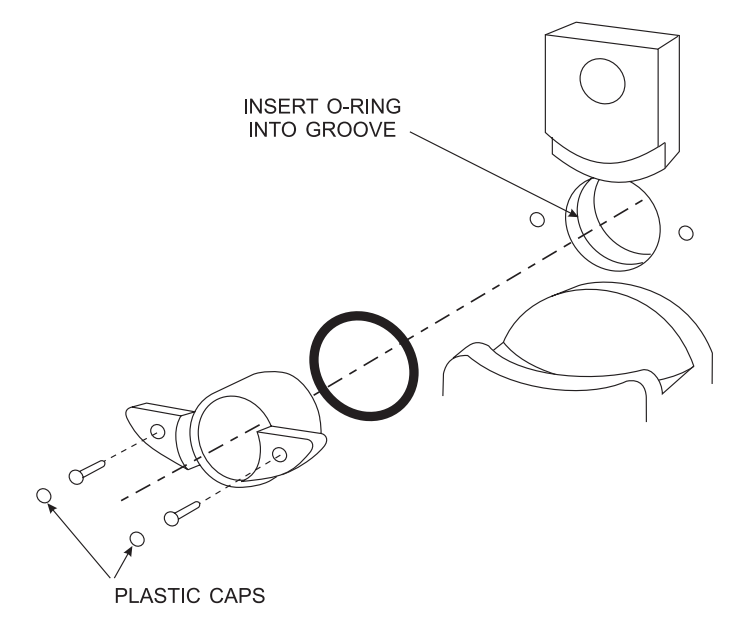

*Figure 16.9: O-Ring Installation*

- 3. Install seal cartridge.
- 4. Lightly lubricate the seal cartridge screws.
- 5. Install and tighten screws to secure the seal cartridge.
- 6. Install the plastic plugs over the mounting screws with the rounded boss facing the screws. Use a flat object, such as a coin or the side of a screwdriver, for easier installation.
- 7. Rotate the piston rotation lever in both directions to ensure unrestricted movement.
- 8. Install the turret on the head with a pressure jacket and syringe.
- 9. Apply power to the injector, then verify proper syringe operation with the newly installed seal cartridge.

## Injector Head *- Pivot Knuckle Adjustment*

*This procedure is to be performed if the injector head will not stay in the position in which it was set.*

- 1. Remove the hole plug located on the side of the pivot knuckle.
- 2. Tighten the nut until the head will remain in the set position.
	- **NOTE**: If the pivot knuckle is secured by a bolt, avoid overtightening of the bolt to prevent stripping of the casting. Stripping will result in slippage of the bolt, causing the injector head to fall.

#### **Adjustment Procedure**

## **Power Switch**

**Power Switch Removal**

- 1. Remove the injector from the power source.
- 2. Remove the power switch by prying gently with a screwdriver.
- 3. Disconnect the wires from the switch.
- 1 Connect the power switch wires as shown below.

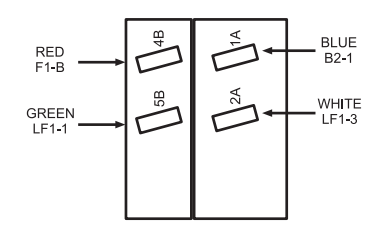

*Figure 16.10: Power Switch Terminal Orientations*

- 2. Place the switch in the unit without inserting fully. Connect the injector to a power source, then apply power.
- 3. If the switch is oriented correctly, the On/Off label will agree with the position of the switch. If this is not the case, remove and reverse the switch. When oriented correctly, fully insert the switch into the case.

**Power Switch Replacement**

# **Line Voltage Conversion**

*Adapting the Mark V ProVis Injection System for different line voltage effects the wiring to the transformer only.*

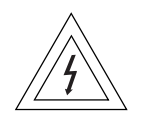

**WARNING**: Hazardous voltages exist within the injection system. To avoid injury, remove the injector from the power source before attempting any line voltage conversion, and remove the line cord from the power source.

- 1. *Pedestal Systems:*
	- Remove the rear access panels by removing the four mounting screws.
	- Disconnect all cable connections at the rear connector panel.
	- Remove the bracket that secures the electronics console in the assembly, then remove the console and place on an anti-static surface.
	- Remove the twelve (12) screws that secure the RF shield to the electronics console.

#### *Rackmount Systems:*

Remove the two screws from the top edge of the front panel, then tilt the panel downward.

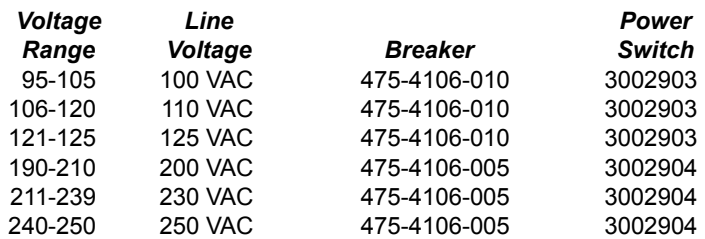

2. Remove the bottom cover of the assembly.

**Conversion Procedure:**

### **Line Voltage Conversion** *(continued)*

3. Locate the power transformer. When changing the configuration, refer to the following table for wiring guidelines. Do not change the wires on the X side.

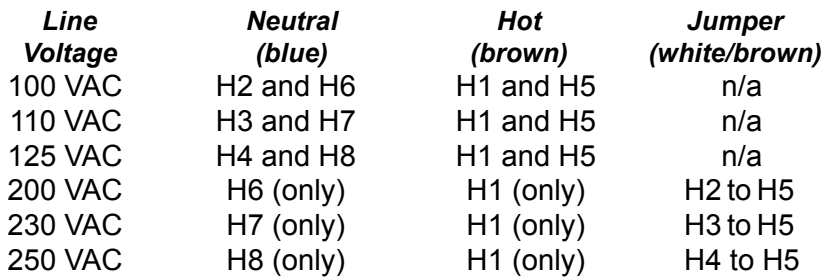

- 4. Replace the bottom cover of the Control Unit.
- 5. Mate the harness connectors together.
- 6. *(Pedestal Systems only)* Replace the RF shield and secure with the twelve (12) screws previously removed.
- 7. *(Pedestal Systems only):* Position the electronic console in the pedestal assembly and secure with the four mounting screws.
- 8. Connect the injector head to the rear connector panel.
- 9. *(Pedestal Systems only):* Re-establish all cable connections at the rear connector panel, then install and secure the rear access panels with the four screws previously removed.
- 10. *(Rackmount Systems only):* Tilt the Front Panel upward, then secure by tightening the two captive screws.
- 11. Apply power to the injector, then confirm proper unit operation.

# **Line Frequency Conversion**

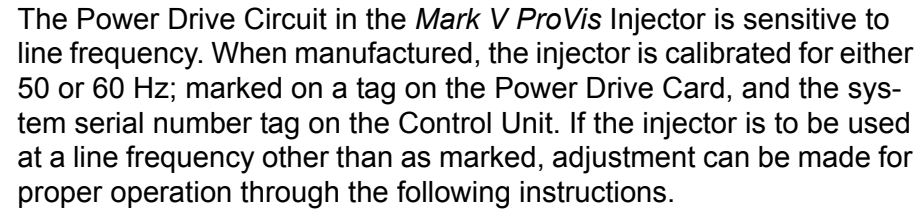

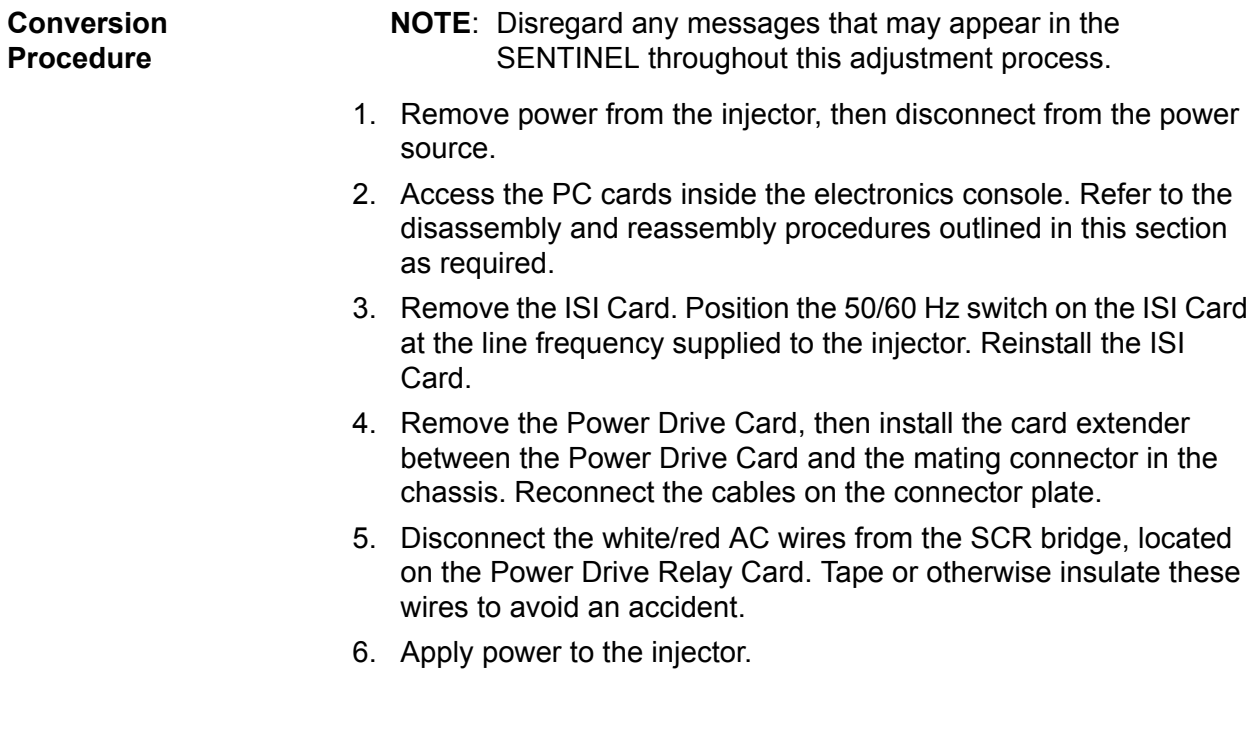

# **Line Frequency Checkout**

Perform this checkout procedure after adjusting the line frequency according to the procedure on the previous page.

- 1. Remove power from the injector. Remove the card extender, then insert the Power Drive Card directly into the chassis, and reconnect the AC wires to the SCR bridge. Connect the injector head, then apply power to the injector.
- 2. Reverse the plunger completely. Activate forward load. The plunger should reach the 0 ml mark +1 ml, within 8-30 seconds.
- 3. Reverse the plunger completely. Set up an injection of 1 ml/sec for 150 ml. Arm and inject. The injection should be smooth, with no interruptions or error messages.
- 4. Reverse the plunger completely. Set up an injection of 50 ml/sec for 150 ml. Arm and inject. The injection should be smooth, with no interruptions or error messages.
- 5. (Pedestal Systems only) Re-assemble the injector following the procedures outlined in this section, as required.
- 6. (Rackmount Systems only) Tilt the Front Panel upward, then secure by tightening the two captive screws.